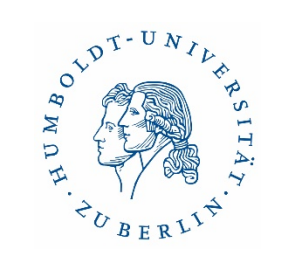

# **Master of Disaster?**

Strukturiert und effektiv arbeiten mit Literaturverwaltungsprogrammen

Universitätsbibliothek https://mediatum.ub.tum.de/1316333

Word-Literaturverwaltung Citavi Word-Literaturverwaltung Word-Literaturverwaltung

> **Mendeley Mendeley Bibsonomy Bibsonom**

**Bibsonomu Mendeley Bibsonomy** Word-Literaturverwaltung Word-Literaturverwaltung

**Bibsonomu** 

**Bibsonomu** 

Citavi

Cita

Mendeley

**Bibsonomy** 

**Bibsonomy** 

Q. EndNote

**ECITAVI**<br>POSTO PO

Mendeley

Mendeley

Zotero

Mendeley

Citavi

Copyright: Technische Universität München, **Dr. Ulrike Schenk & Sabine Tschorn** 

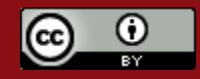

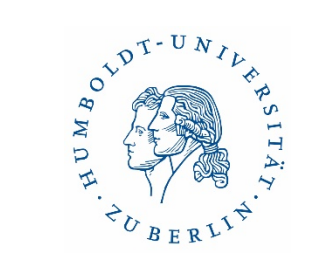

# Agenda

- 1. Einleitende Bemerkungen
- 2. Überblick Citavi & EndNote
- 3. EndNote (Live-Modus)
- 4. Citavi (Live-Modus)
- 5. Zotero (Live-Modus)
- 6. Support & abschließende Hinweise
- 7. Fragen

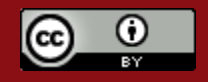

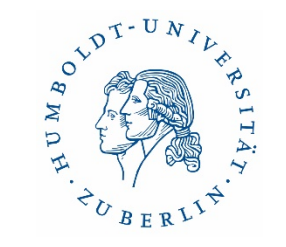

# Literaturverwaltungsprogramme (LVP)

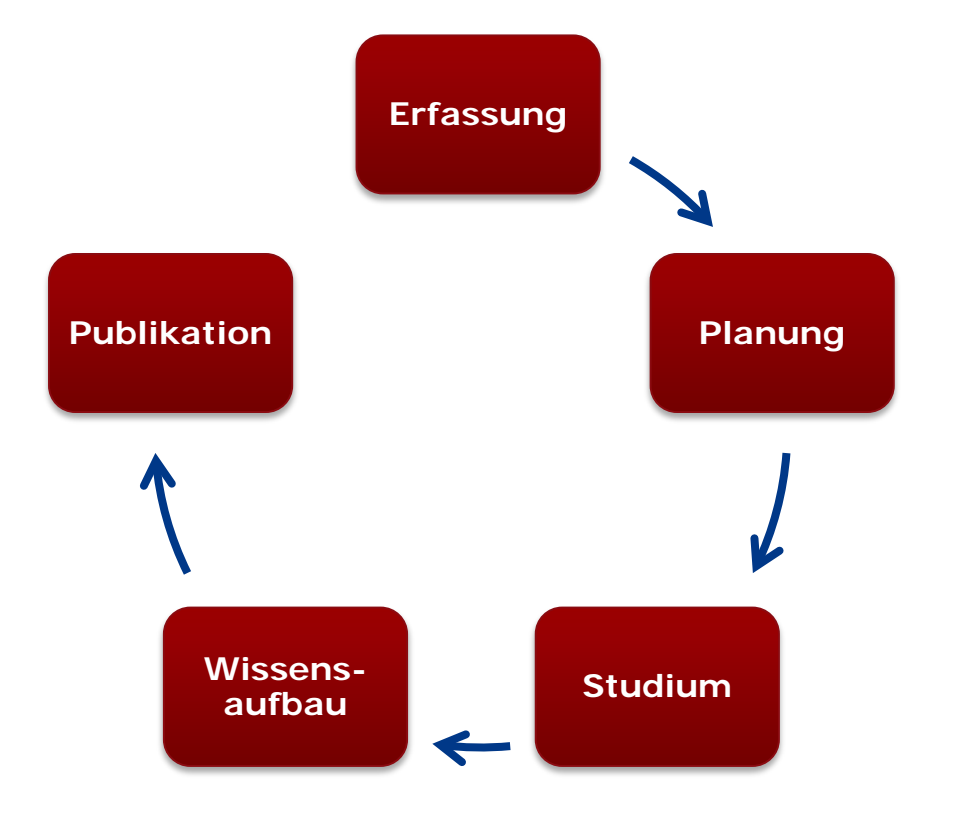

- wichtige Instrumente im Prozess wissenschaftlichen Arbeitens
- **Sammeln** und **Ordnen**
- **EXTER 21 Zitieren** per Knopfdruck
- **Einheitlichkeit** der Zitationen
- **Literaturverzeichnisse** erstellen
- **Fehler vermeiden**
- **Zeit sparen**!

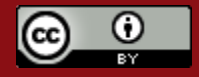

# OVDT-UNIL Þ

# Welche Programme gibt es?

- kommerzielle Programme: u.a. Citavi, Endnote
- **Fallenge Programme: u.a. Zotero,** Mendeley

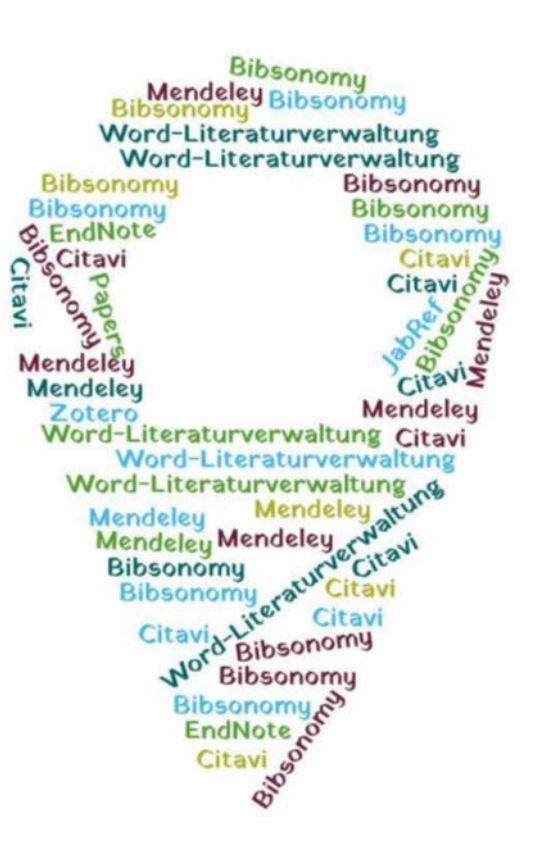

Copyright: Technische Universität München, Universitätsbibliothek https://mediatum.ub.tum.de/1316333

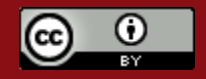

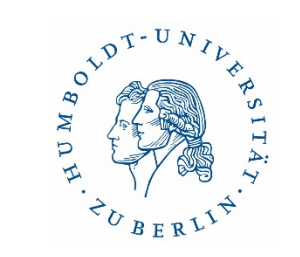

# Überblick: Endnote – Citavi – Zotero

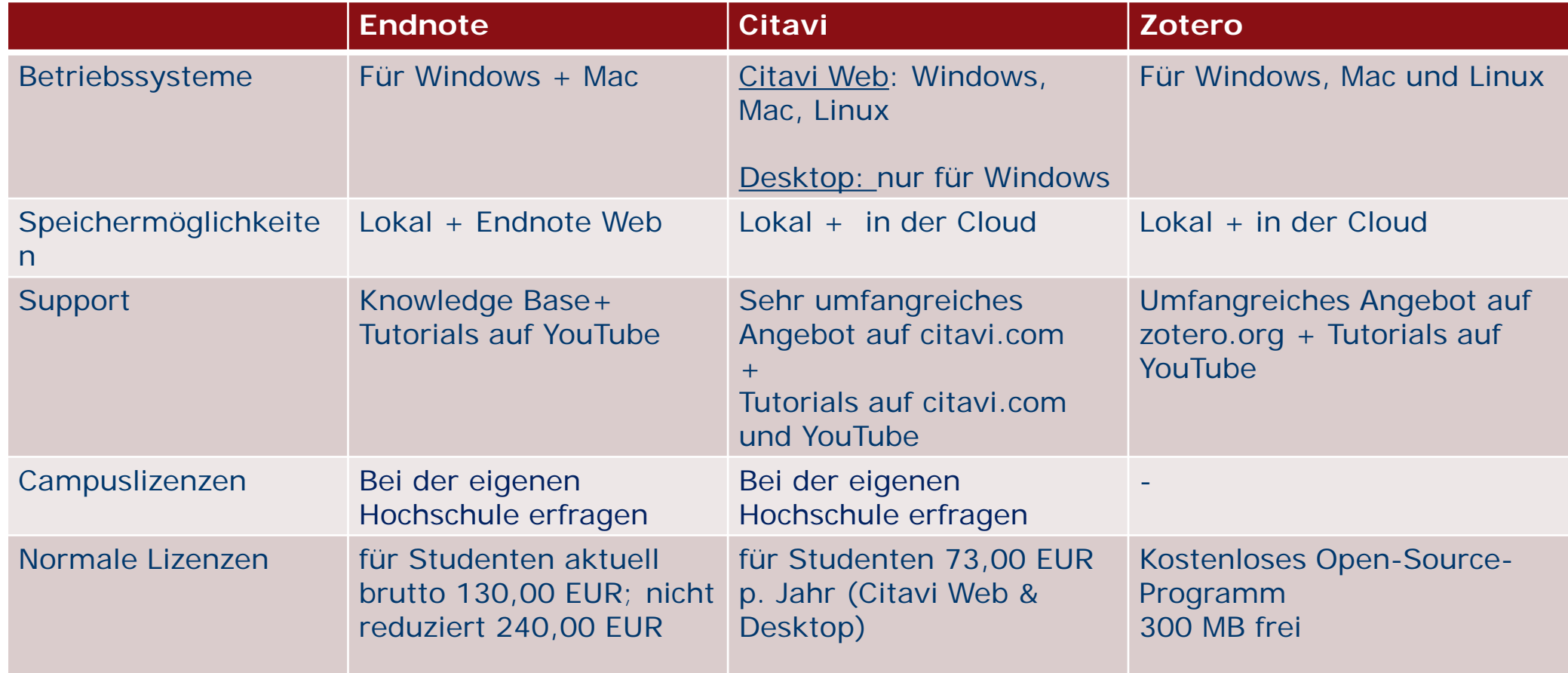

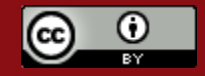

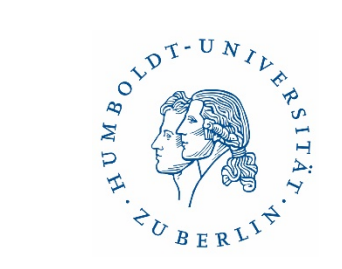

# Überblick Funktionalitäten

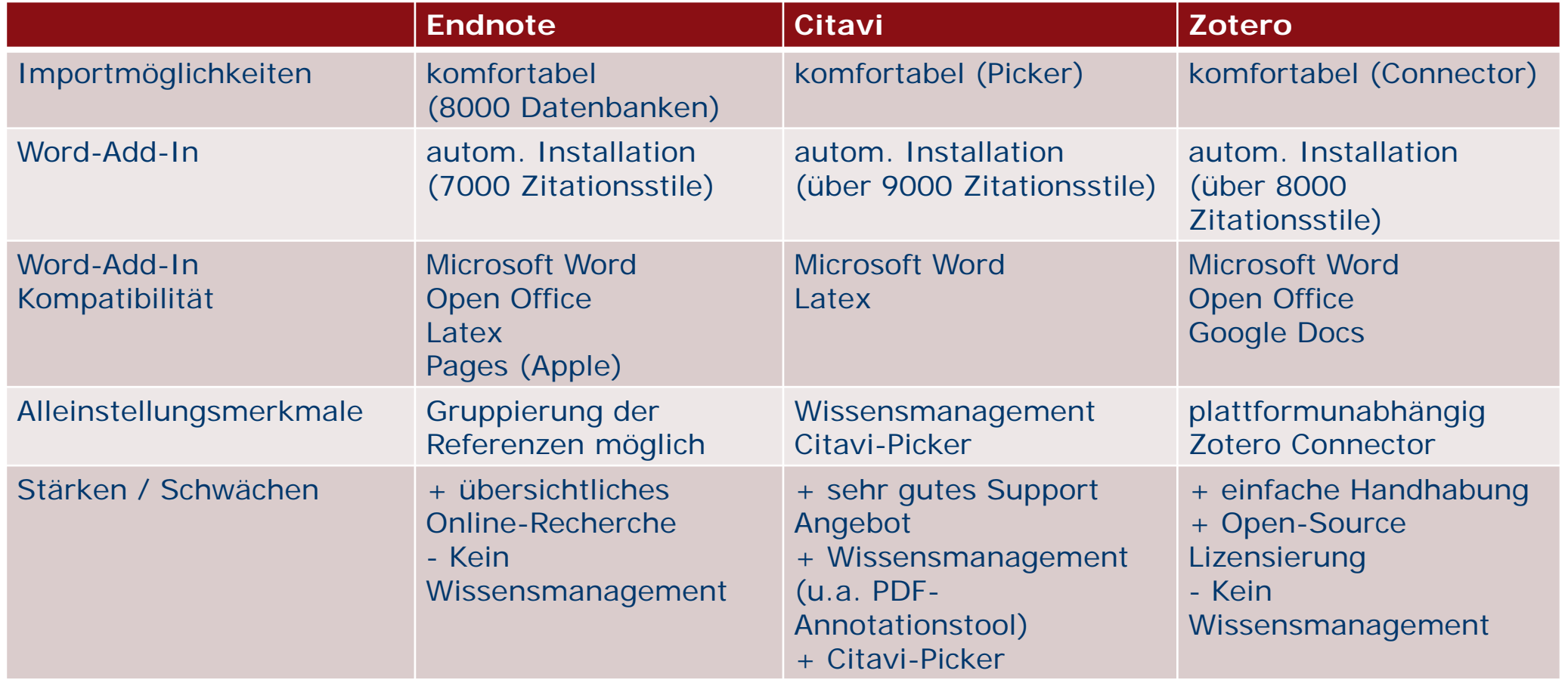

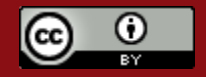

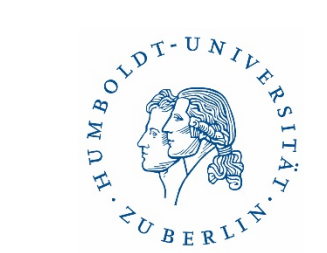

# Einführung in

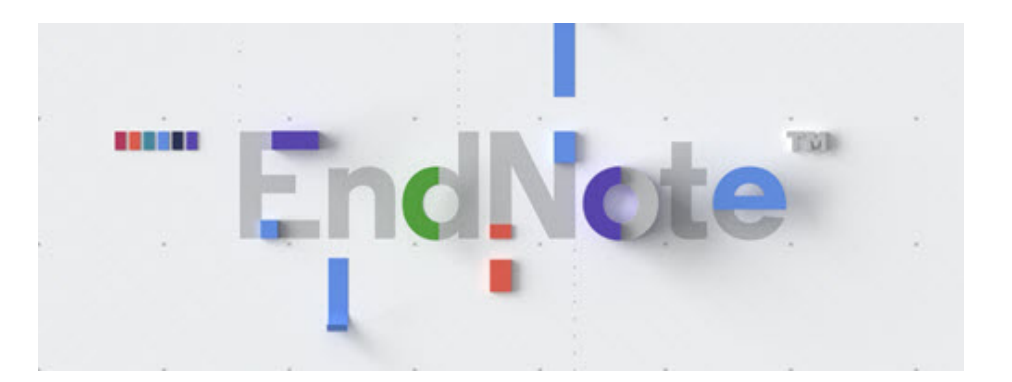

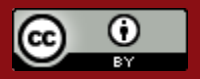

13.10.2023 Dr. Ulrike Schenk & Sabine Tschorn 11

# EndNote – Überblick

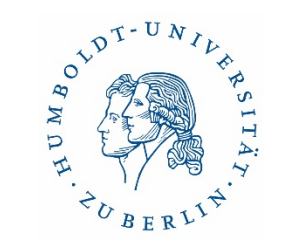

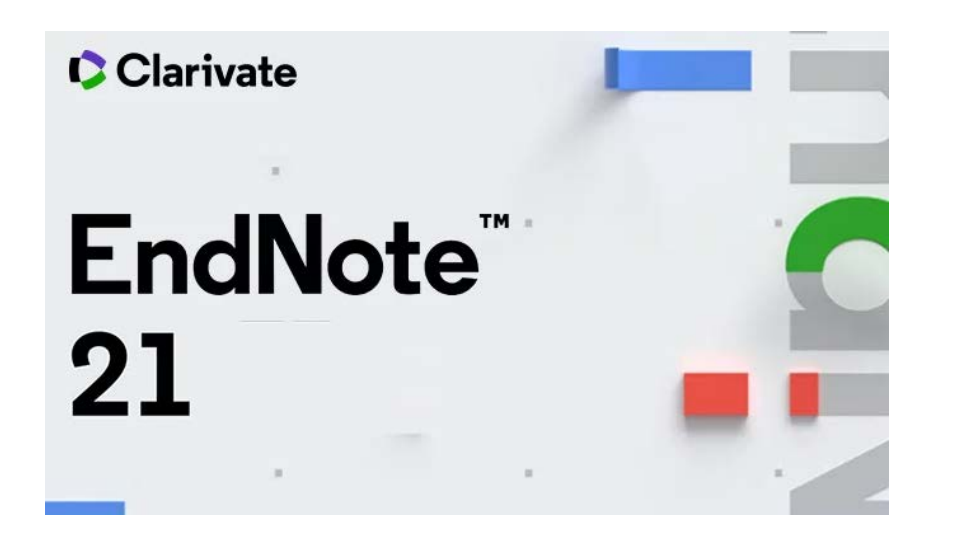

- für Windows und Mac (dazu auch kostenlose App für iPad und iPhone)
- Desktop-Version und EndNote Online
- Desktop-Version: nur englischsprachige Oberfläche; EndNote Online mehrsprachig
- komfortables Importieren und Exportieren von Literaturangaben ("Referenzen")
- Auswahl an über 7.000 Zitierstilen

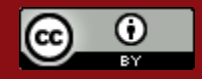

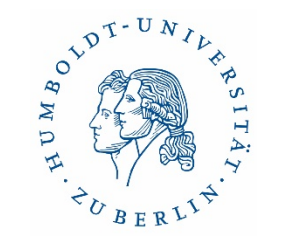

# Was kann EndNote?

Finden

- Erfassung und Speicherung von Literaturangaben (=References)
- Automatische Volltextsuche

Organisieren

- Verwaltung und Strukturierung von Referenzen in Gruppen
- Weiterverarbeitung der Volltexte (Markieren, Sticky Notes, etc.; auch bei iPad App)
- aber: keine Zitateverwaltung und Aufgabenplanung wie in Citavi
- Desktop und Online synchronisierbar

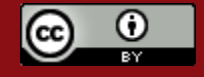

# Anlegen einer Datenbank ("Library")

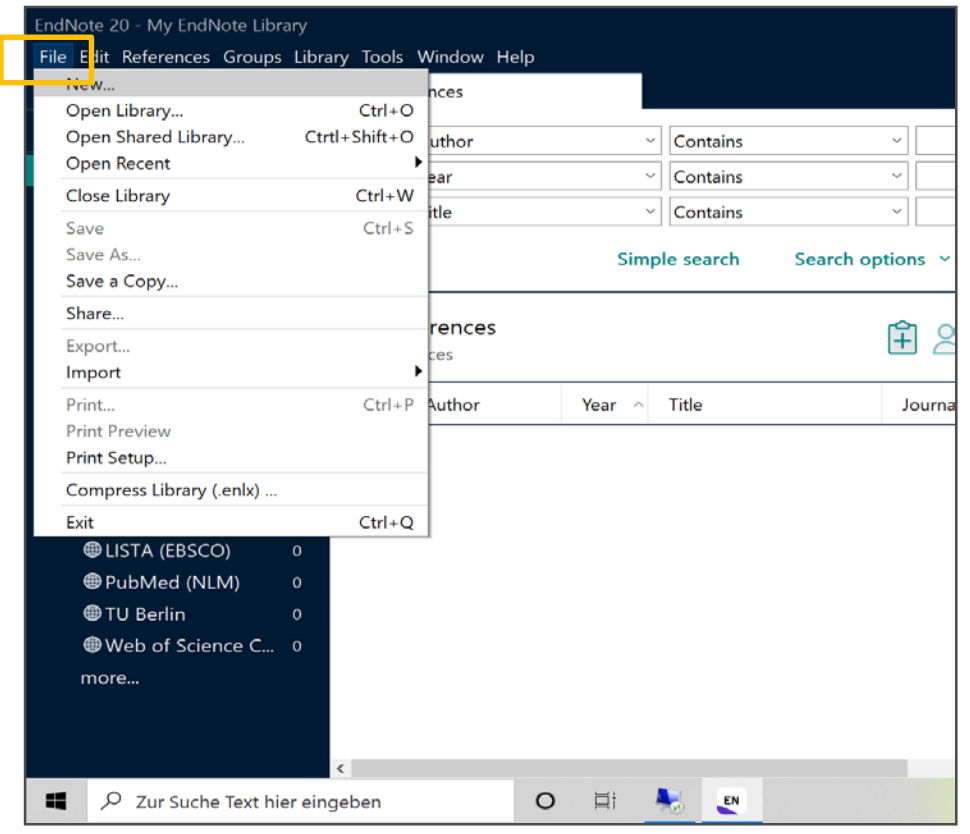

# ARTICATE

#### Befehl:

- − "File"
- − "New"
- − ENL-Datei und Data-Ordner gehören zusammen
- − im Data-Ordner befinden sich PDFs, Docs, etc.

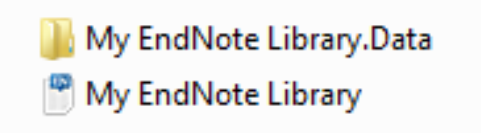

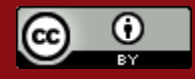

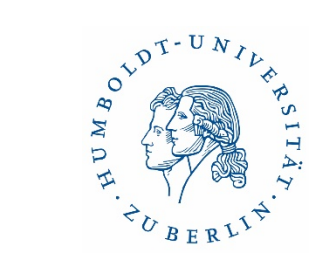

# Ansicht der Programmoberfläche ohne Referenzen

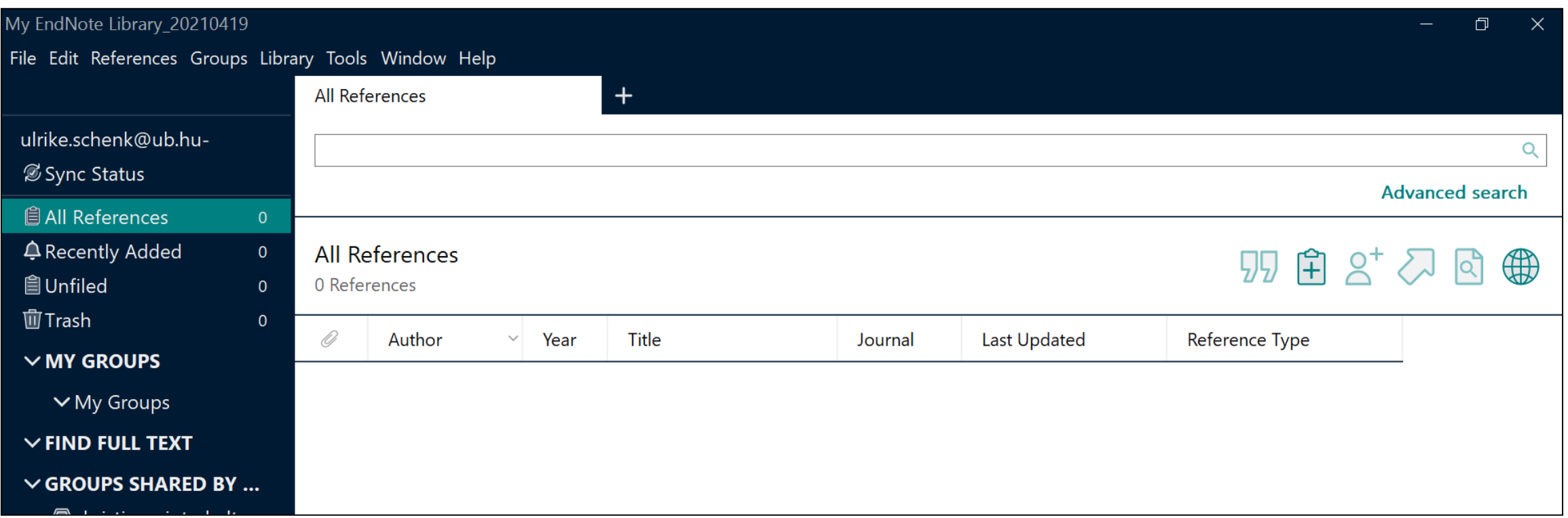

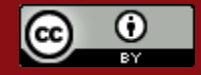

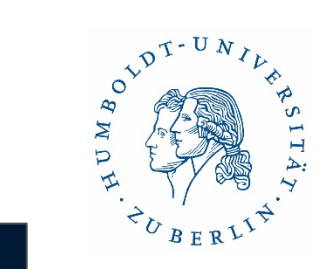

# EndNote-Programmoberfläche mit Referenzen

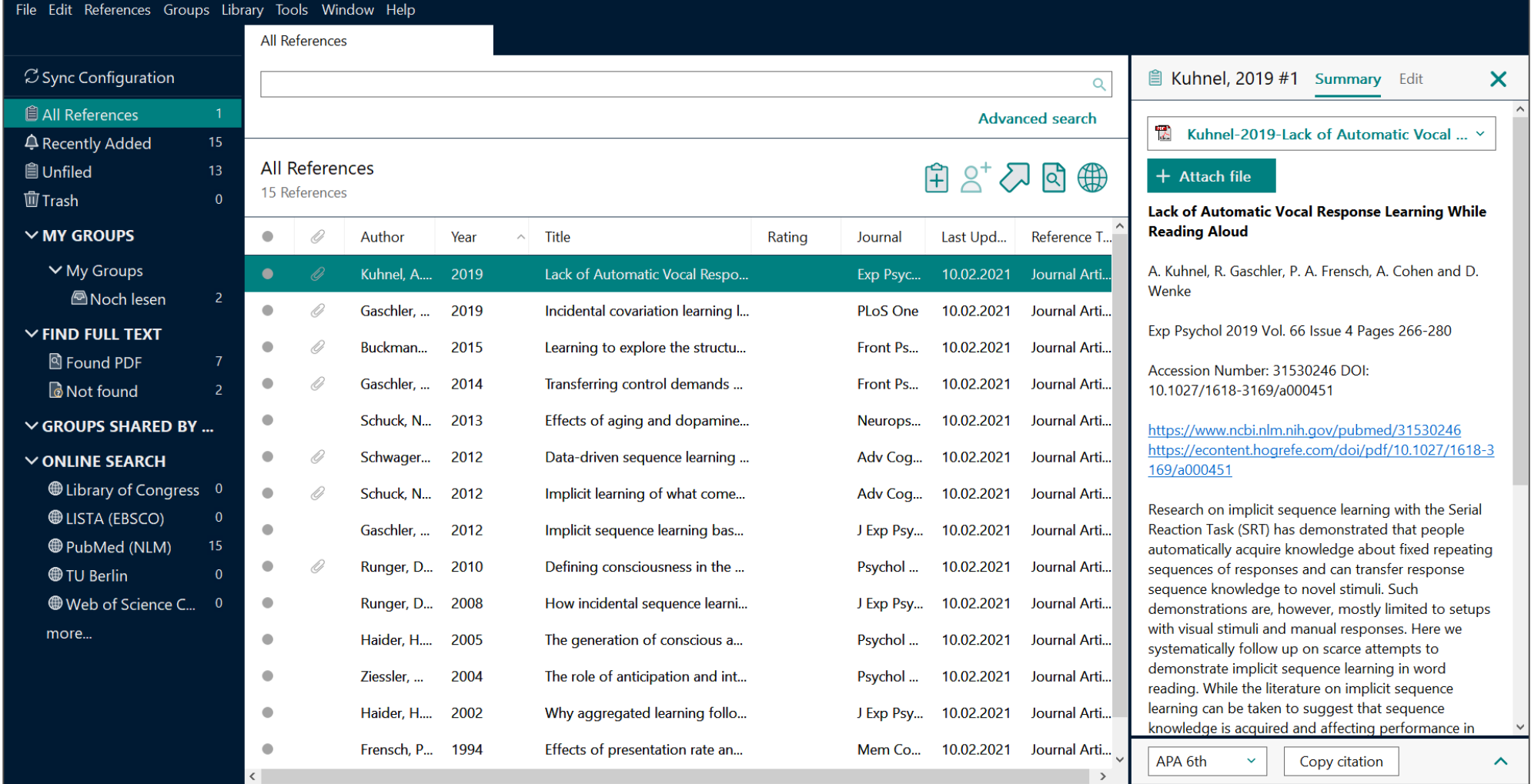

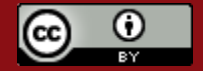

# Der Navigationsbereich

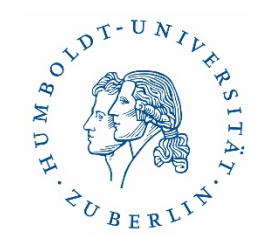

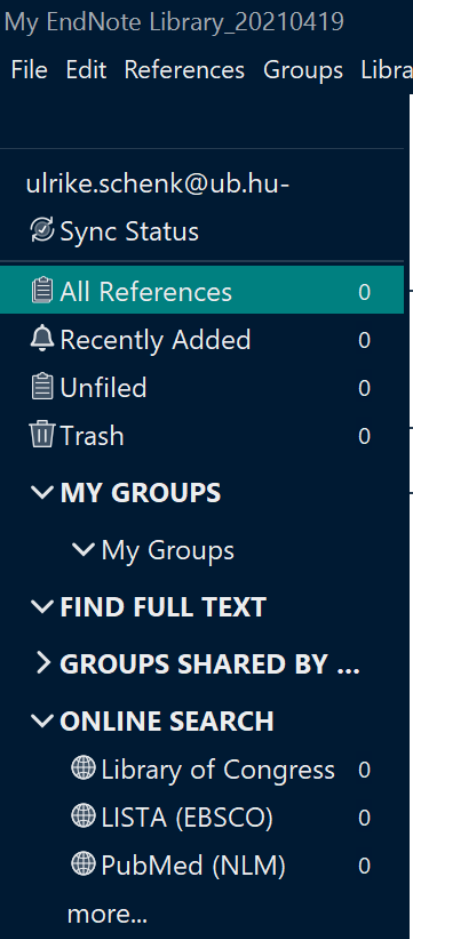

- **All References**: Zeigt alle Titel der Library an
- **Recently Added**: Zuletzt hinzugefügte Titel
- **Unfiled**: Nicht gruppierte Titel
- **Trash**: Verworfenen Titel
- **My Groups**: Thematische oder funktionale Gruppierung der Titel
- **Find Full Text**: Volltextsuche zu Titeln
- **Groups Shared By**: Mit anderen geteilte Gruppen (Teamfunktion)
- **Online Search**: Online-Suche in Datenbanken und Bibliothekskatalogen

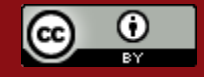

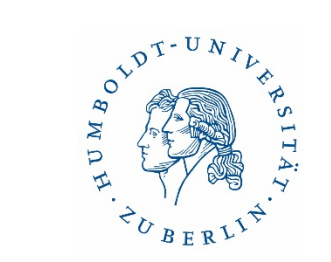

# Manuelle Eingabe

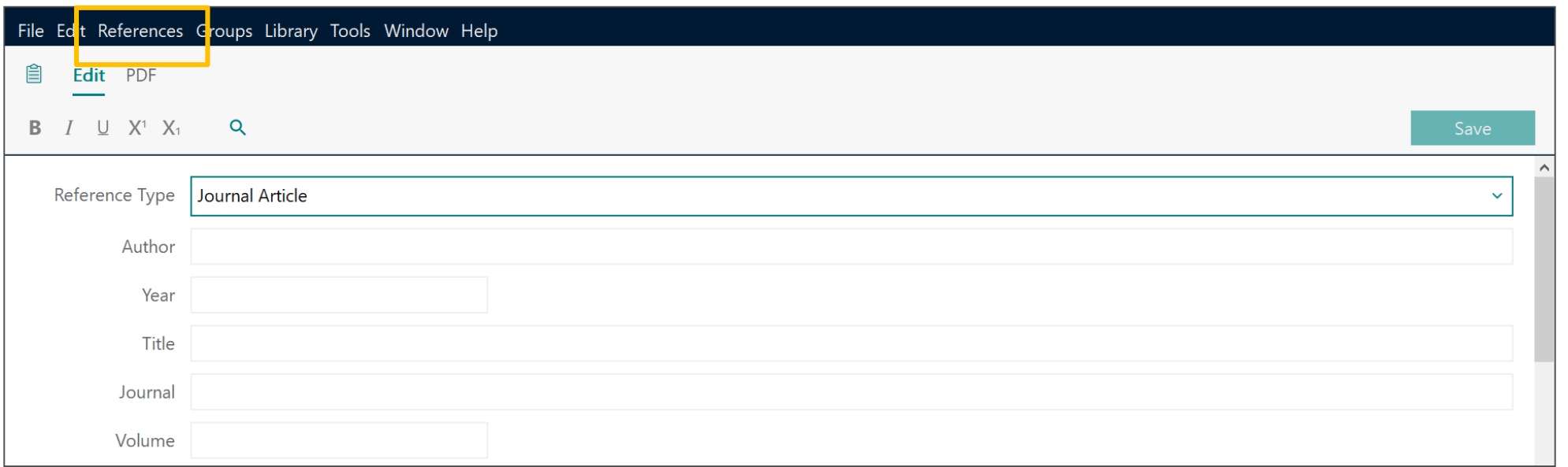

Befehl: 'References', 'New', Dokumententyp auswählen, Daten eingeben, 'Save'

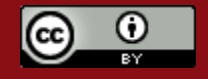

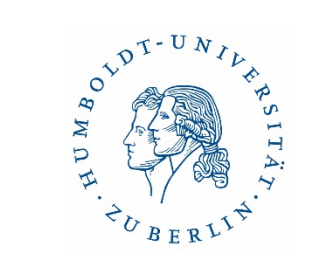

# Online Recherche mit EndNote

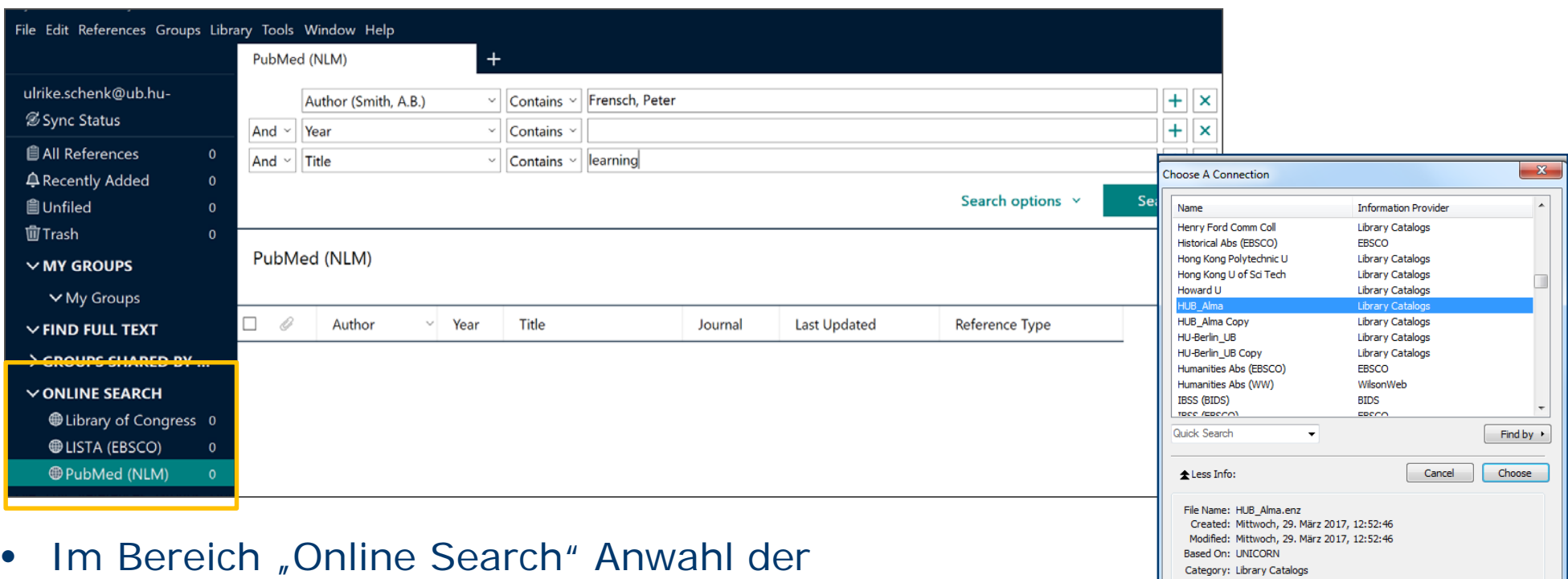

Datenbank bzw. Hinzufügen einer Datenbank über "more"

• bis zu 4000 "Connection Files" zur Auswahl

Comments: howing 443 of 443 connection files.

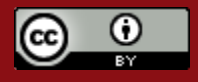

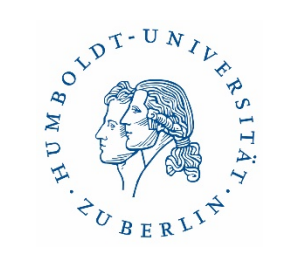

# Referenzen in Gruppen ordnen

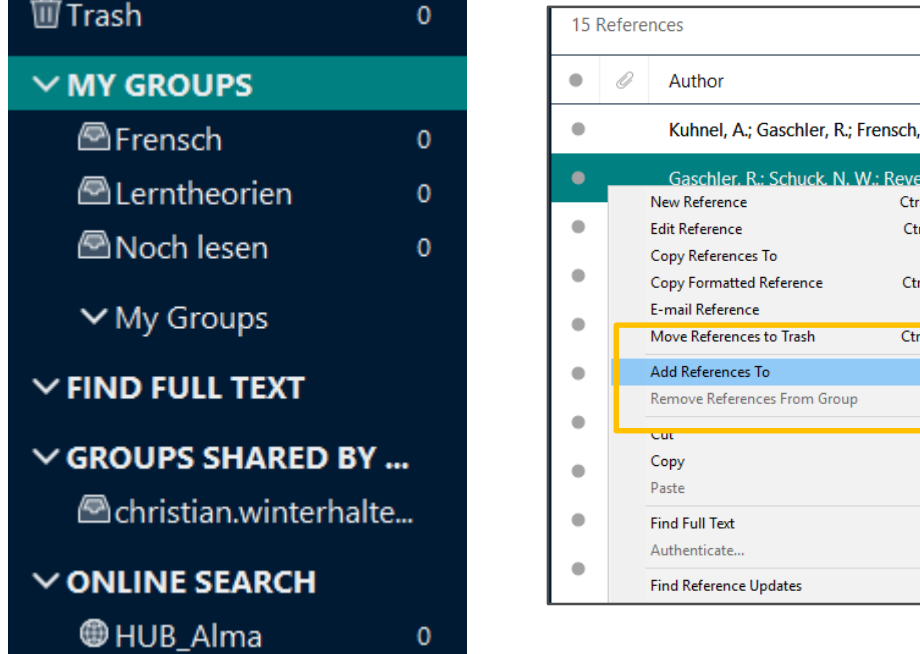

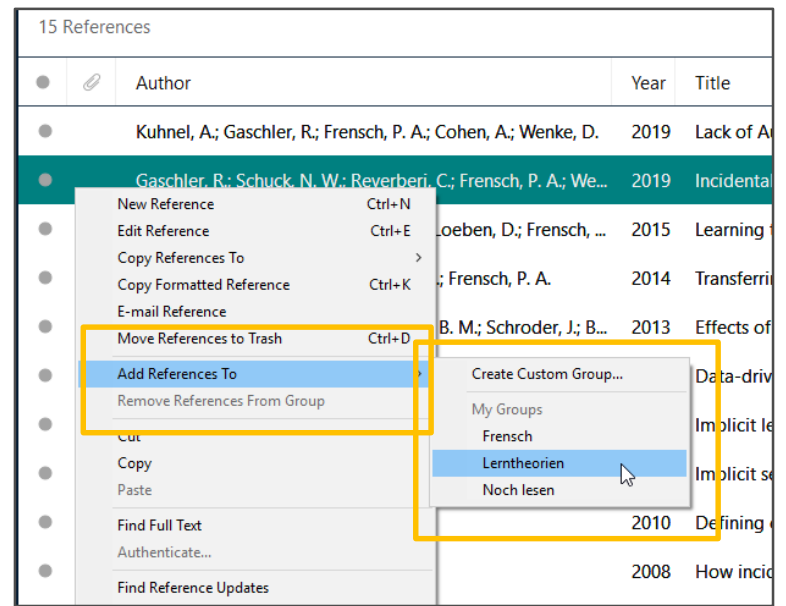

- My Groups: Ordnung der Referenzen
- beliebig viele, individuell benennbare Gruppen (thematisch oder strukturell)
- "Smart Groups": gespeicherte Suchanfragen; zutreffende Titel werden dort automatisch eingespielt

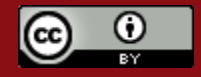

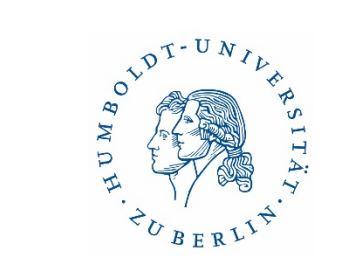

# Export aus Fachdatenbanken

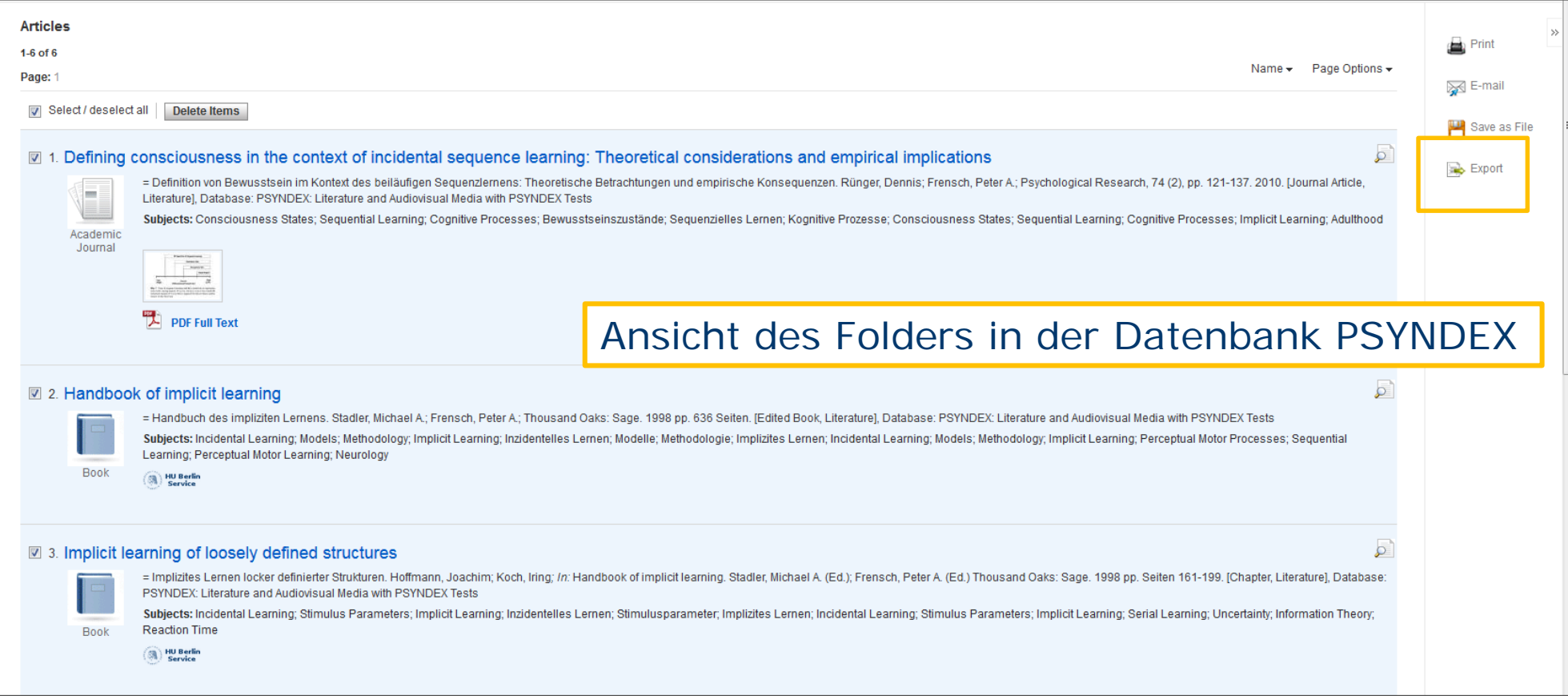

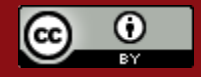

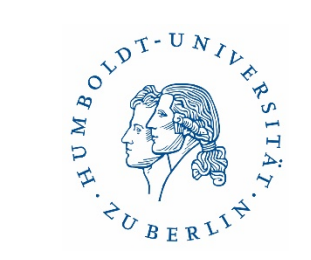

# Export der Treffer aus PSYNDEX

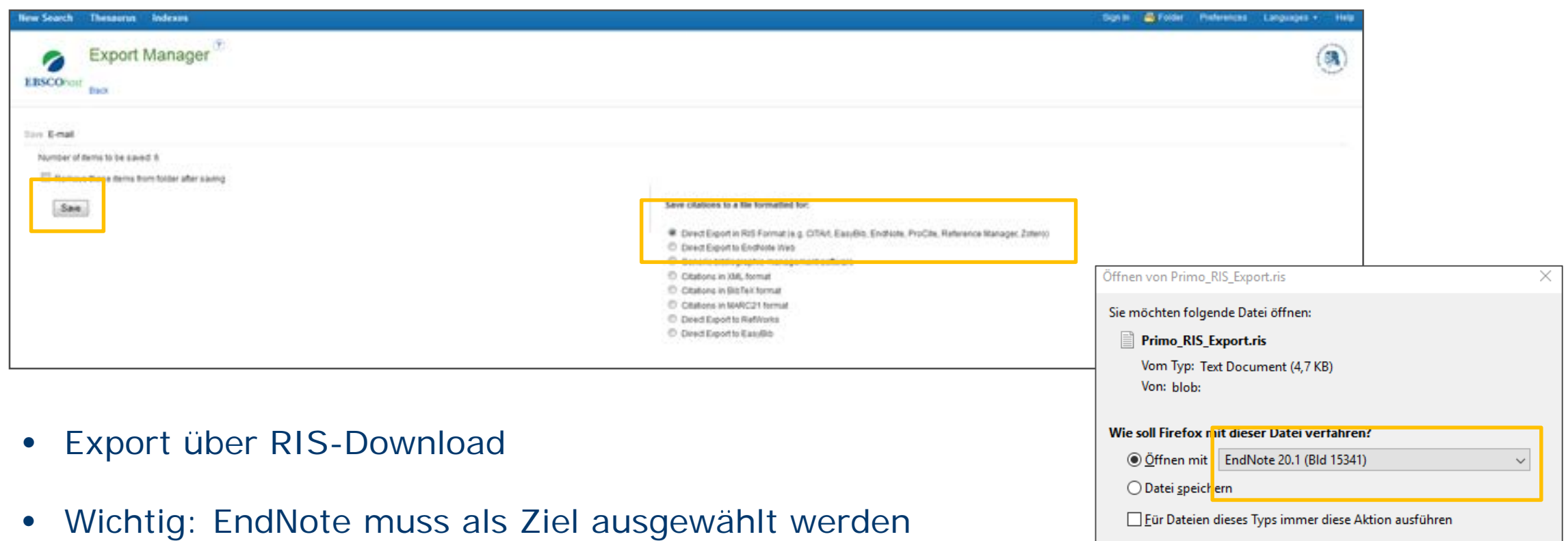

• Mit , OK' automatischer Import zu EndNote

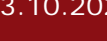

Abbrechen

OK

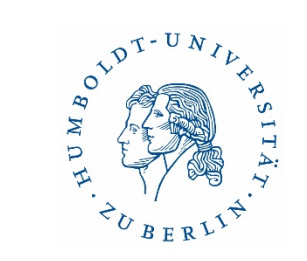

### Export aus Datenbanken & Bibliothekskatalogen Suche im HU Suchportal Primus

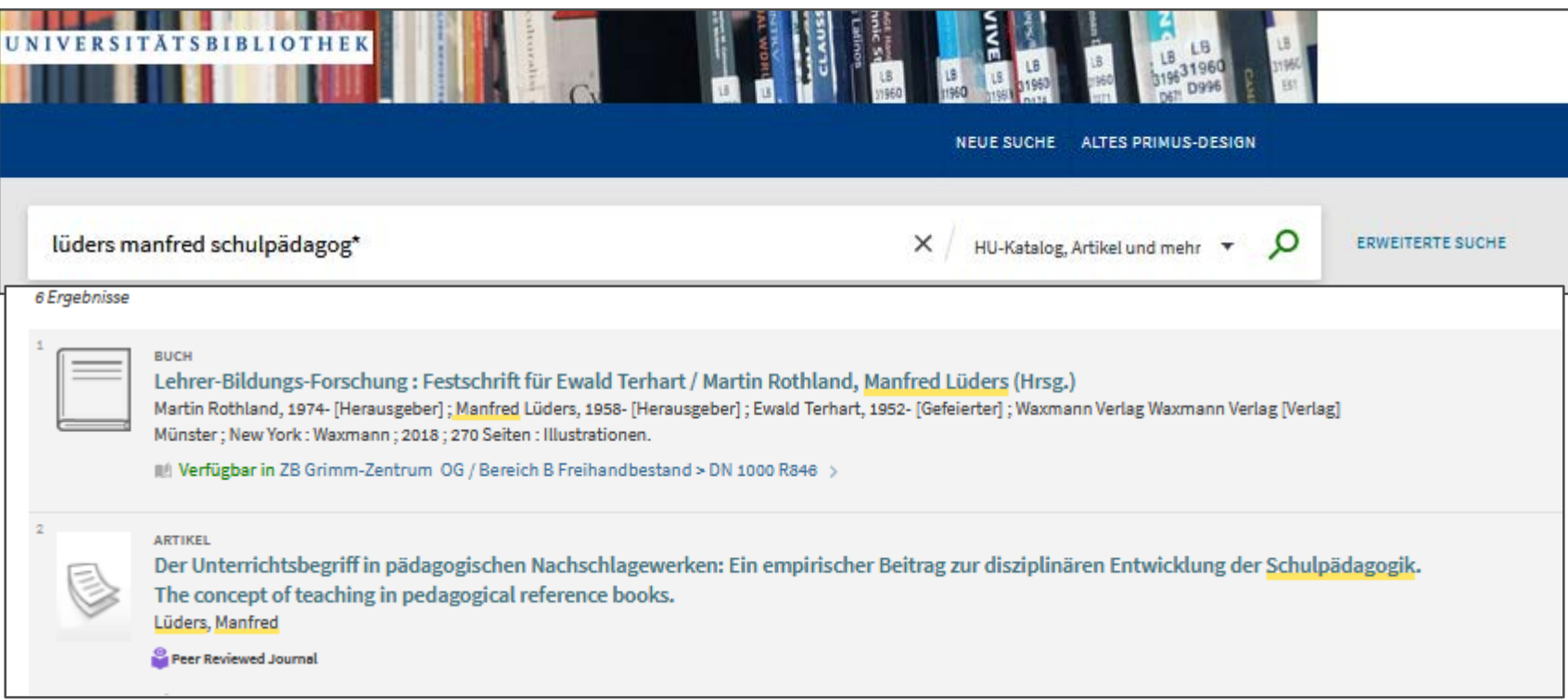

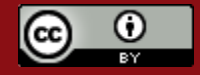

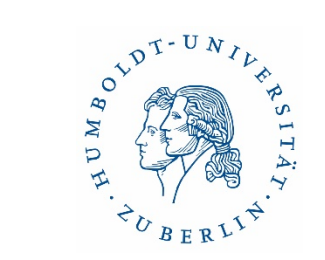

# Export der Treffer

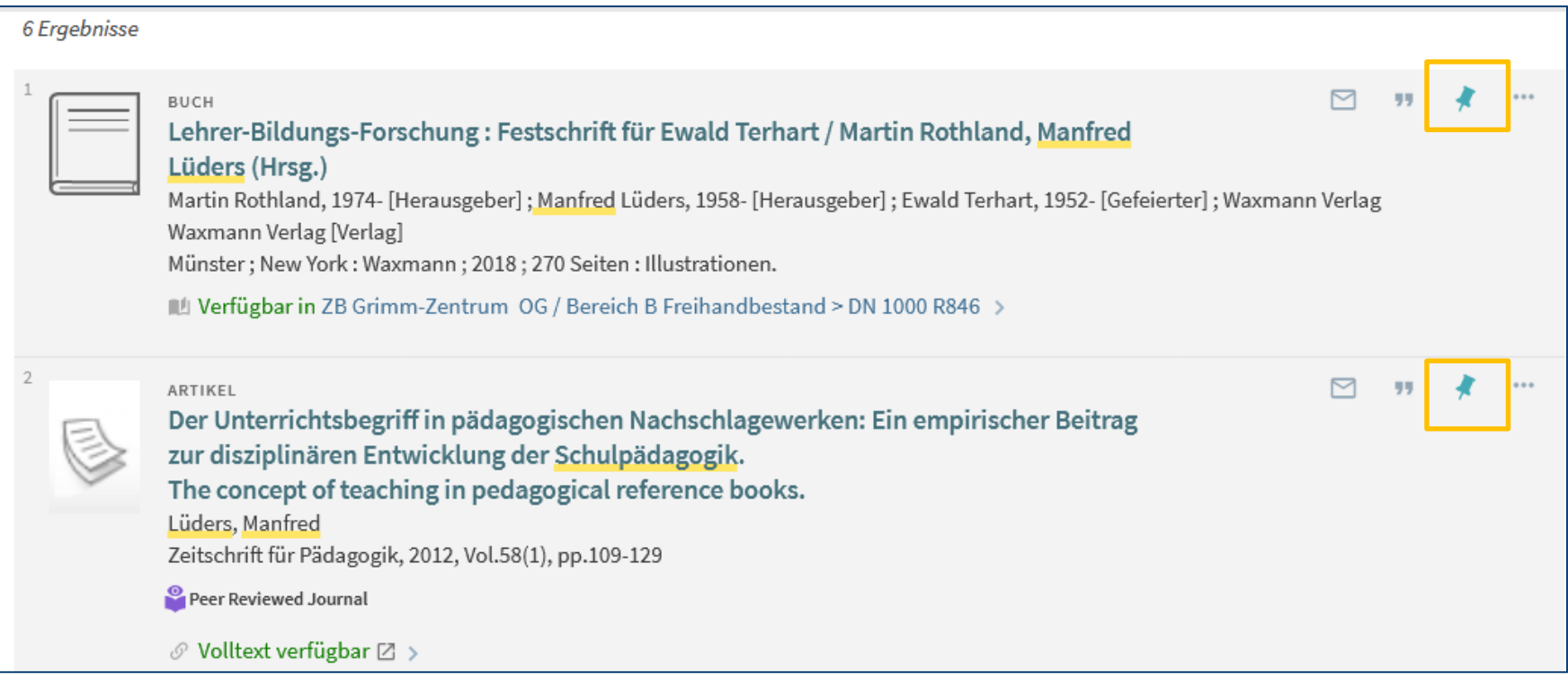

• über die Stecknadel die relevanten Treffer in "Favoriten" sammeln

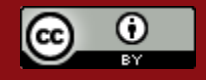

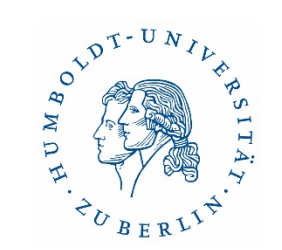

# Ansicht und Export von Favoriten

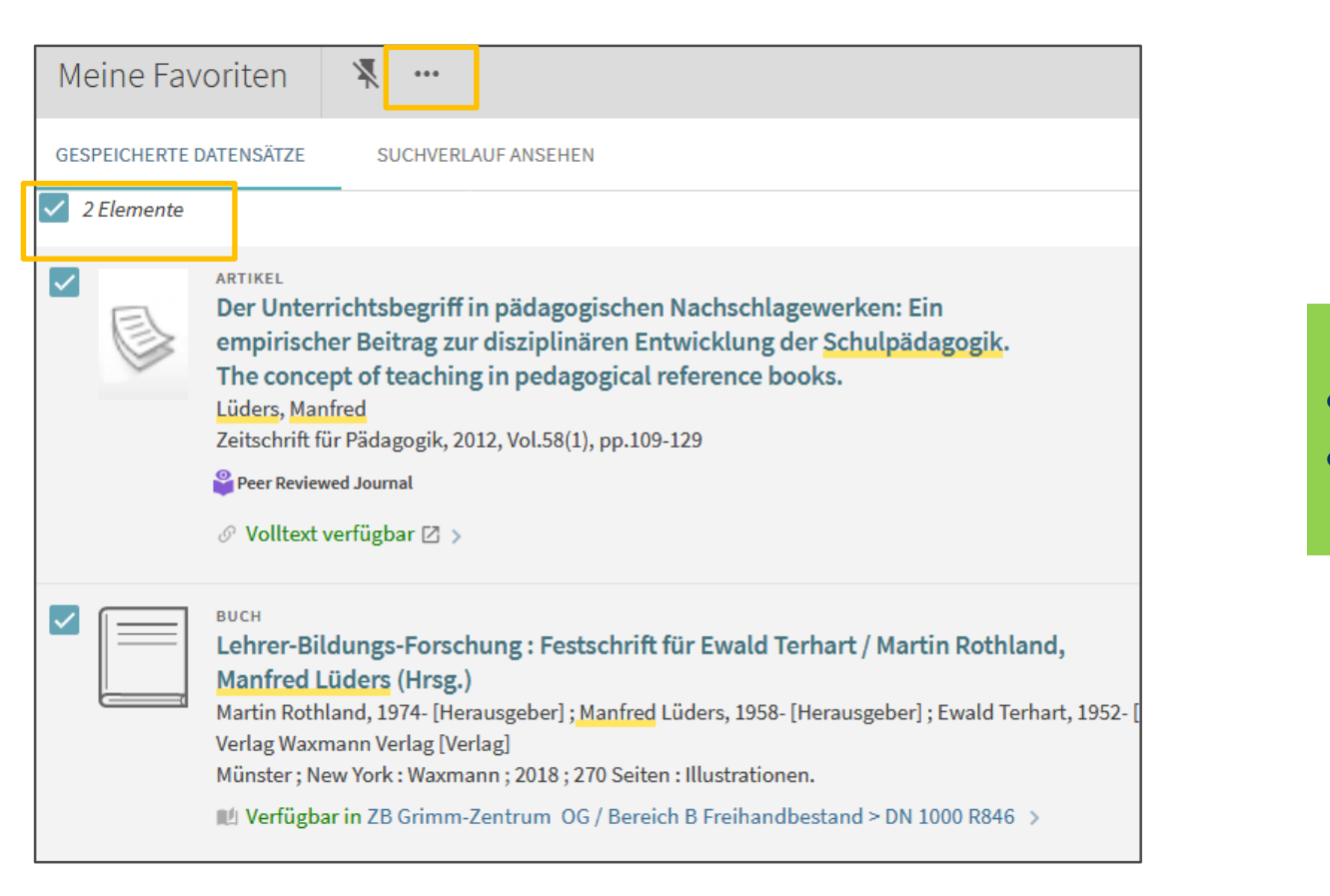

- Alle markieren
- Export-Aktionen anklicken

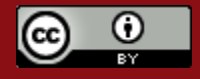

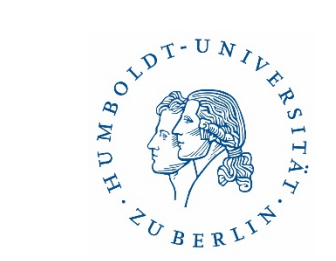

# Export von "Favoriten" in Primus (2)

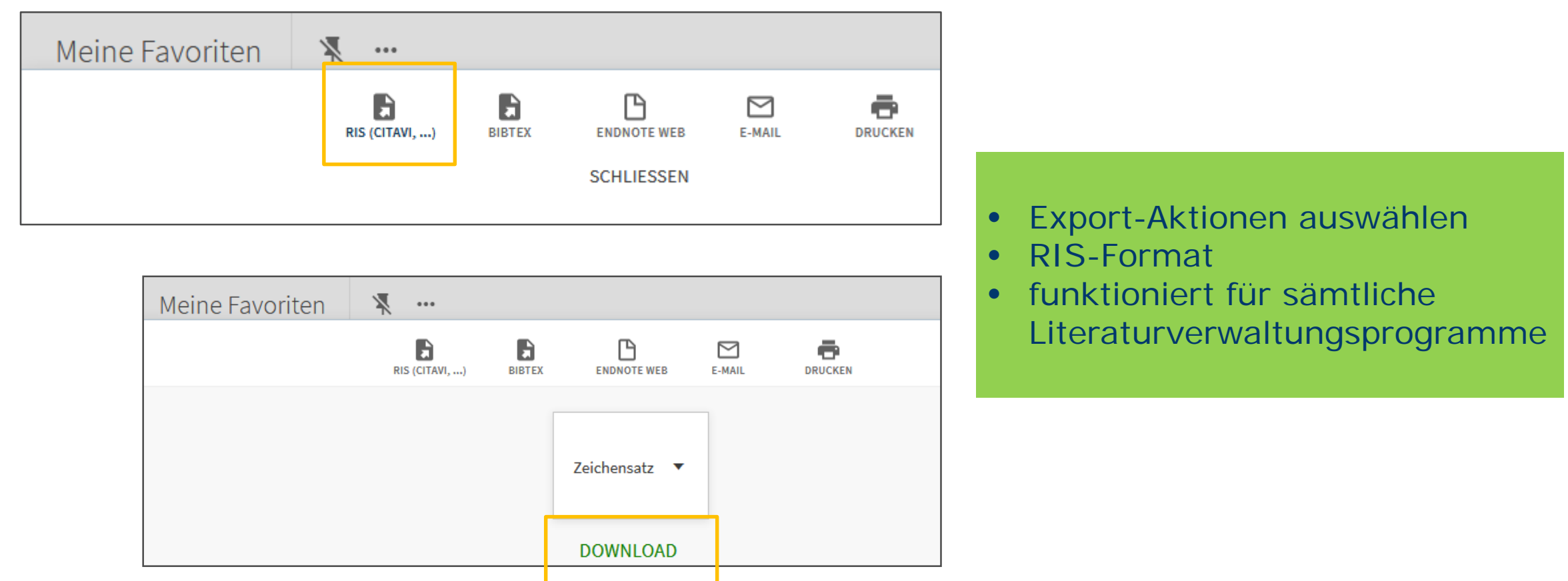

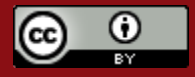

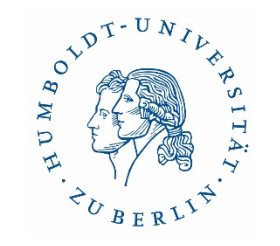

# Volltexte hinzufügen

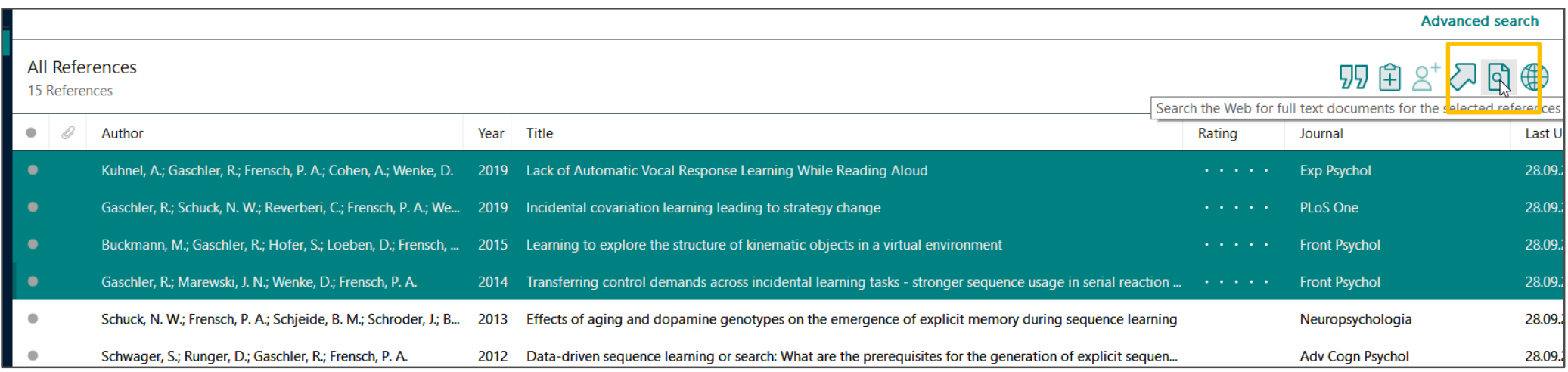

- Hinzufügen des Volltextes zu einer Referenz durch "Find Full Text" (Optimierung durch Suche im IP-Bereich einer Institution, die Datenbanken lizenziert hat)
- Ermittlung von Referenzen ausgehend von bereits vorhandenen Volltexten
- Markieren und Annotieren von PDFs in EndNote

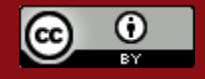

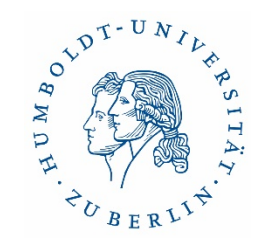

# Arbeiten mit Textverarbeitungsprogrammen

- Zitate in MS Word einfügen ("Cite While You Write")
- Referenzen im Word-Dokument editieren
- Auch möglich für OpenOffice und Apple Pages
- Reiter "EndNote 21" (erscheint automatisch in Word, wenn EndNote installiert ist)
- "Insert Citation": Einfügen von Referenzen
- Anwahl des Zitierstils über "Style"
- über "Edit & Manage Citation(s)" sind Referenzen editierbar

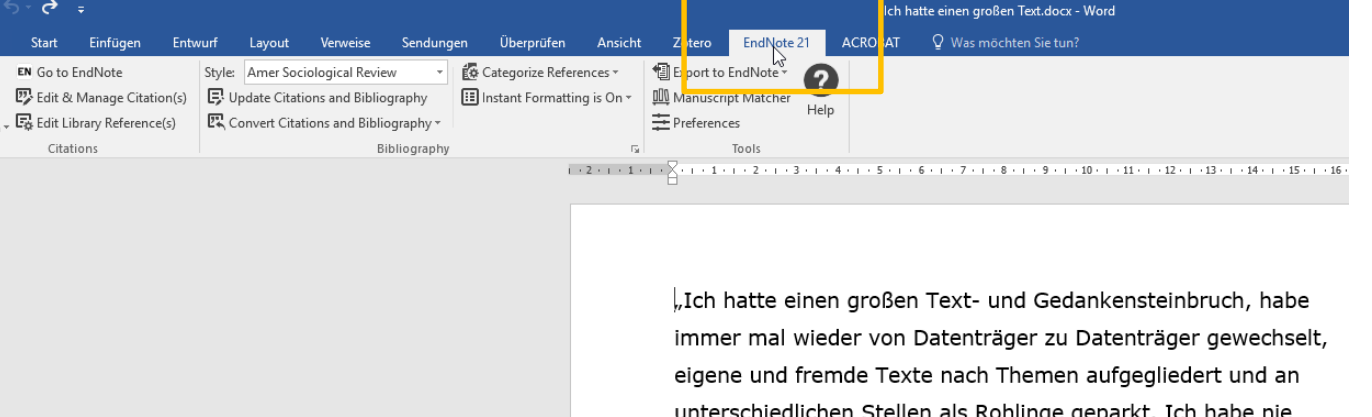

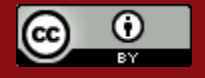

chronologisch, sondern immer an einem Kapitel gearbeitet. Dann

# Einen Zitierstil ändern

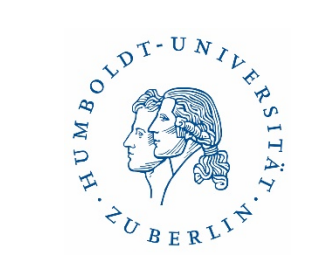

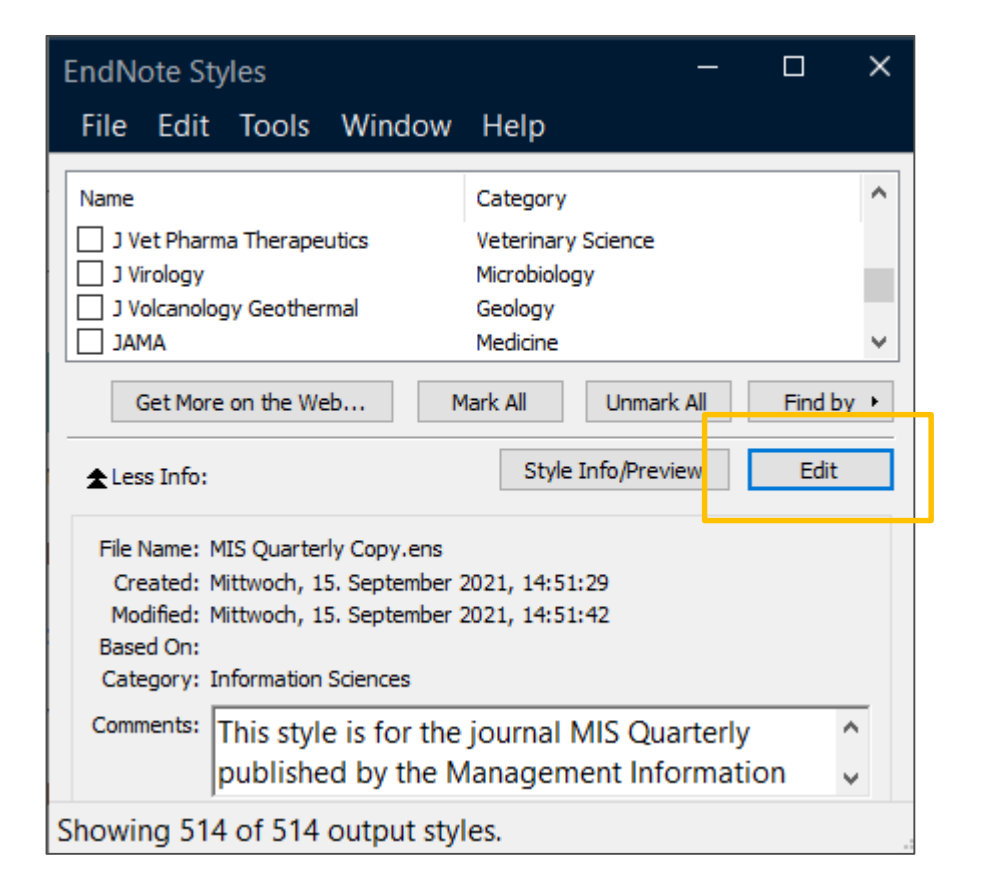

- über "Tools", "Output Styles", "Open Style Manager" Zugriff auf verschiedene Stile
- über "Find by" Suche nach Fächern möglich

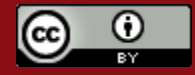

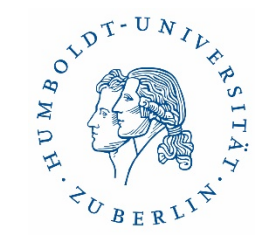

# Eigenen Stil erstellen

- möglich, aber aufwendig
- für jeden Referenztypen sind die Komponenten samt Syntax festzulegen
- besser vorhandenen Stil modifizieren

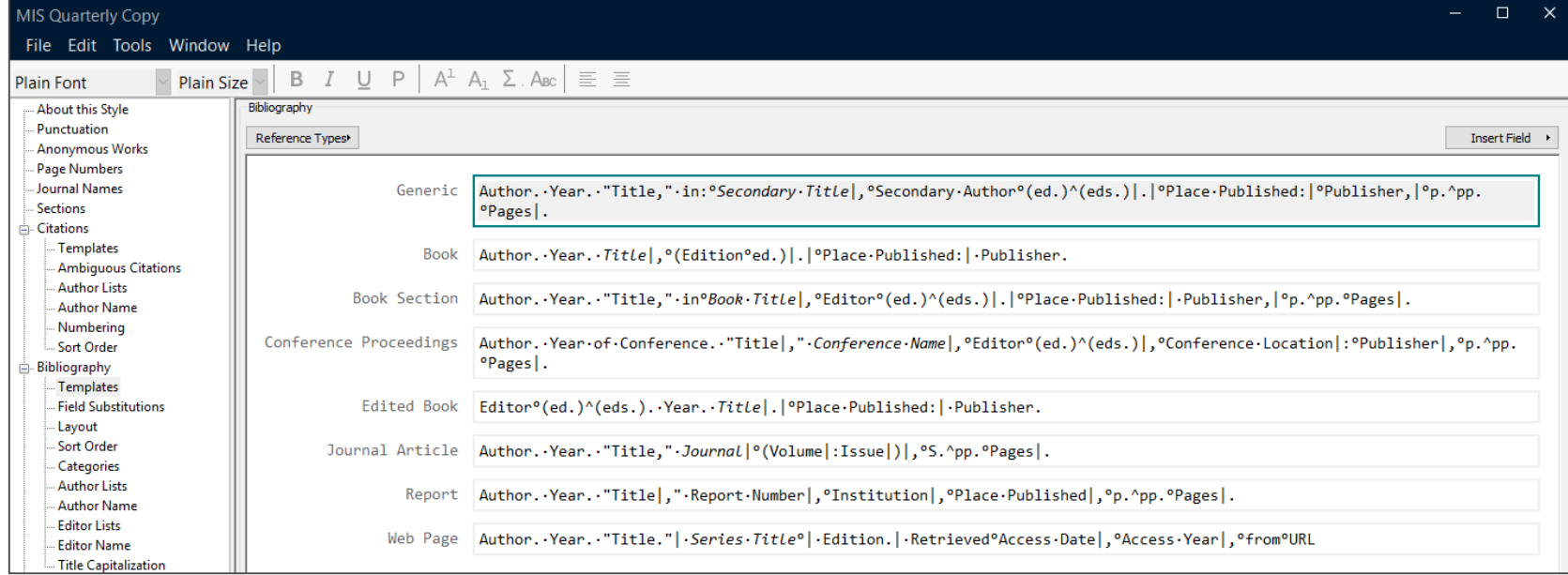

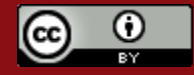

# Ausgabe einer Bibliographie

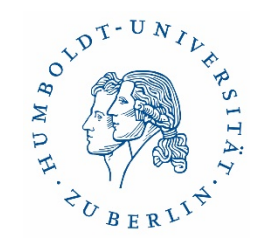

- Markierung der Liste der Referenzen, von denen Sie eine Bibliographie erstellen wollen
- Auswahl des Stils
- "File", "Print Preview" oder
	- "References", "Copy Formatted Reference"

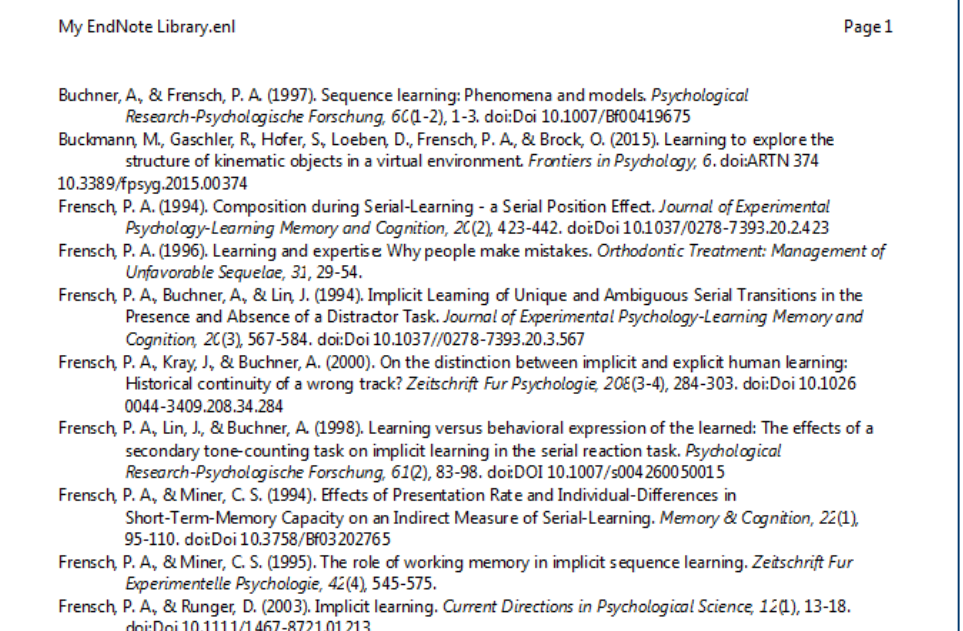

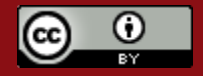

# OVDT-UNIL  $\mathbb{X}$  $\overline{D}$

### EndNote Tools

- **Endnote Online** als webbasierter Zugang zu Endnote
- In Campuslizenzen inbegriffen (Aktivierung ausgehend von der Desktop-Version)

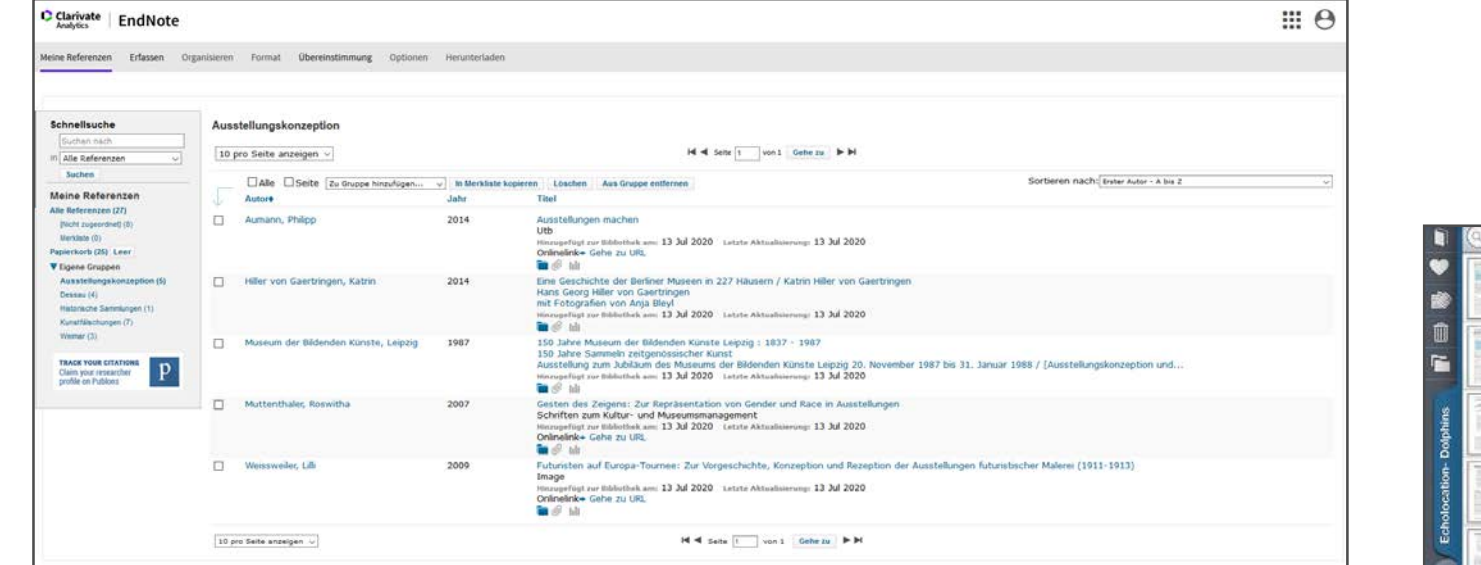

- EndNote für **iPad** und **iPhone** (kostenlos);
	- − Synchronisierung über EndNote Online

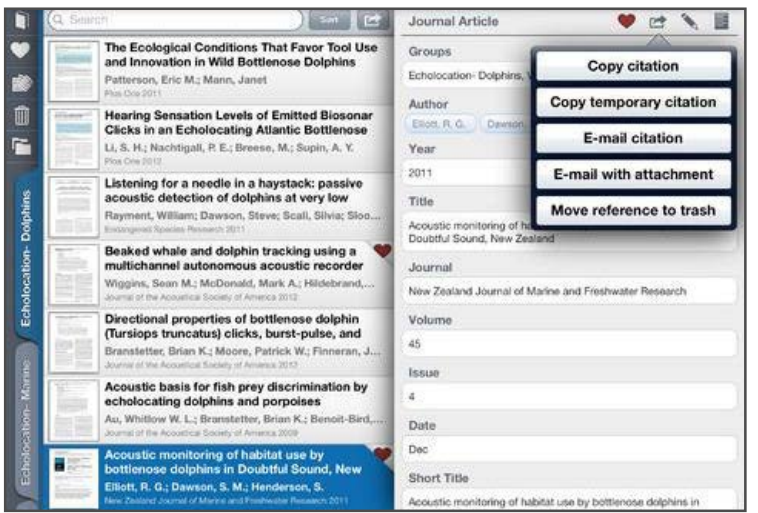

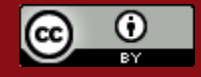

# EndNote an Einrichtungen in Berlin und Brandenburg

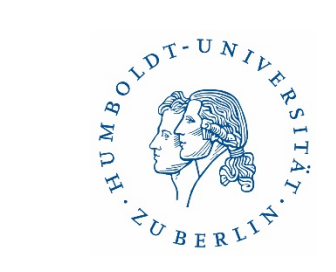

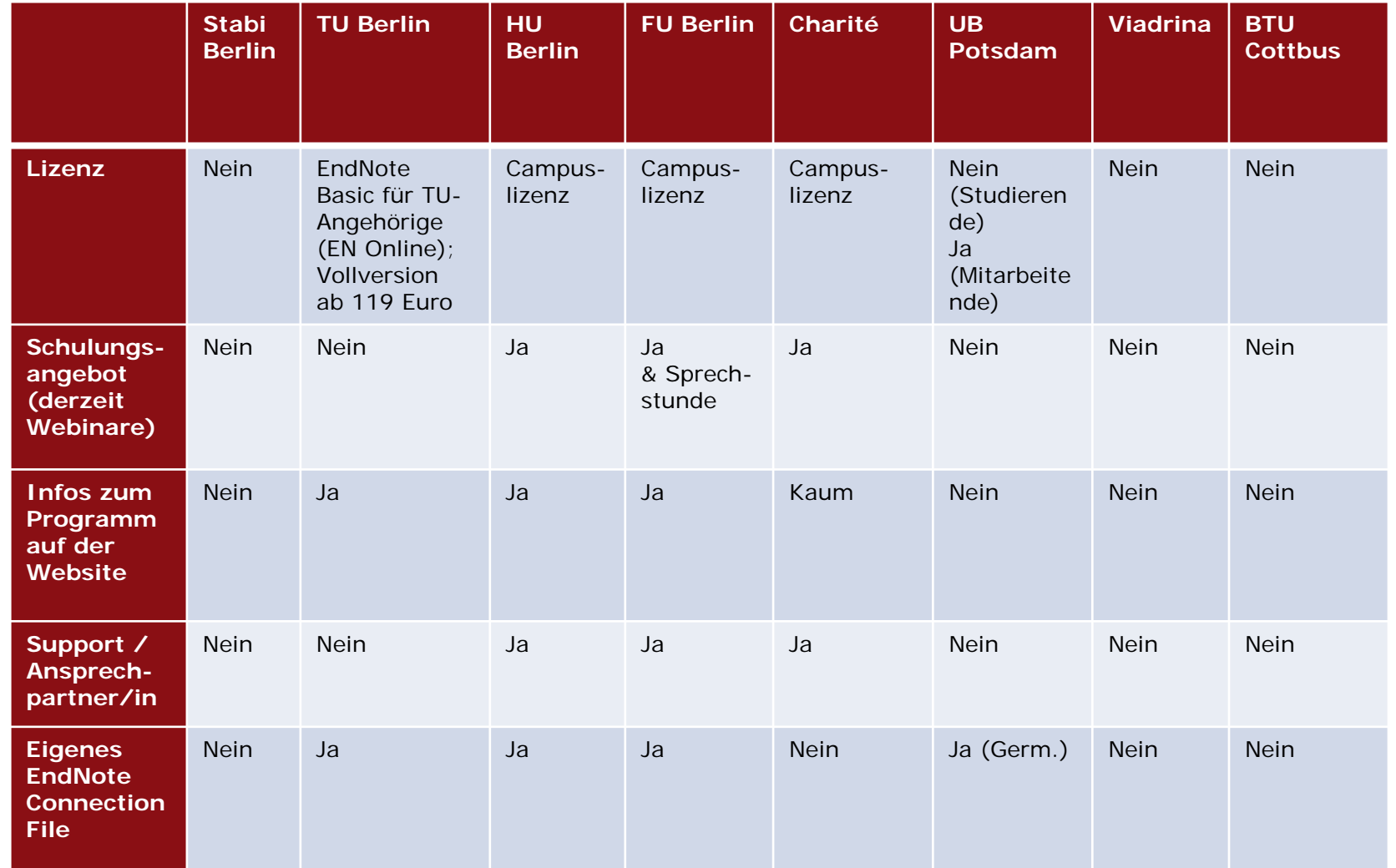

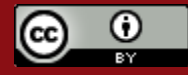

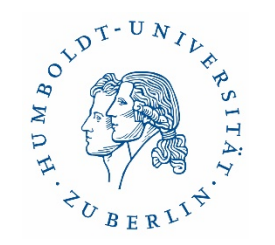

# EndNote-Support

Supportseite EndNote (Tutorials, Guides, etc.) <http://endnote.com/training#video>

Knowledge Base und Technischer Support in Deutschland: <http://www.adeptscience.de/products/refman/endnote>

Englischsprachiger Support (bei Campuslizenzen): <https://support.clarivate.com/Endnote>

Tipps für die Arbeit mit EndNote auf der HU-Homepage

[https://www.ub.hu-berlin.de/de/nutzung-und-services/information-und-](https://www.ub.hu-berlin.de/de/nutzung-und-services/information-und-recherche/literaturverwaltung#autotoc-item-autotoc-9) recherche/literaturverwaltung#autotoc-item-autotoc-9

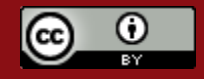

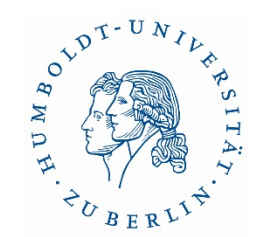

# Einführung in CHtaVi

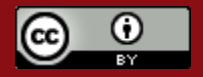

13.10.2023 Dr. Ulrike Schenk & Sabine Tschorn 36

# Citavi - Überblick

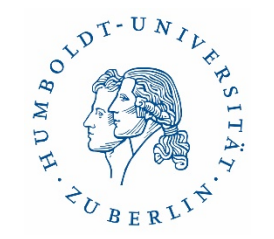

- **Citavi Desktop:** nur für Windows
- **Citavi Web:** Windows, Mac & Linux
- Speichermöglichkeiten: Lokal (nur für Windows) & in der Cloud
- ausgezeichneter Support
- sehr gutes deutsch- und englischsprachiges Online-Handbuch, Chat, Forum, Videos, Kurzanleitung
- Campuslizenz (kostenlos) bei der eigenen Hochschule erfragen
- Lizenz für Studenten (ohne Campuslizenz): 73,00 p. Jahr (Citavi Web & Desktop)

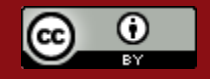

# Cloud-Projekte & Datenschutz

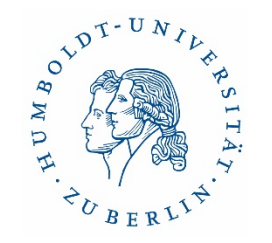

- − siehe:
	- [www.citavi.com/privacy](http://www.citavi.com/privacy)
	- [https://www1.citavi.com/sub/manual6/en/index.html?privacy\\_information.html](https://www1.citavi.com/sub/manual6/en/index.html?privacy_information.html)
- − Im Februar 2021 wurde Citavi von QSR International LLC aufgekauft
- − "Die Daten des Citavi-Accounts und der Cloudprojekte unserer europäischen Kunden **bleiben unverändert in Europa**. Die Swiss Academic Software GmbH bleibt ebenfalls mit Sitz in der Schweiz bestehen und wird Citavi weiterhin federführend entwickeln."
- − Übermittlung der Account-Daten (keine Daten oder Details über die Projektinhalte)
- − Verweis in der QSR Privacy Policy: "**in certain circumstances we may need to transfer your personal data** to countries outside the country in which the data was collected"

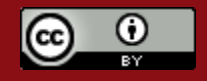

# Citavi - Funktionalitäten

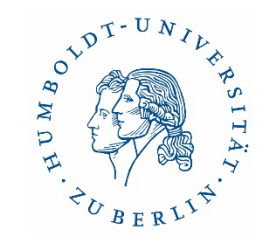

- **dreigeteilte Programmoberfläche**
- **Citavi-Picker** (im Browser)
	- für komfortables Importieren und Exportieren von Literaturangaben
- **Word-Add-In** 
	- für komfortables Zitieren
	- Auswahl aus über 9000 Zitatonsstilen
	- ab Citavi 6 nur kompatibel mit Microsoft Office und Latex

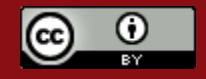

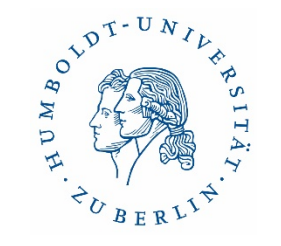

# Citavi – Wissensorganisation

- Weiterverarbeitung der Volltexte (u.a. **PDF-Annotationstool**)
- **Strukturierung** der Referenzen, Zitate, Notizen, etc. in einer hierarchischen Gliederung (**Kategorien**)
- **Extras** wie Aufgaben- und Projektplanung

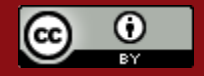

# Oberfläche Citavi (Desktop)

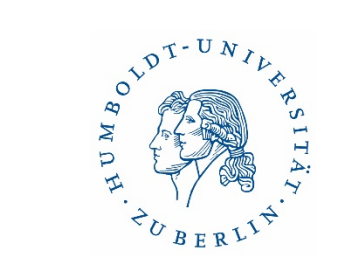

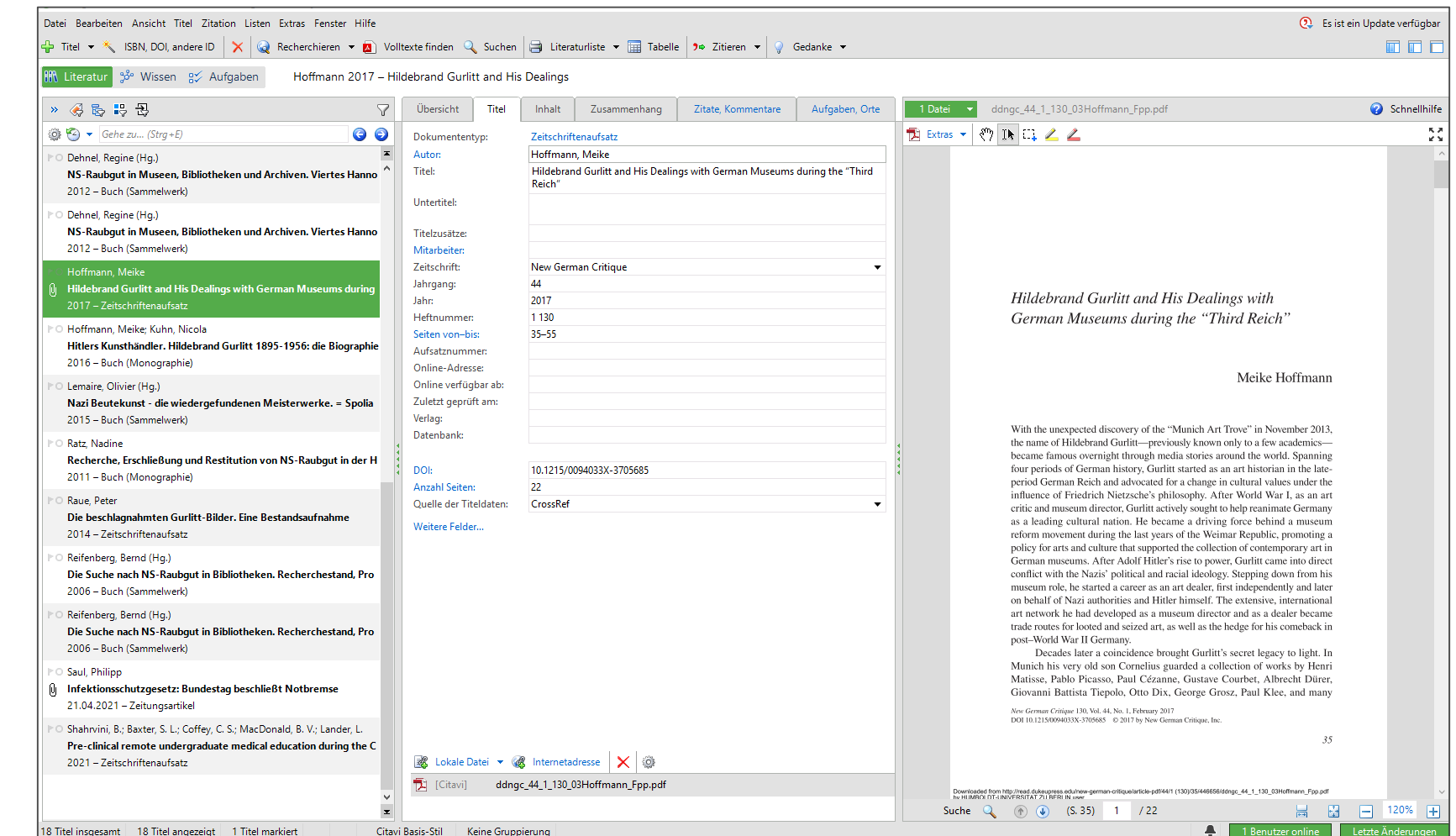

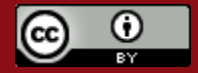
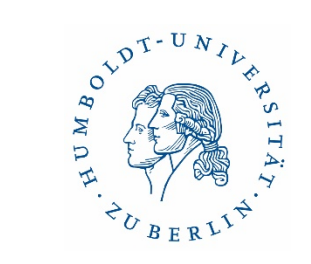

#### Anlegen eines neues Projekts

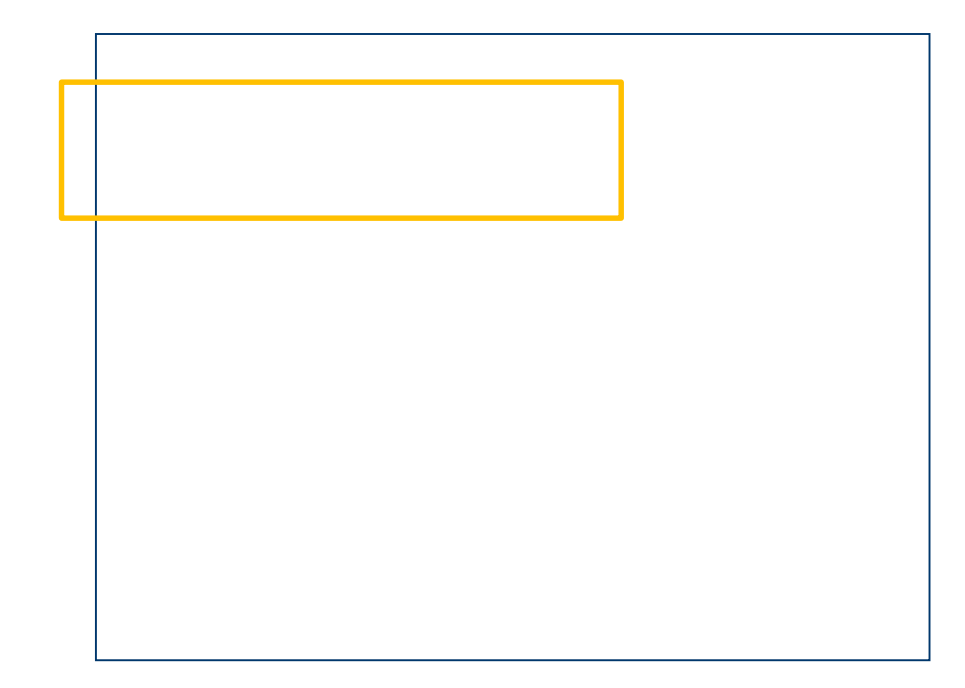

- Citavi legt automatisch einen Projektordner an
- alle verknüpften Dateien werden dort gespeichert

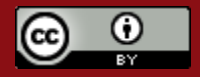

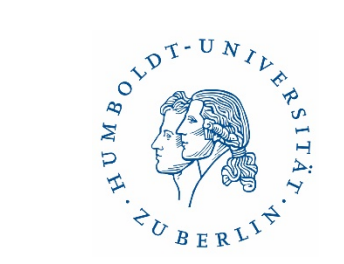

#### Speicherort wählen

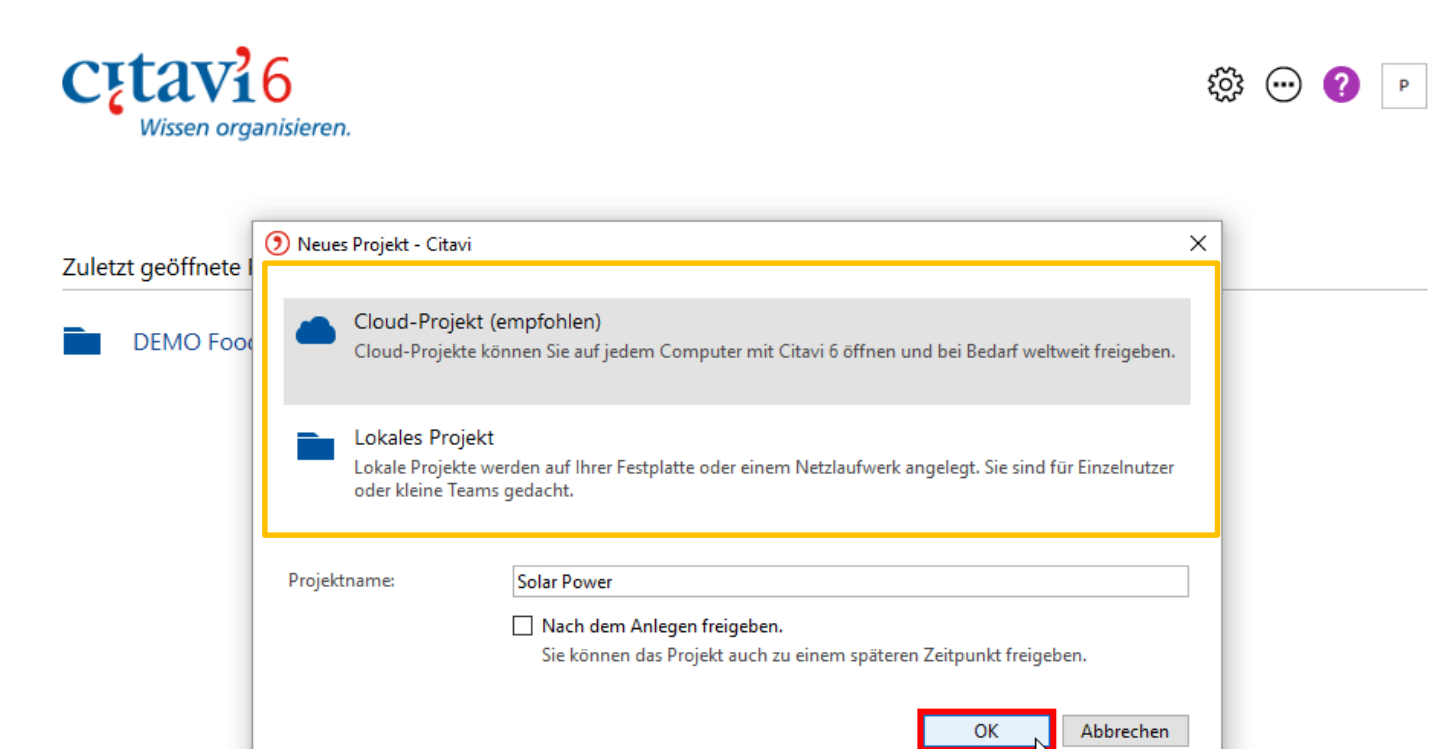

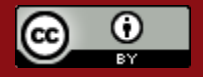

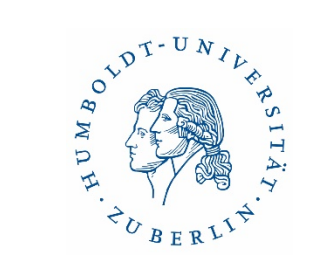

### Citavi- 3 Modi (Perspektiven)

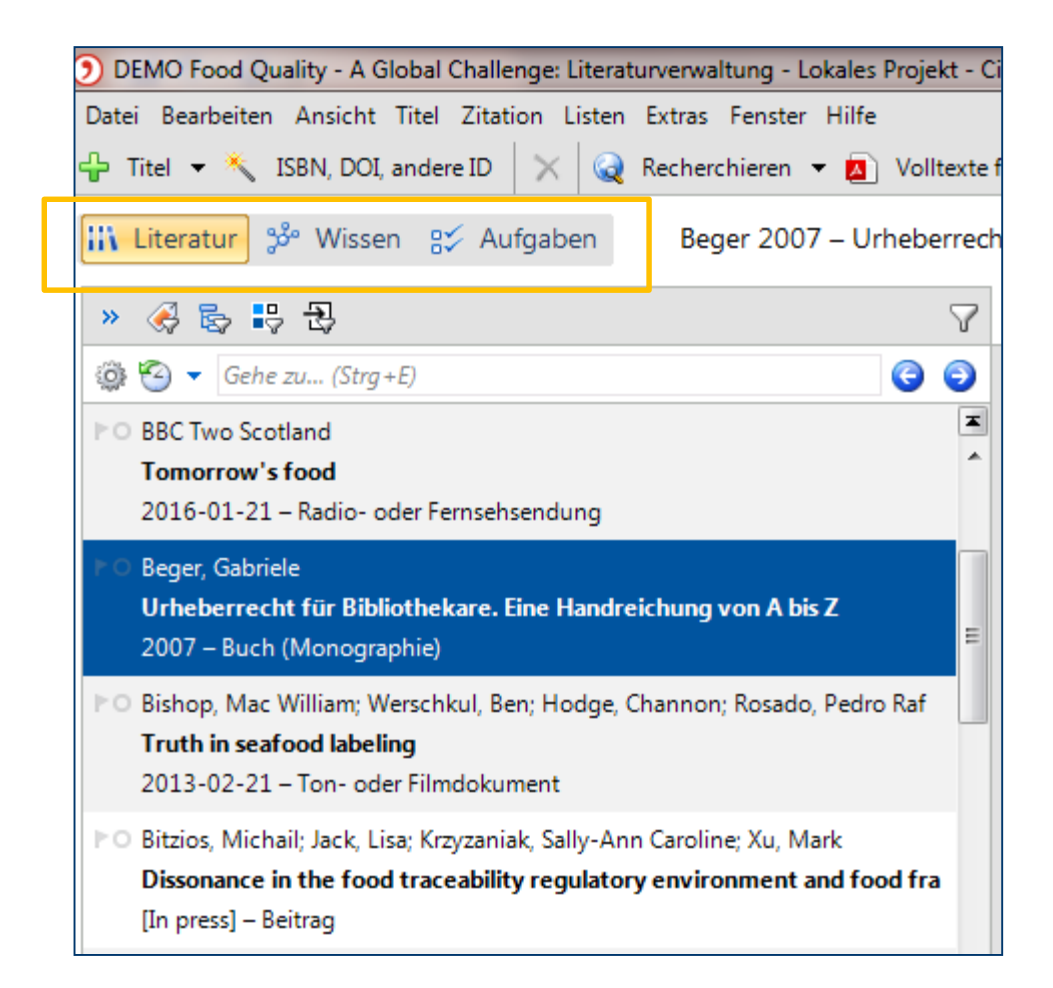

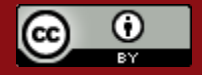

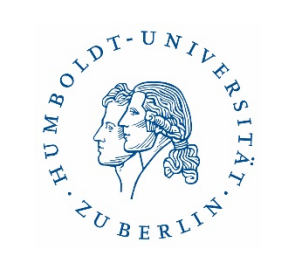

#### Erste Perspektive – Literatur

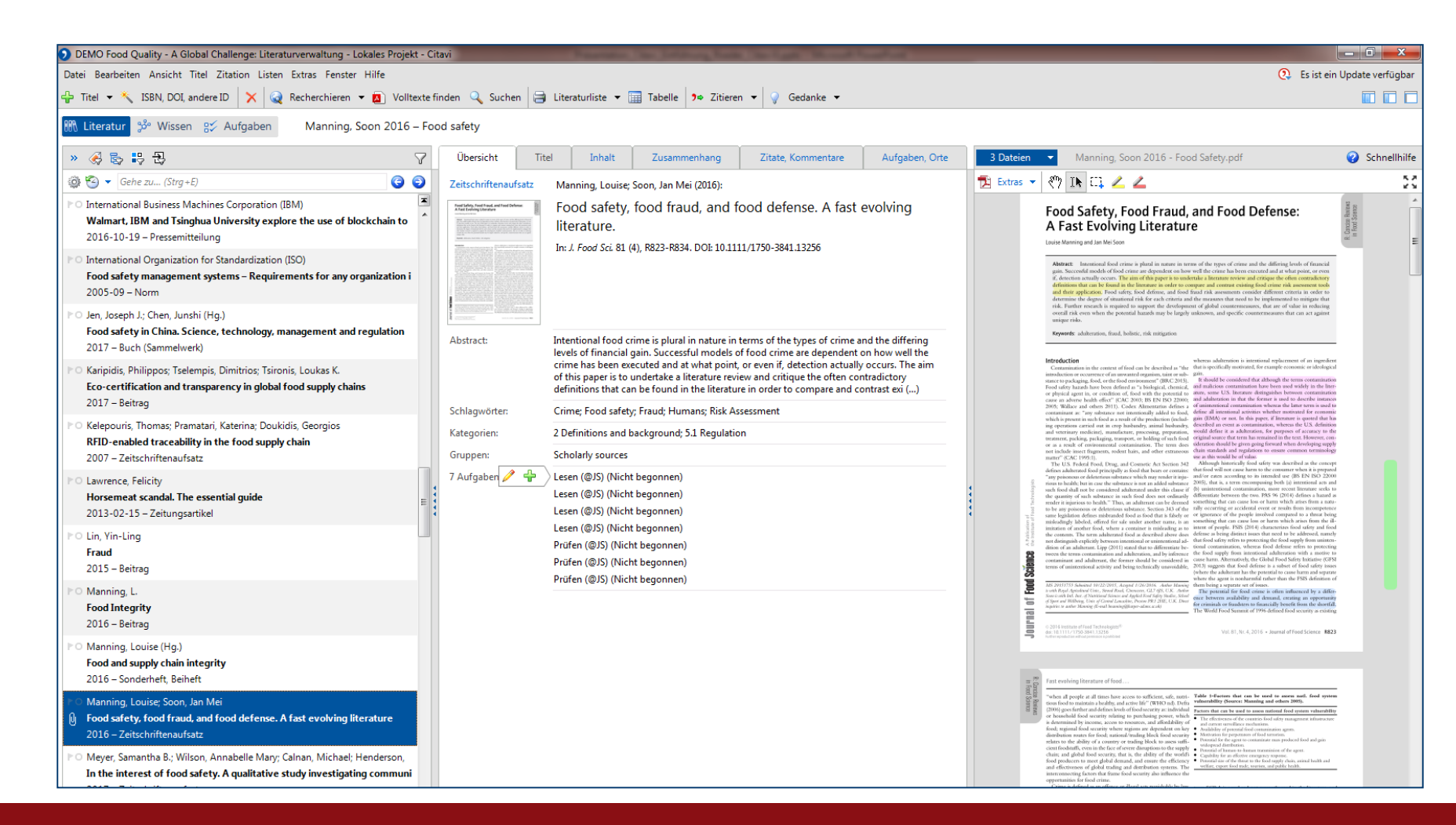

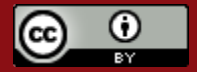

### Ordnungselemente (Perspektive: Literatur)

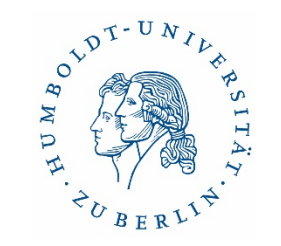

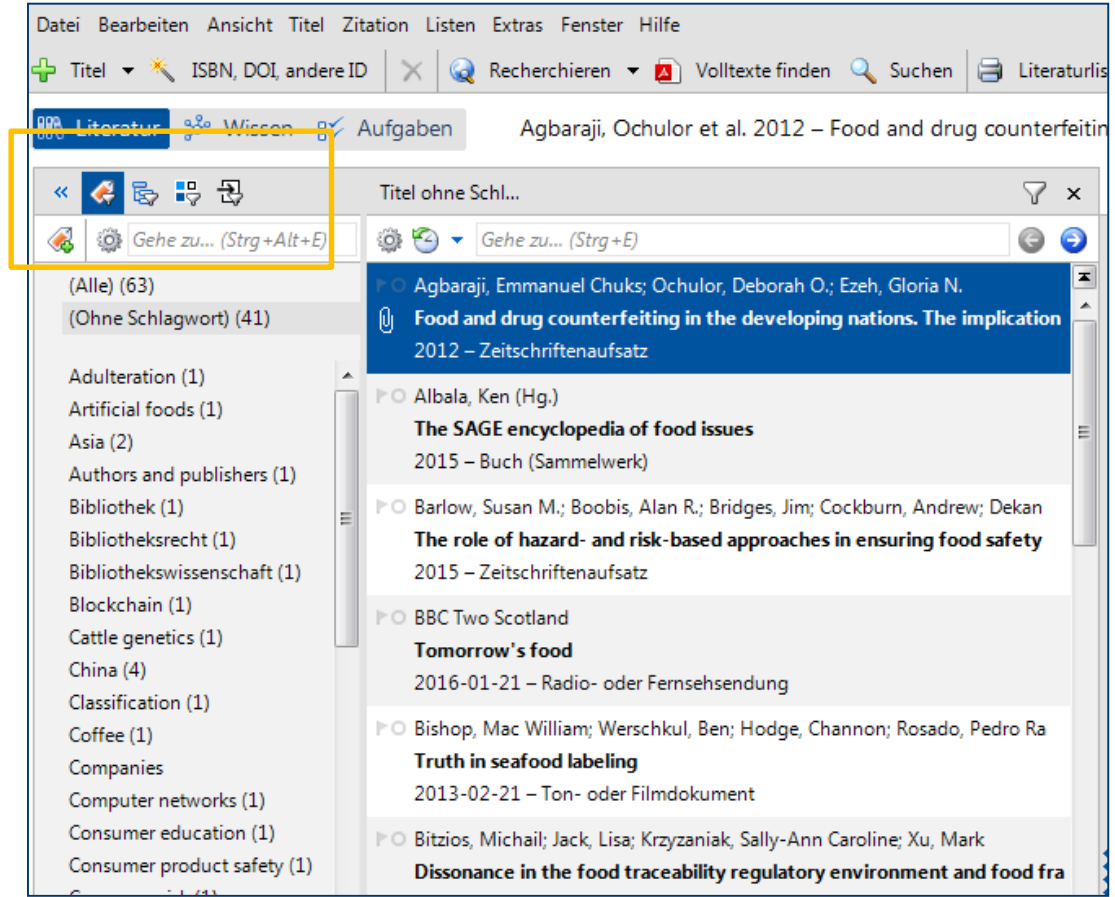

- Filtern mithilfe von Schlagworten, Kategorien oder Gruppen
- Ordnungsstruktur ist in "Literatur" und "Wissen" nutzbar
- auch nutzbar für *Wissenselemente* (Zitate, Kommentare, Gedanken)

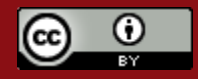

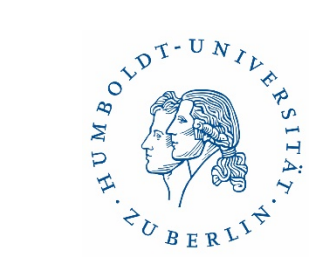

## Ordnungselemente: Kategorien und Gruppen

1. Kategorien

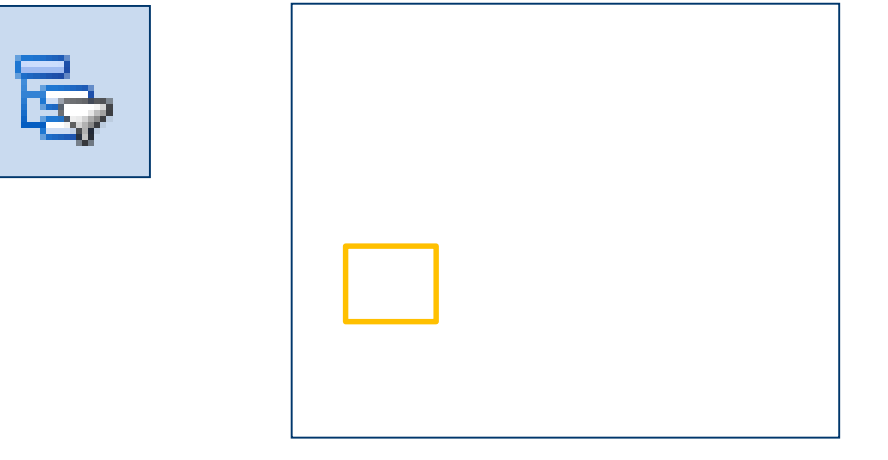

2. Gruppen

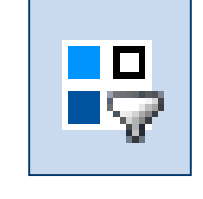

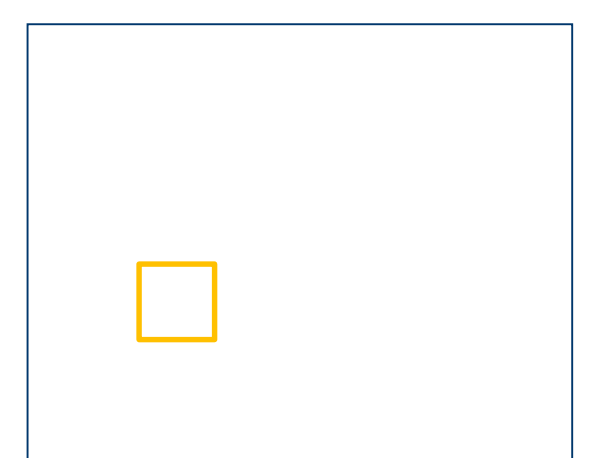

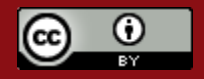

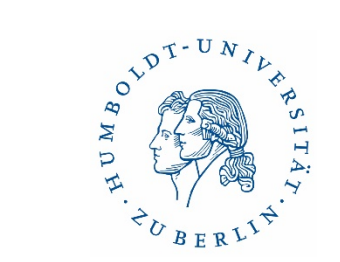

#### Zweite Perspektive – Wissen

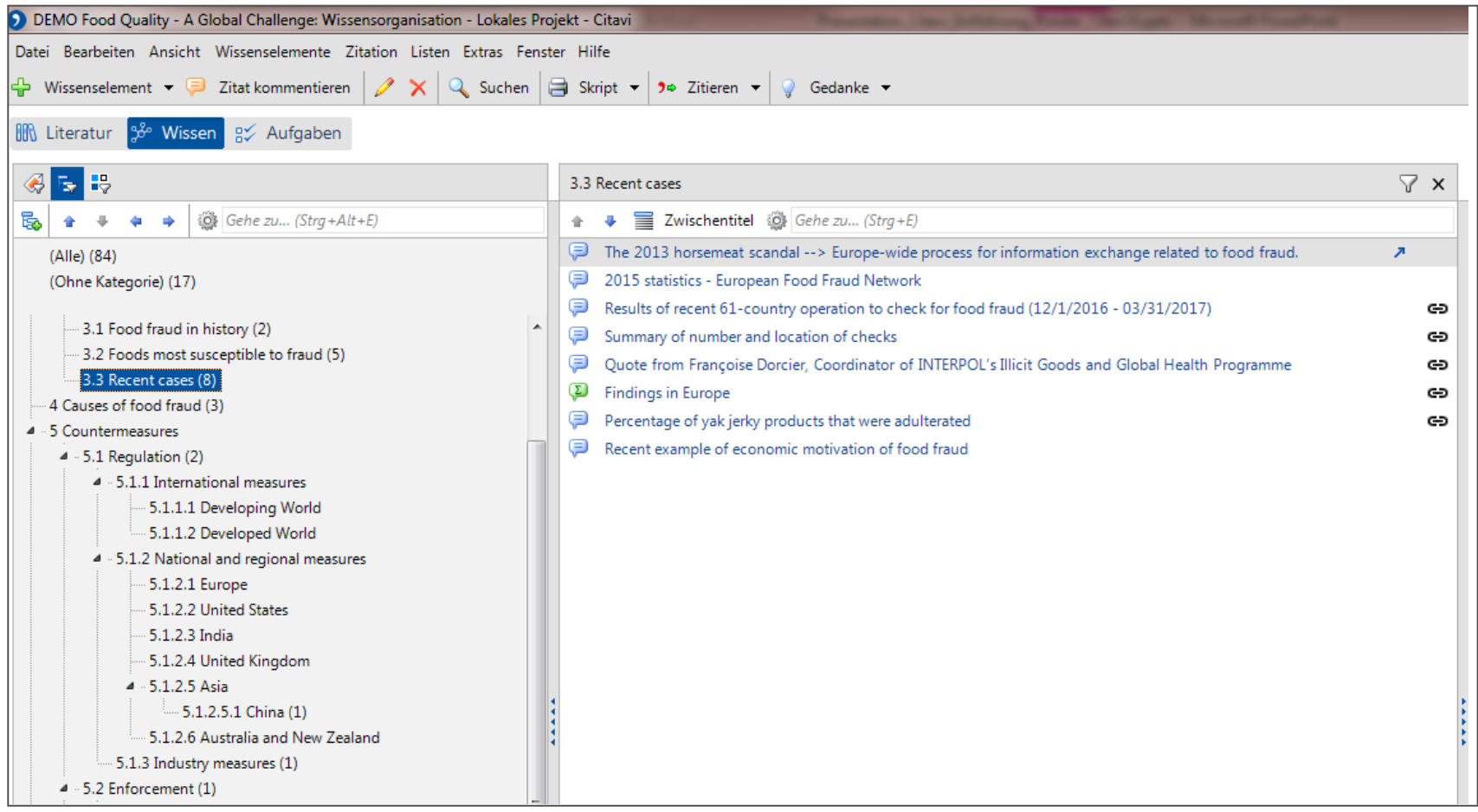

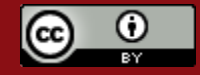

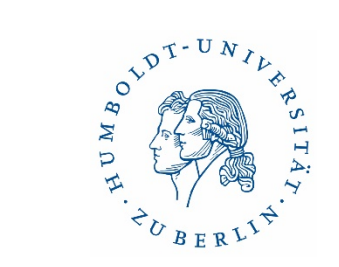

## Dritte Perspektive – Aufgaben

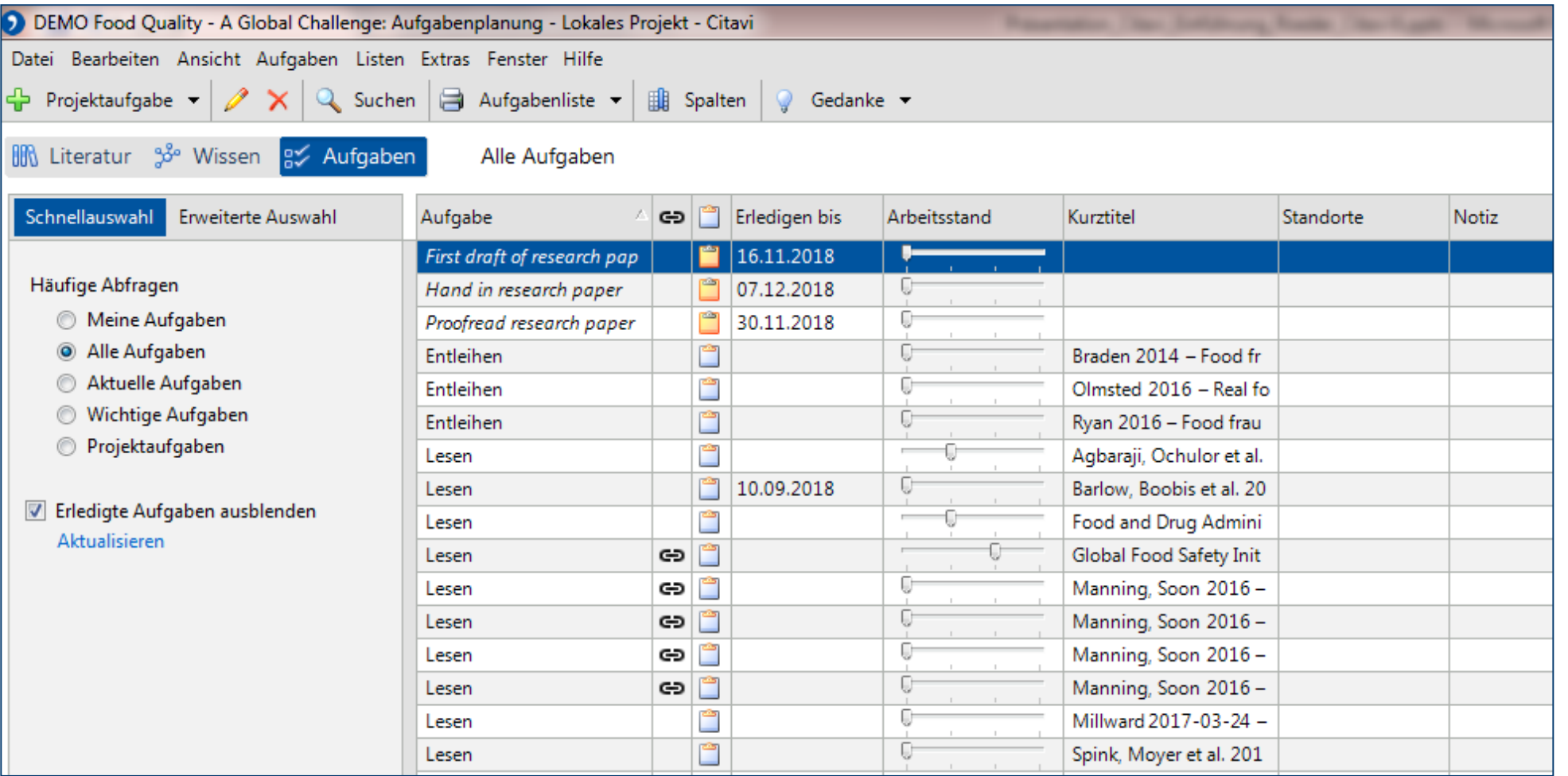

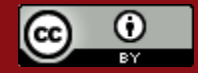

## Recherche & Aufnahme von bibliographischen Daten

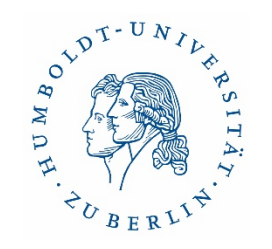

1. Recherche & Export aus Katalogen/Datenbanken

- Verschiedene Möglichkeiten
	- − Citavi-Picker (ISBN/DOI)
	- − Per RIS-Format
	- − Aufnahme von PDF/Webseiten mit Picker
- 2. Recherche aus Citavi

Verschiedene Möglichkeiten

- − ISBN / DOI / PubMed ID u.a.
- − in Datenbanken und Katalogen

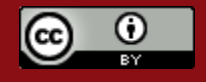

## Export aus Katalogen/Datenbanken - Citavi Picker (ISBN/DOI)

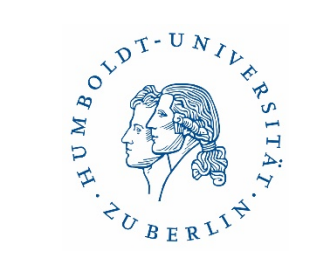

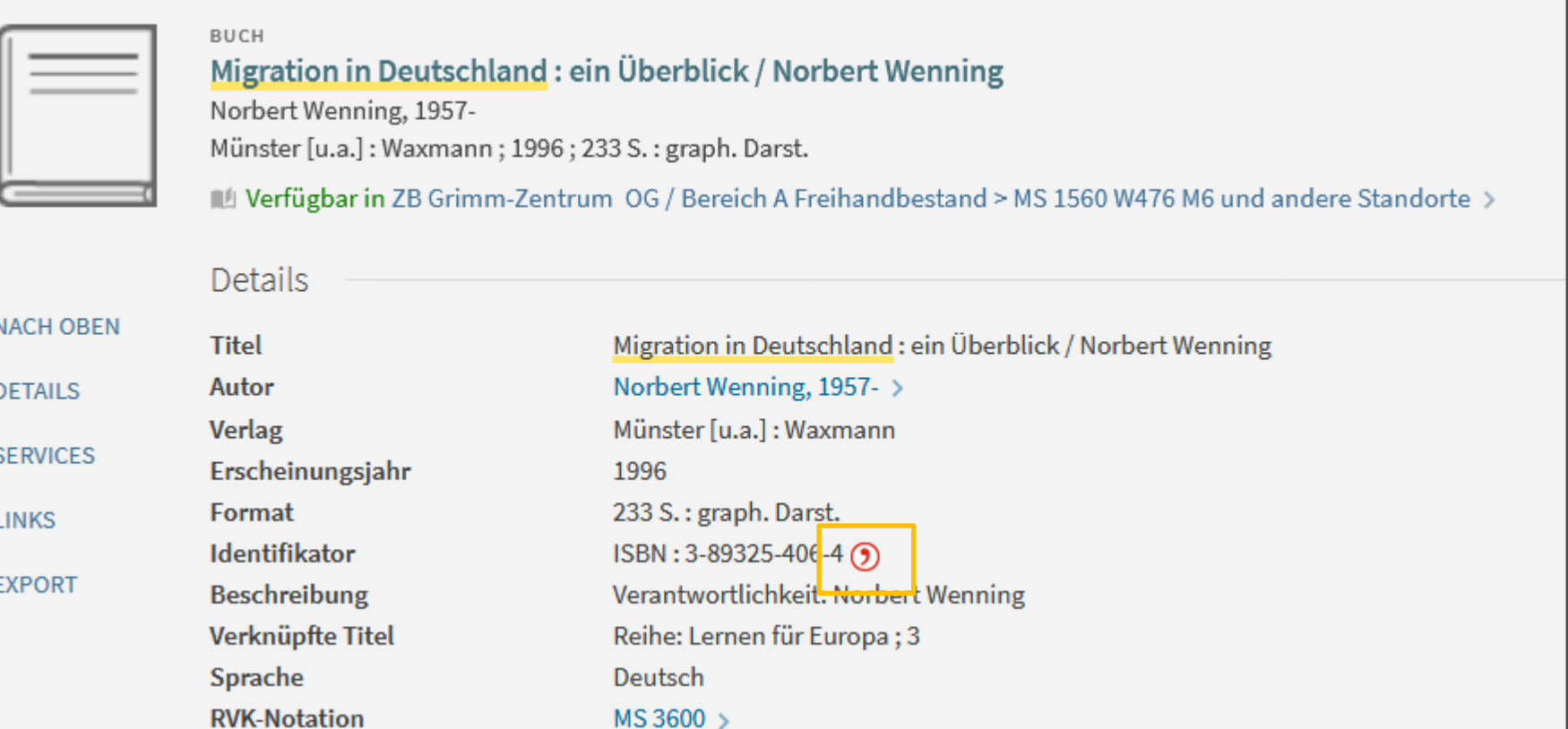

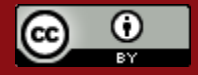

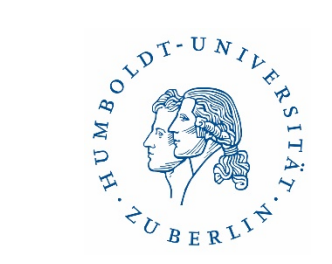

## Export aus Datenbanken & Bibliothekskatalogen

#### • mittels RIS-Format

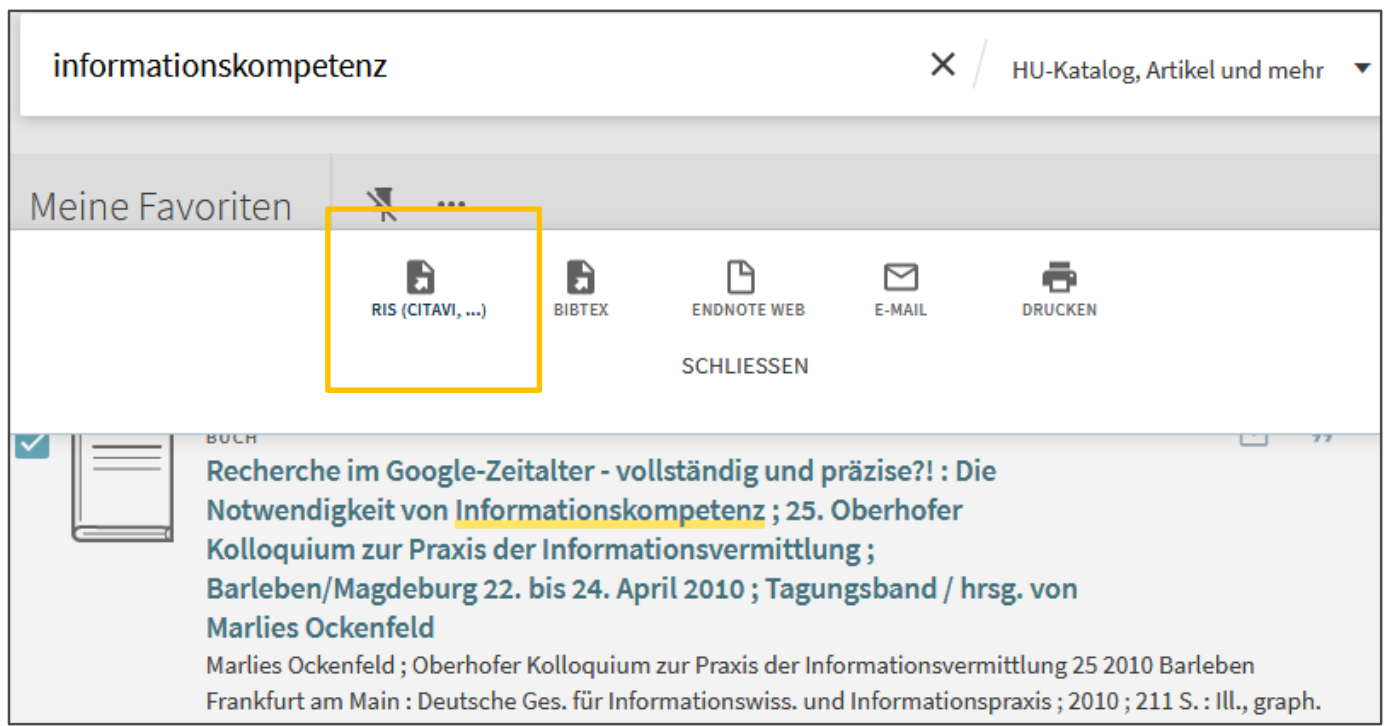

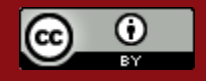

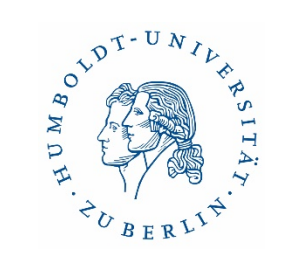

#### Citavi-Picker für PDFs

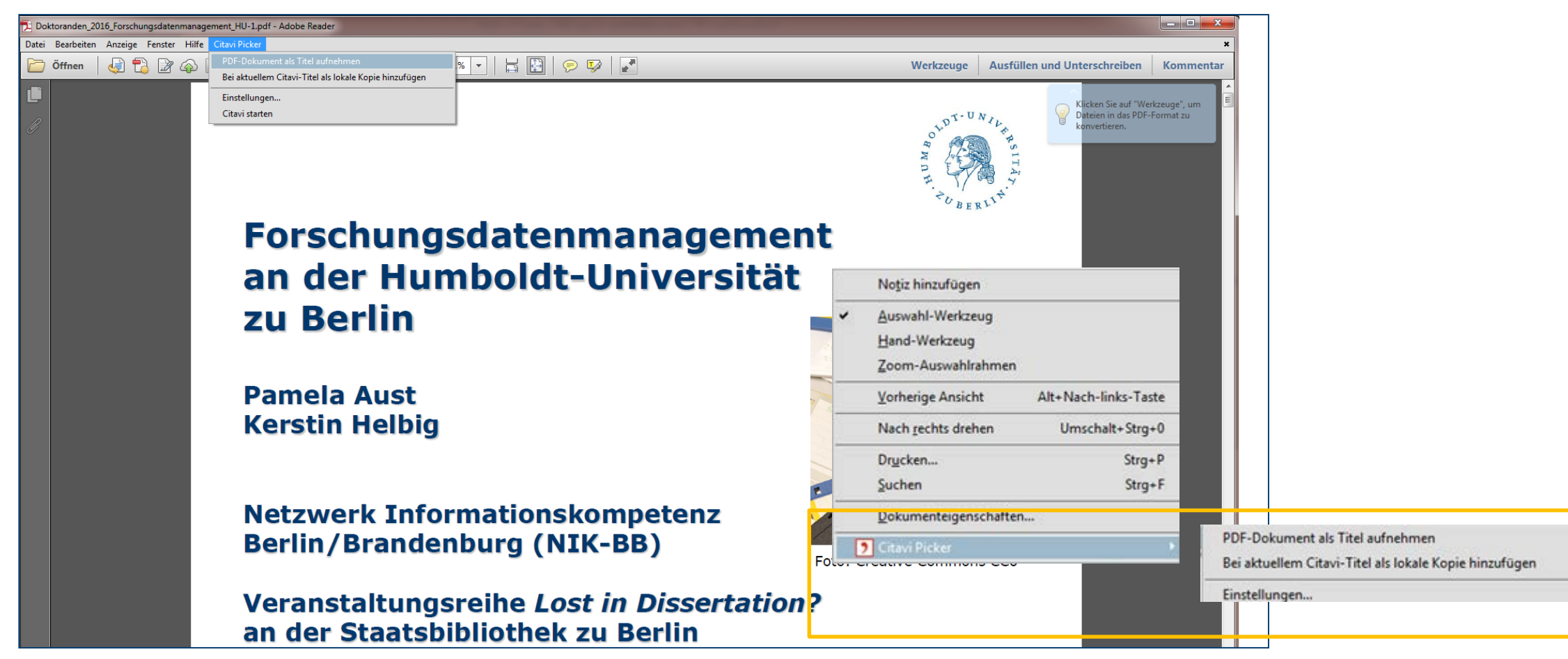

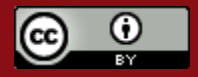

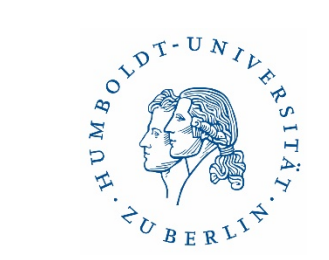

#### Webseiten mit Picker erfassen

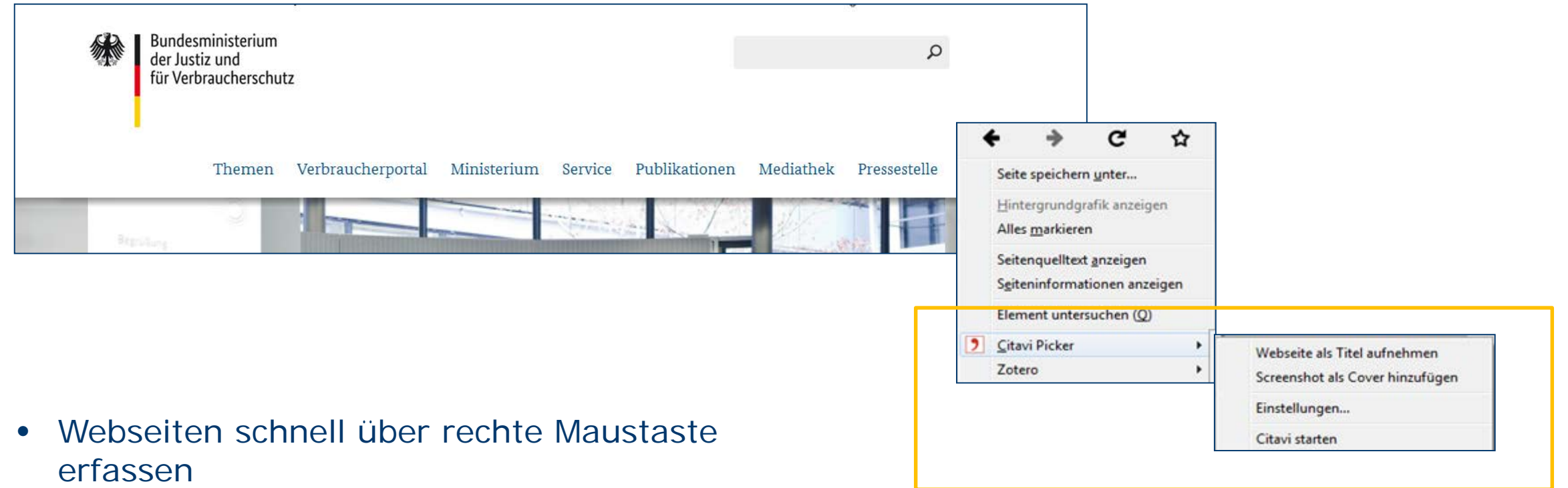

• PDF automatisch generieren

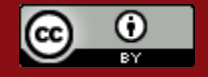

#### Recherchieren aus Citavi heraus

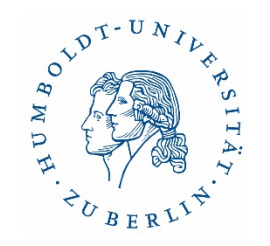

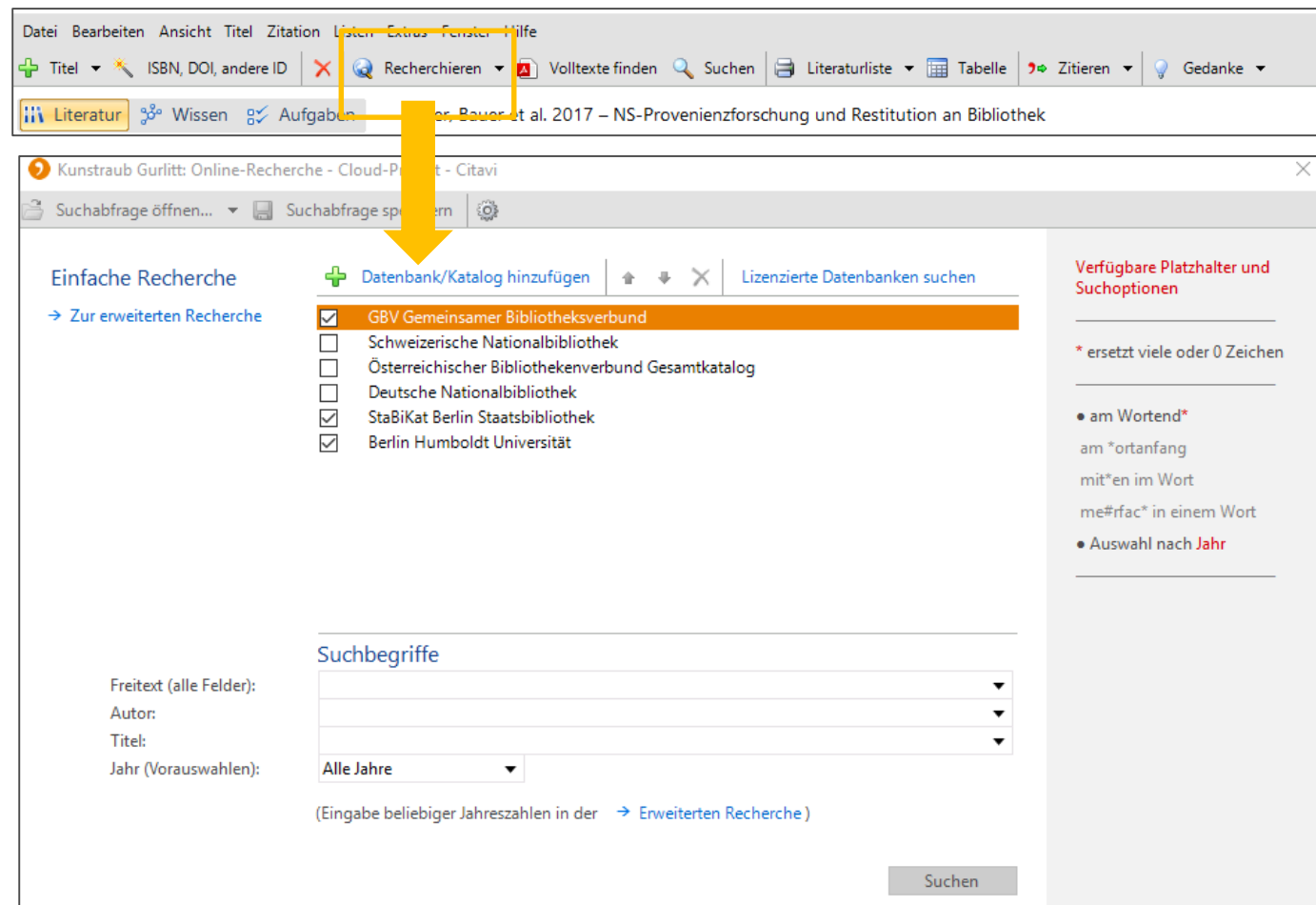

- Empfohlen: für schnelle Übernahme bekannter Titel
- Erstrecherche besser in Originaloberfläche
- Alternativ: direkte Suche nach ISBN

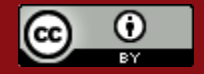

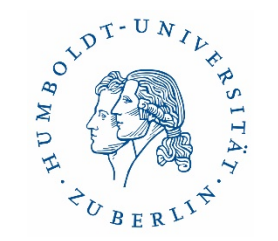

#### Volltexte hinzufügen

- über die Funktion "Volltexte finden"
- direkt aus dem vorhandenen PDF heraus
	- − mit Hilfe des Pickers
	- − per drag & drop

#### **Tipp**

Sie können eine PDF-Datei mit gedrückter Maustaste in das Citavi Fenster ziehen, um diese mit dem gerade aktiven Titel zu verknüpfen: Wechseln Sie zur Registerkarte Titel und ziehen Sie die Datei in den unteren Bereich. Standardmäßig wird die Datei kopiert. Wenn Sie die UMSCHALT-Taste während des Ziehens mit der Maus gedrückt halten, wird die Datei verschoben. Halten Sie die ALT-Taste gedrückt, wird nur eine Verknüpfung erzeugt.

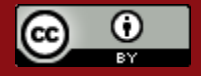

#### Funktion "Volltexte finden"

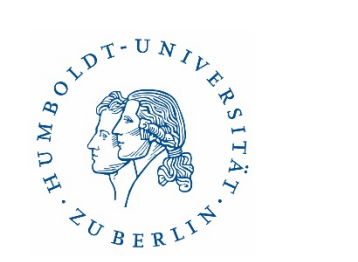

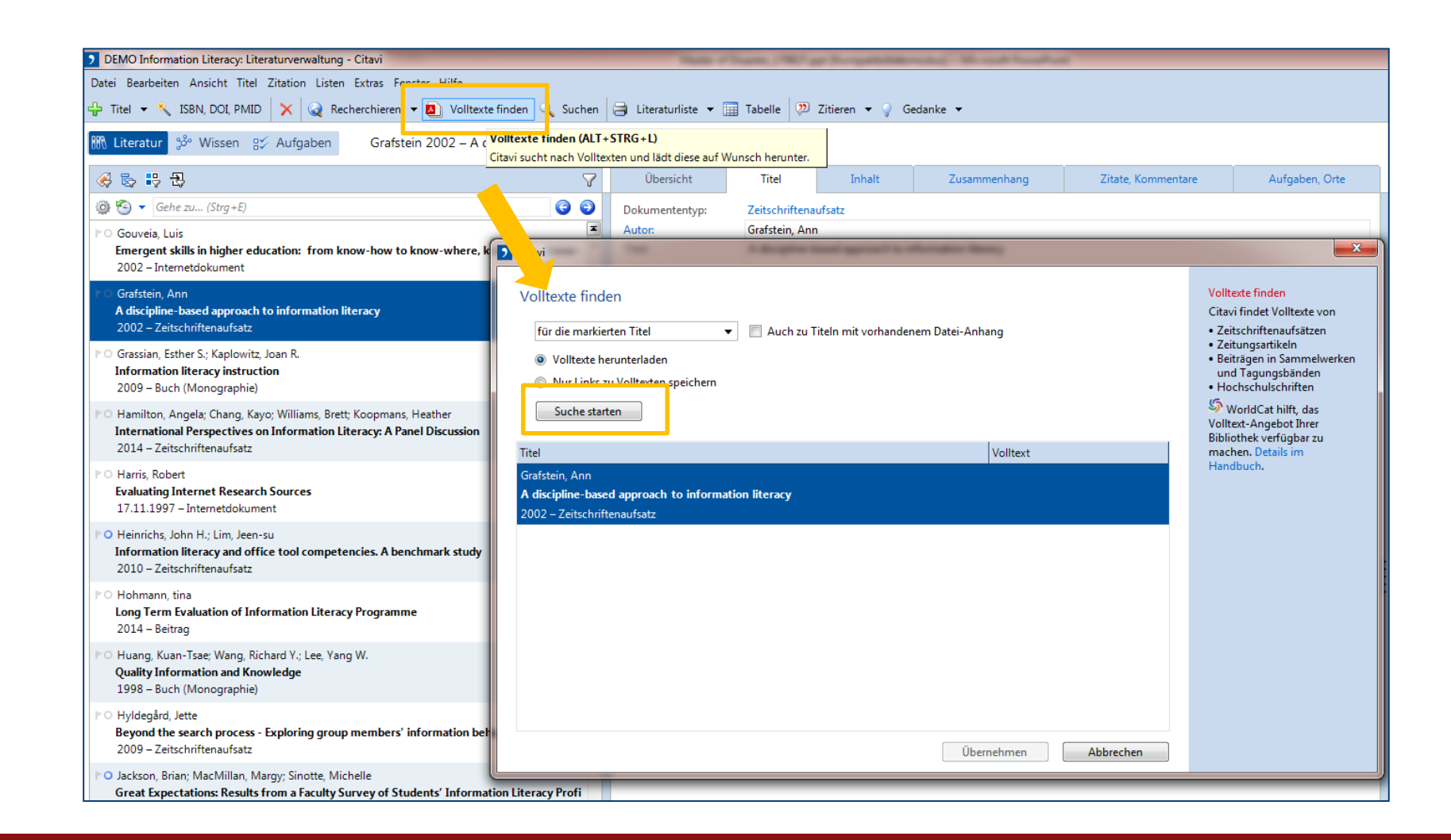

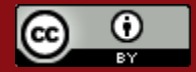

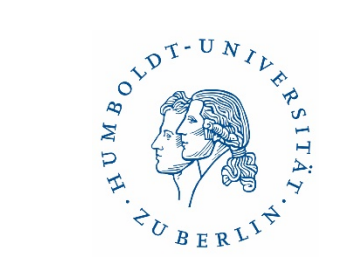

#### Zweite Perspektive – Wissen

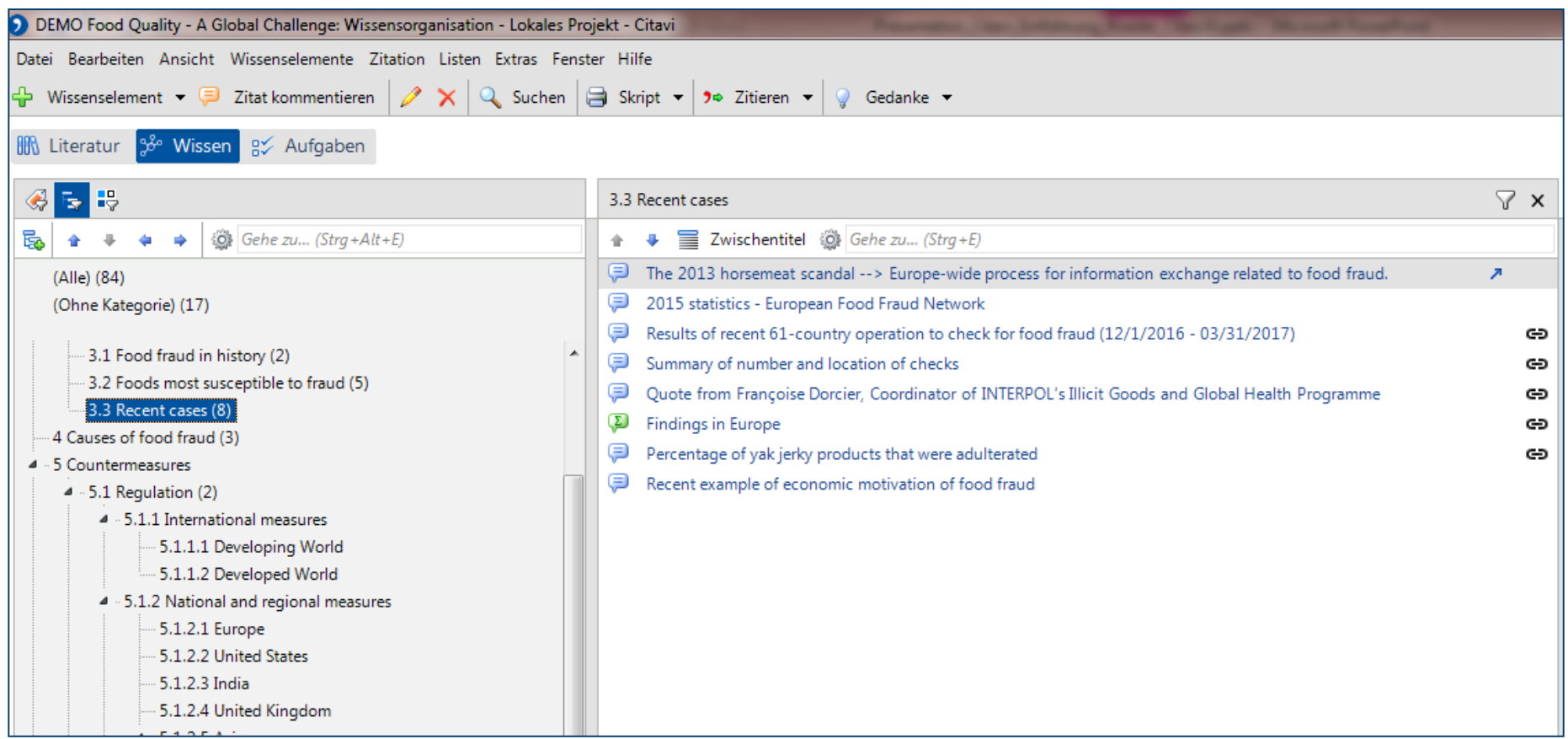

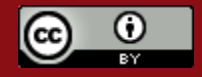

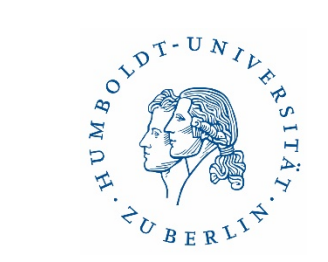

### Kategorien exportieren (nach MS Word)

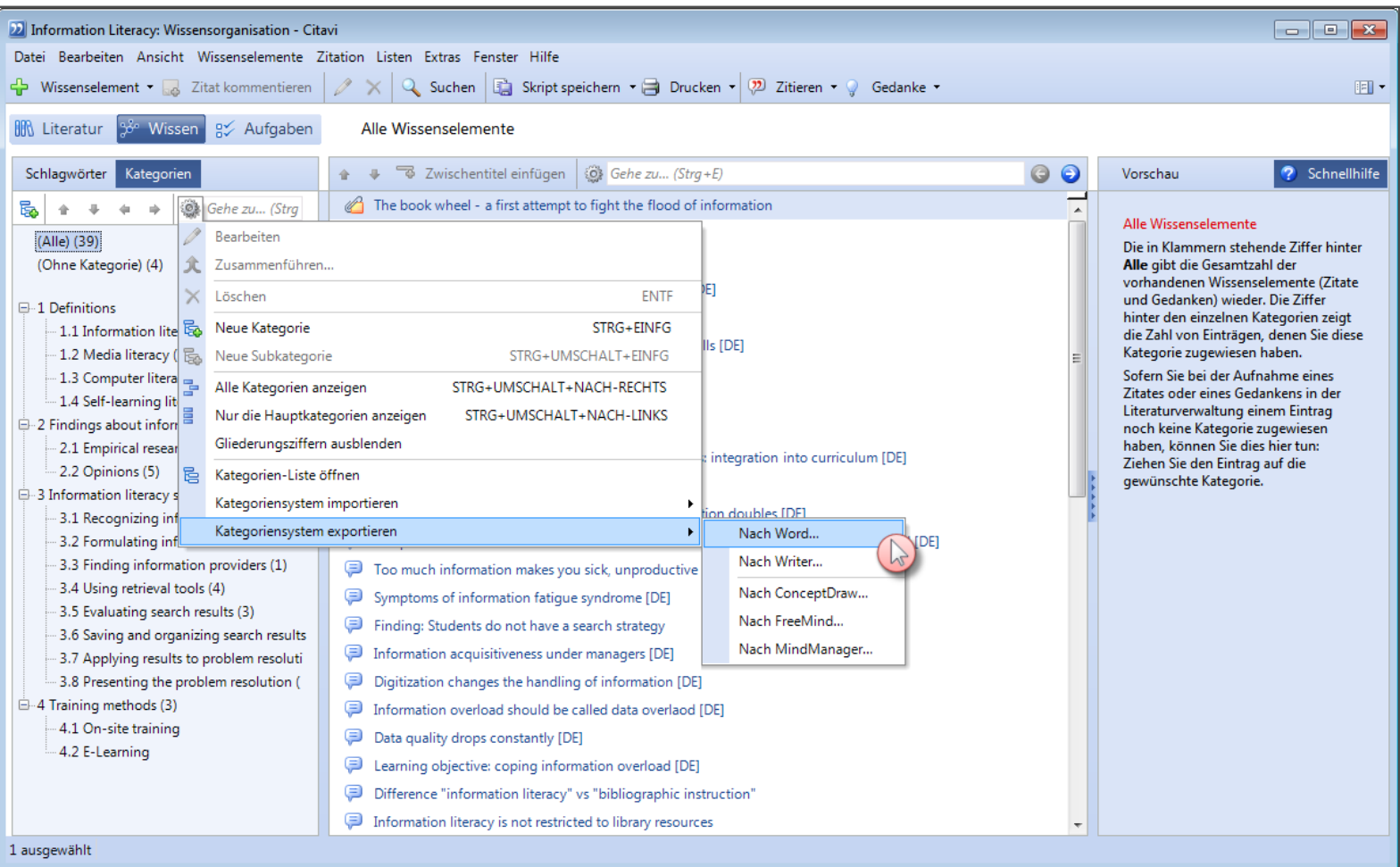

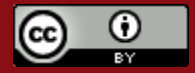

### Verknüpfung mit MS Word

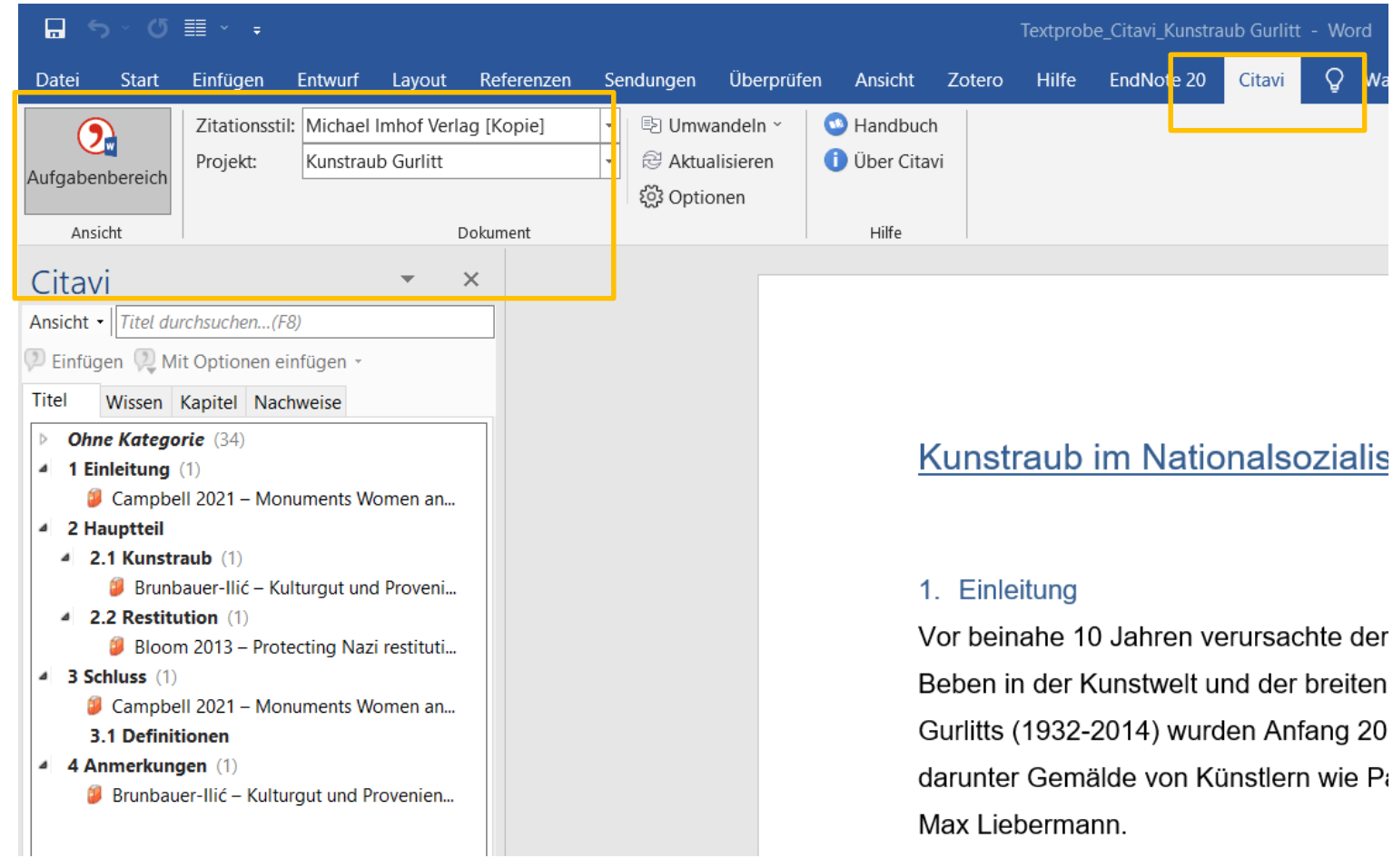

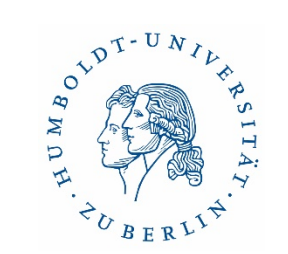

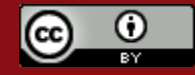

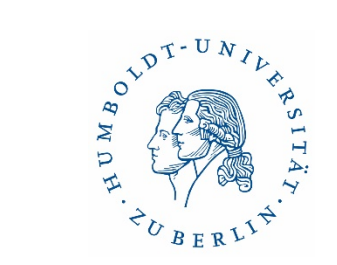

#### Zitationsstil bearbeiten

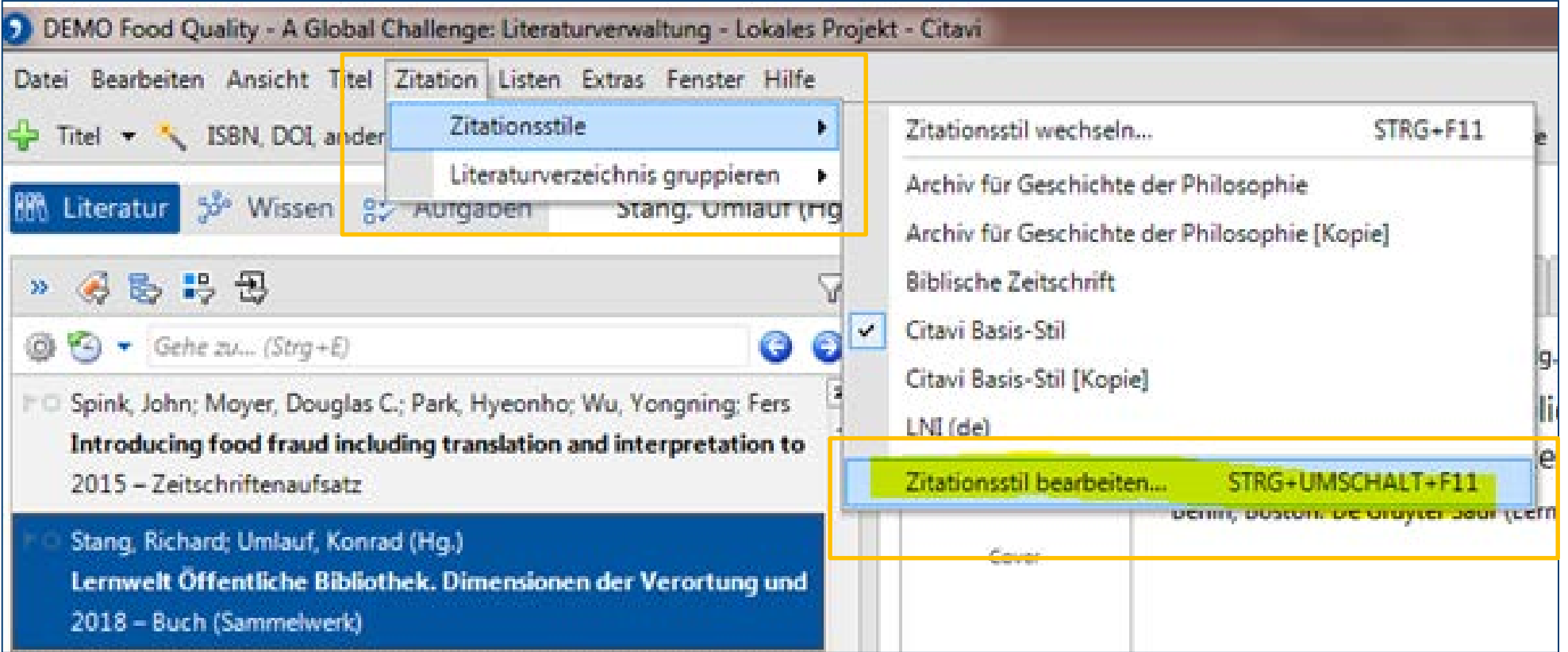

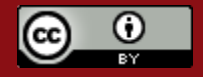

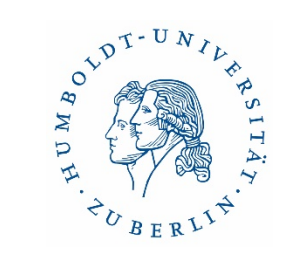

#### Oberfläche Citavi Web

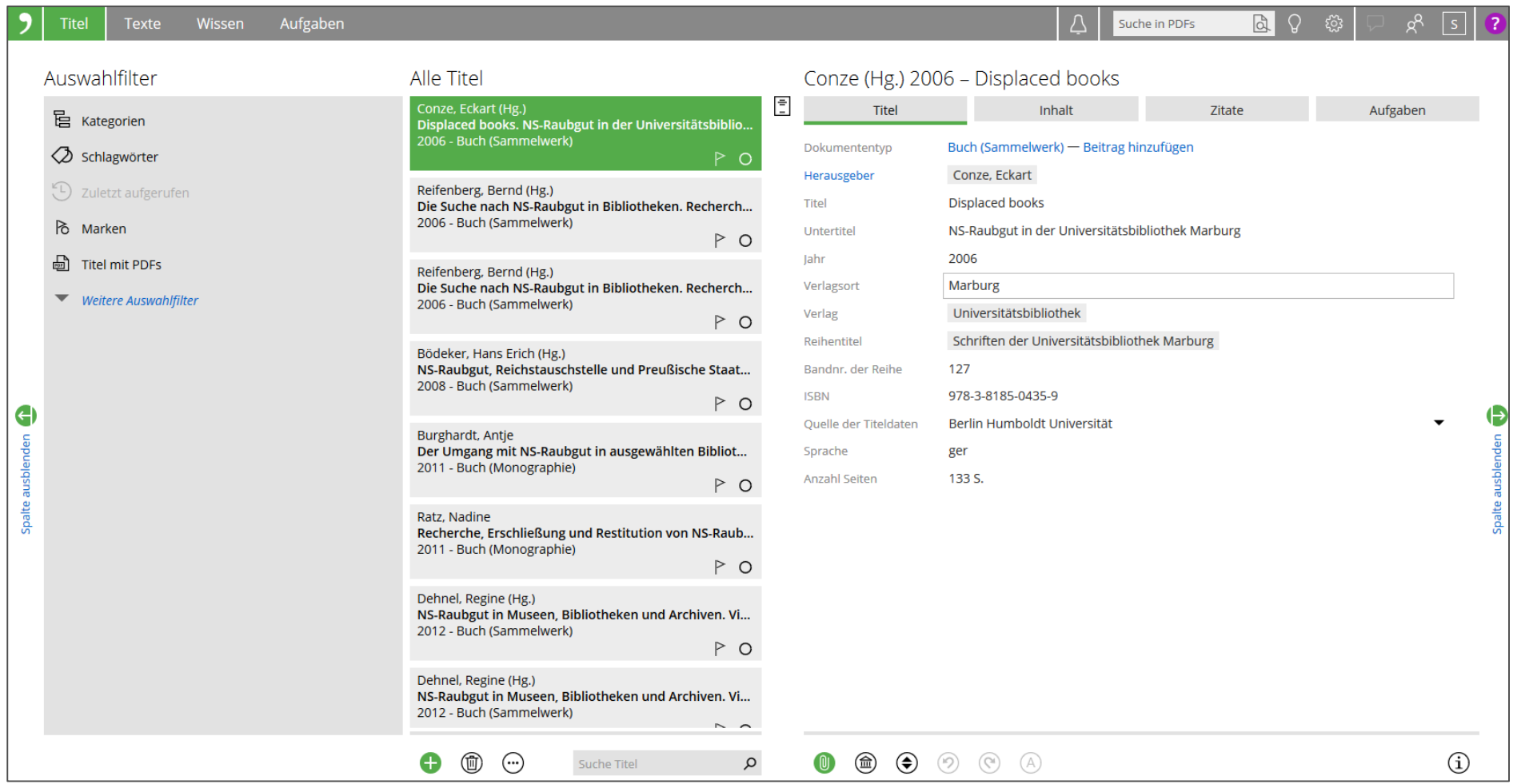

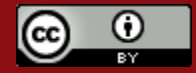

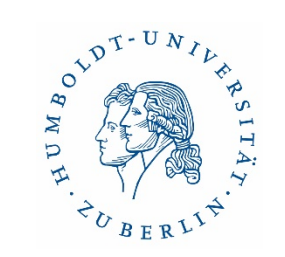

#### Citavi Web & Word (Citavi Assistant)

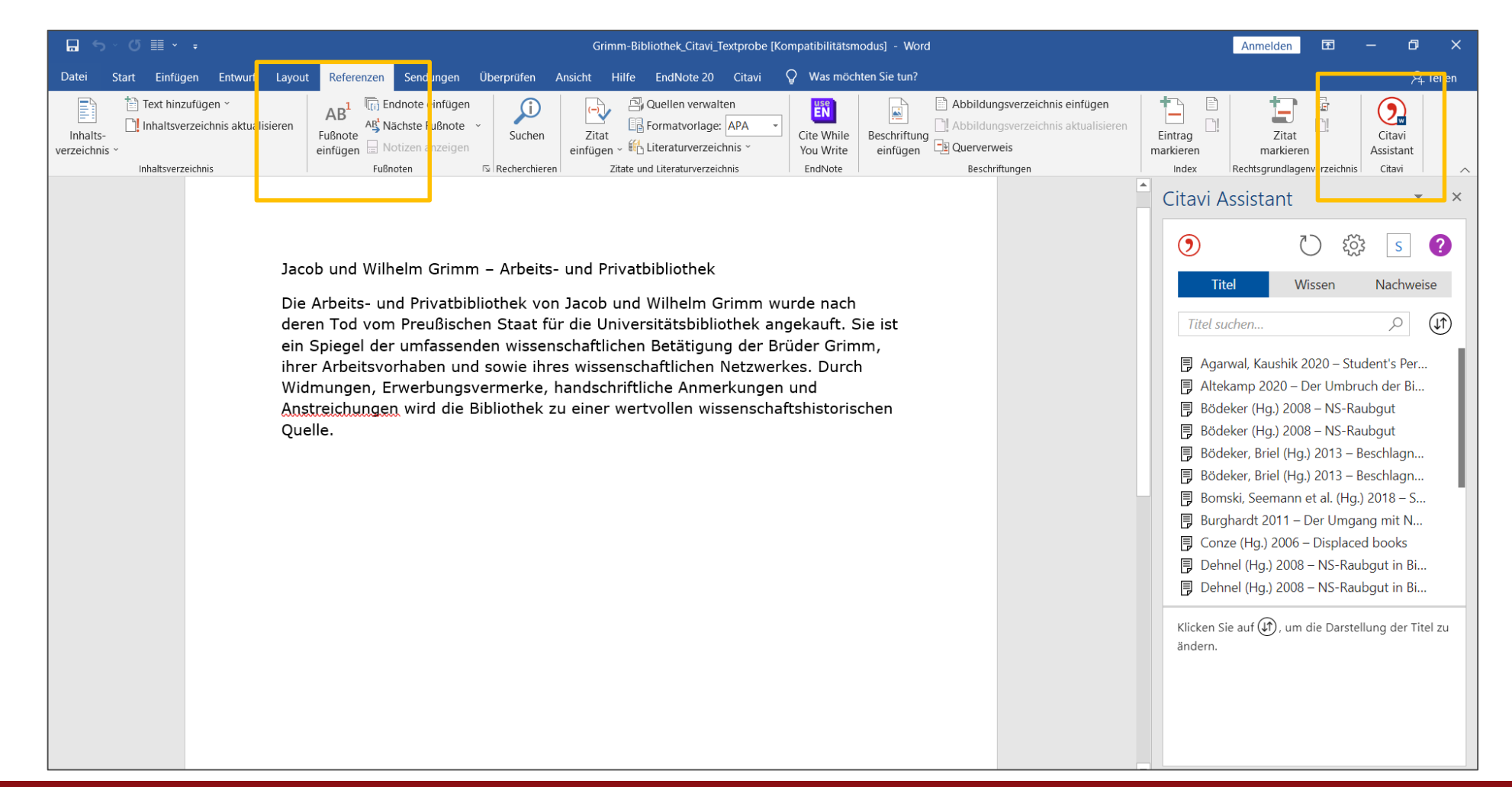

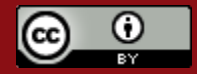

## Citavi an Einrichtungen in Berlin und Brandenburg

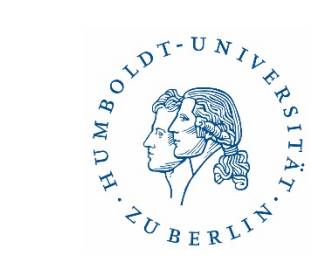

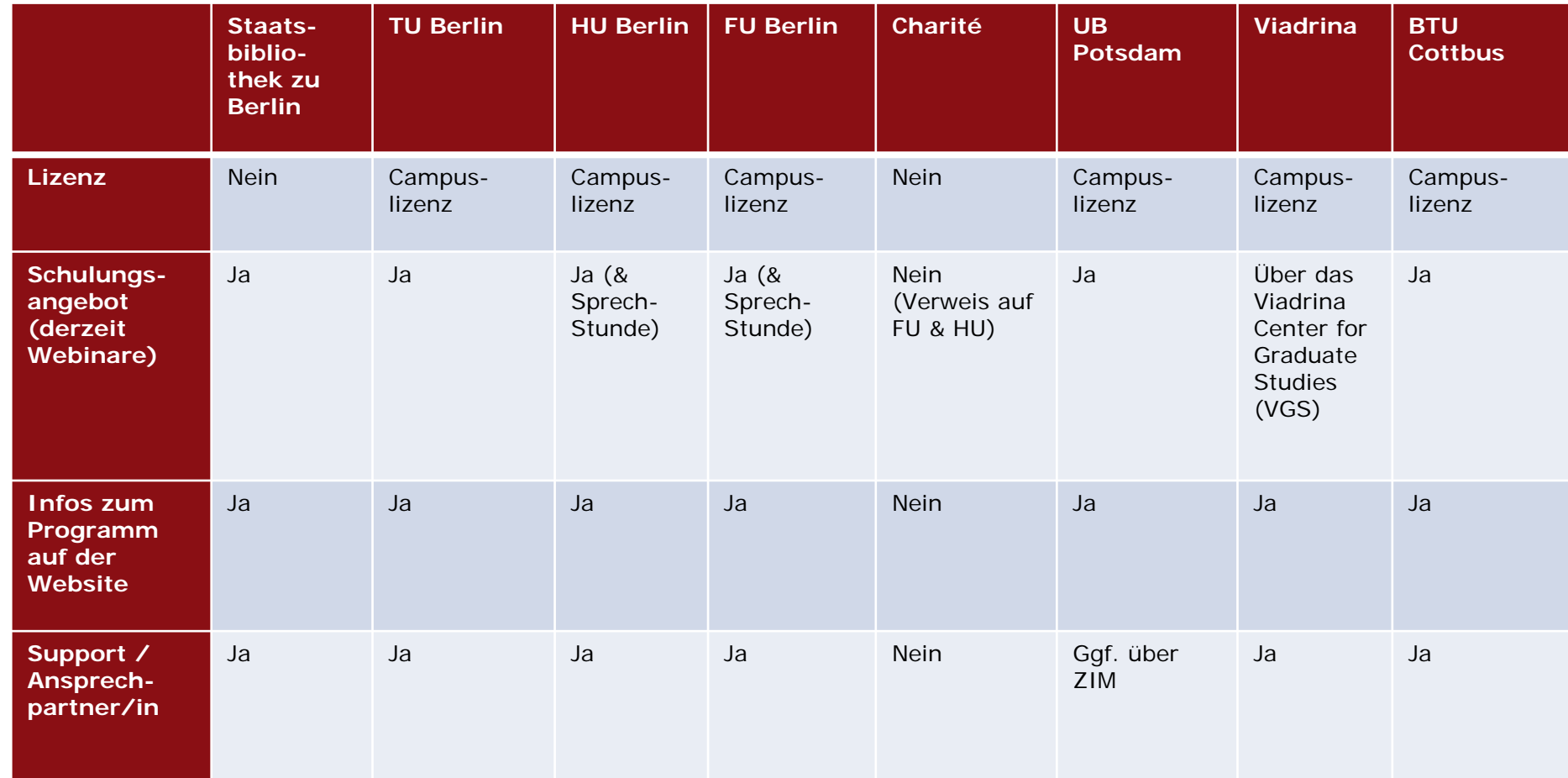

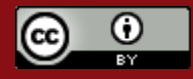

### Support Citavi

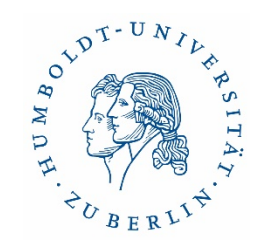

Citavi Support

<https://www.citavi.com/de/support.html>

Citavi 6 (Desktop) Handbuch:

<https://www1.citavi.com/sub/manual6/de/index.html>

Citavi Web Handbuch:

<https://www1.citavi.com/sub/manual-citaviweb/de/index.html>

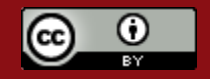

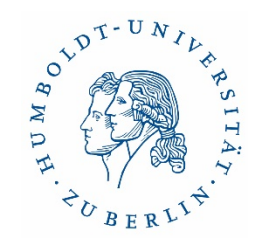

# Zatero Einführung in

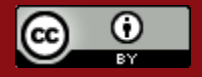

13.10.2023 Dr. Ulrike Schenk & Sabine Tschorn 67

## Zotero – Überblick

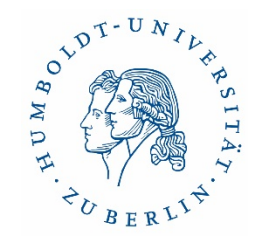

- Kostenfreies Programm (Open Source)
- plattformunabhängig (Windows/Mac/Linux)
- einfache Handhabung, nutzerfreundlich
- Plugins für Word, LibreOffice und Google Docs
- "Zotero-Connector" für Firefox, Chrome, Safari und Edge
- Desktop Anwendung und Weblibrary
- 300 MB freier Speicherplatz
- Verwaltung und Bearbeitung von Bibliotheken in Gruppen
- PDF Annotation
- unterstützt über 8.000 Zitierstile

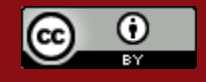

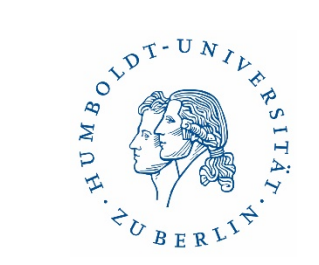

C

 $\qquad \qquad \ominus$  $\Box$   $\ominus$ 

y m o

telated

### Ansicht der Programmoberfläche (Mac)

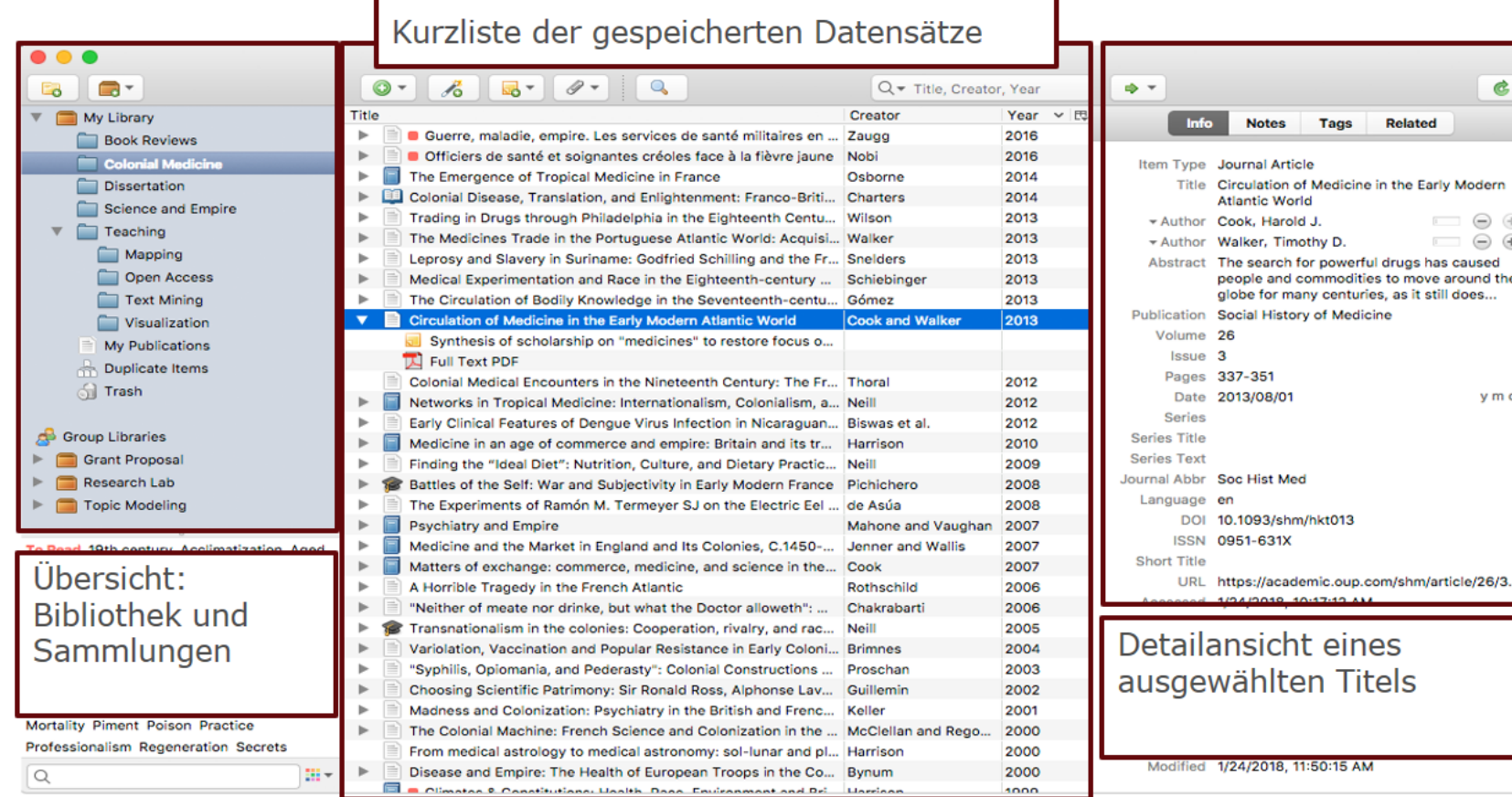

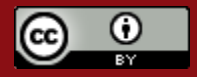

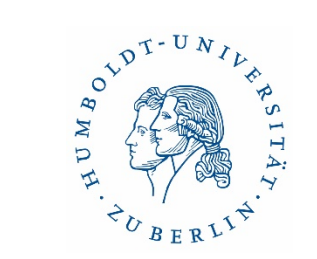

## Zotero – Programmoberfläche (Windows)

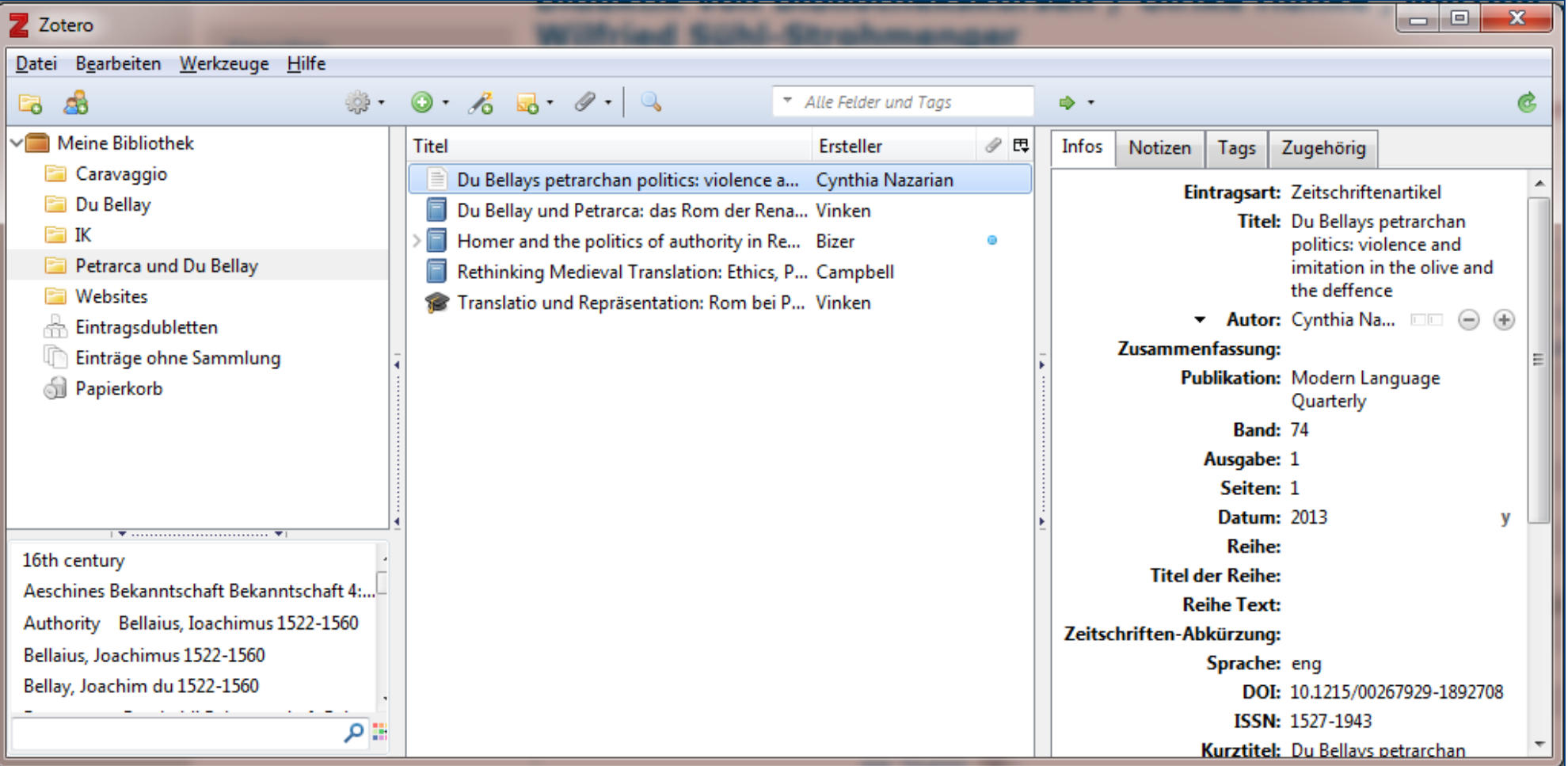

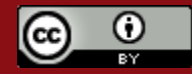

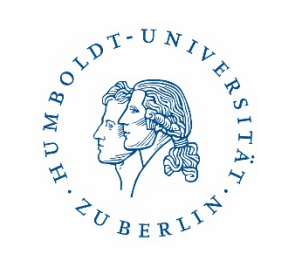

#### Titelaufnahme mit dem Connector

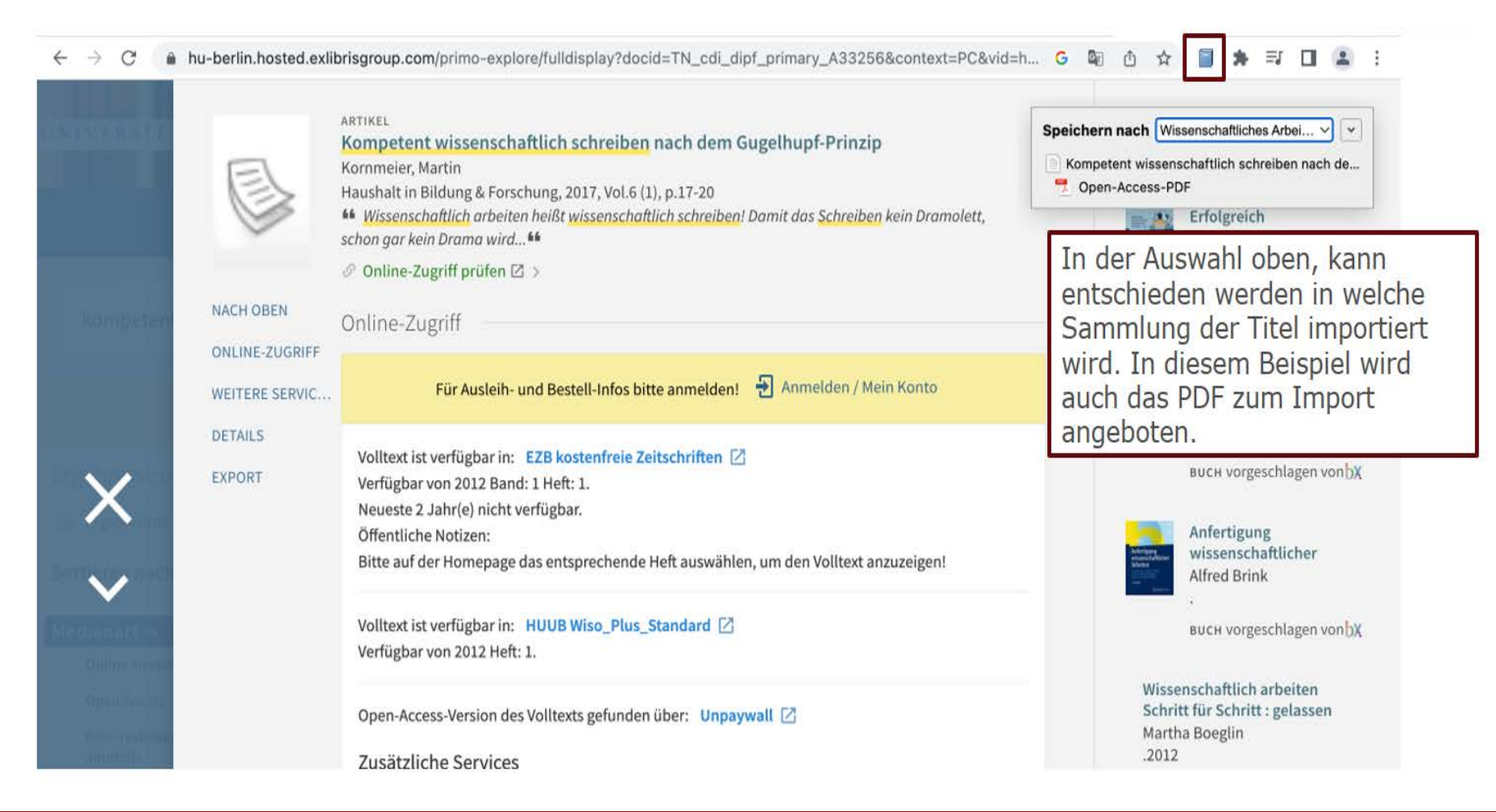

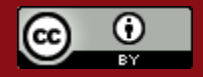

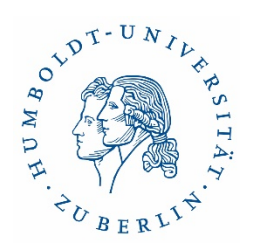

#### PDF Bearbeitung

#### Sammlung der Markierungen mit Farblicher Codierung

My Library

 $\left| \Phi \Phi \right|$ 

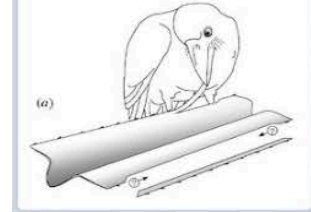

#### $Page 868$

A crow making a basic cut and rip with the bill on the left edge of a section of pandanus leaf with an

#### **Page 868**

Social transmission is the only known transmission mechanism associated with both

#### Open-source development process

#### $p$  Page 868

Their long (generally 2-3 m). narrow, leathery leaves have strong parallel fibres, which run

#### Full changelog

Page 869

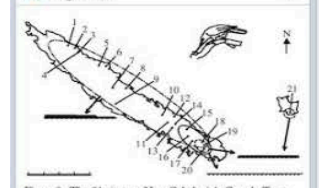

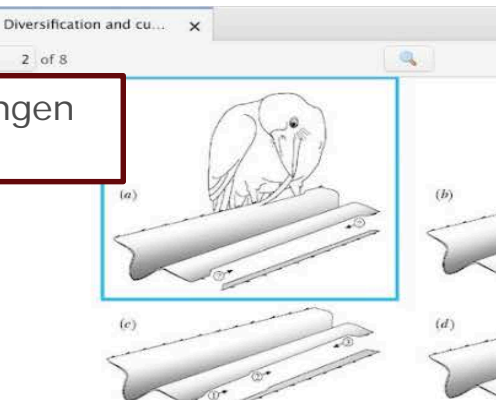

Figure 1. Principal manufacture technique for each pandanus tool design (also see § 2). (a) A crow making a basic cut and rip with the bill on the left edge of a section of pandanus leaf with an action that could be similar to that used in leaf ripping. was use on the strip is held between the bird's mandibles. The bill tip is level with the rip and only the left side of the bill, in this case, makes the short cut in from the leaf edge. The leaf section is ca. 5 cm wide and the leaf-edge barbs face away from the trunk towards the tip of the leaf at right. A wide tool is drawn alongside its counterpart shape on the right edge. Circles below the counterpart indicate when a cut with the bill is made. Numbers inside the circles give the temporal sequence of cuts (see  $b-d$ ); question marks indicate that the sequence of cuts cannot be inferred. An arrow attached to a circle indicates an associated rip and its direction.  $(b-d)$  The same symbols and leaf section as in (a) describe the techniques used to manufacture a narrow tool, a one-step tool and a three-step tool, respectively. An arrow is missing from the second cut to make a narrow tool  $(b)$  because birds make a rip towards the trunk then appear to nip the hanging strip off the leaf before the end of the rip. To form a step on stepped tools  $(c,d)$ , a crow holds the leaf edge between the mandibles and positions its bill tip close to and above the termination of the previous rip (Hunt 2000a). It then makes a step by cutting the leaf across the fibres with only one side of the tip of the bill before ripping the leaf longitudinally. The body of the tool is held further back in the mandibles and is rarely damaged due to the cutting of steps.

Social transmission is the only known transmission mechanism associated with both diversification and cumulative change in tool design. Cumulative tool evolution by social learning requires cognitive and behavioural skills that enable the development and high-fidelity transfer of distinct designs (Heyes 1993; Tomasello et al. 1993). Social learning is not required for tool use in woodpecker finches Cactospiza pallida, but seems to depend on a special learning disposition that involves trial-and-error experience during a sensitive period in early development (Tebbich et al. 2001). Acquisition of tool skills by chimpanzees also seems to involve mainly individual trial-anderror, combined with simpler social learning mechanisms such as 'stimulus enhancement' and 'emulation learning' (Paquette 1992; Nagel et al. 1993; Tomasello 1996; Tomasello & Call 1997; Celli et al. 2001). These methods of

trees, or screw pines, that crows use for tool manufacture consist of a leaf crown situated at the top of a narrow trunk. Their long (generally 2-3 m), narrow, leathery leaves have strong parallel fibres, which run longitudinally along their length and barbs along each edge facing away from the trunk. The manufacture of pandanus tools pro vides a unique opportunity for study because of the artefact record of tool 'counterparts' on leaves. The tool shapes that crows fashion from leaf edges are faithfully recorded in their counterparts, the outlines remaining on the leaf edge (Hunt 1996, 2000a; Hunt et al. 2001) (figure 1). This provides a complete artefactual history of the shapes and number of pandanus tools made at a site over the ca. 4 years that leaves stay on trees (Hunt 2000a). We collected counterparts between March and July 2000 to survey the current variation in pandanus tool manufacture

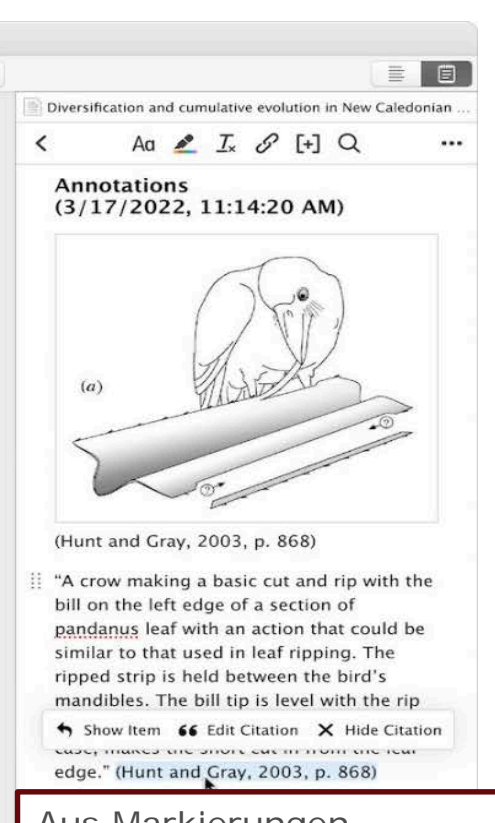

Aus Markierungen generierte Zitate können als Notizen geöffnet und bearbeitet werden

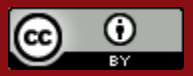

Bearbeitungsmöglichkeiten

雅  $\mathbb{R}$ 

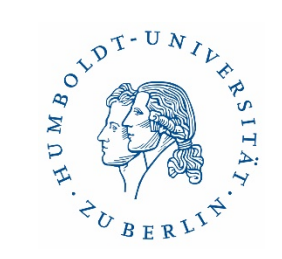

#### Zitate aus Markierungen generieren

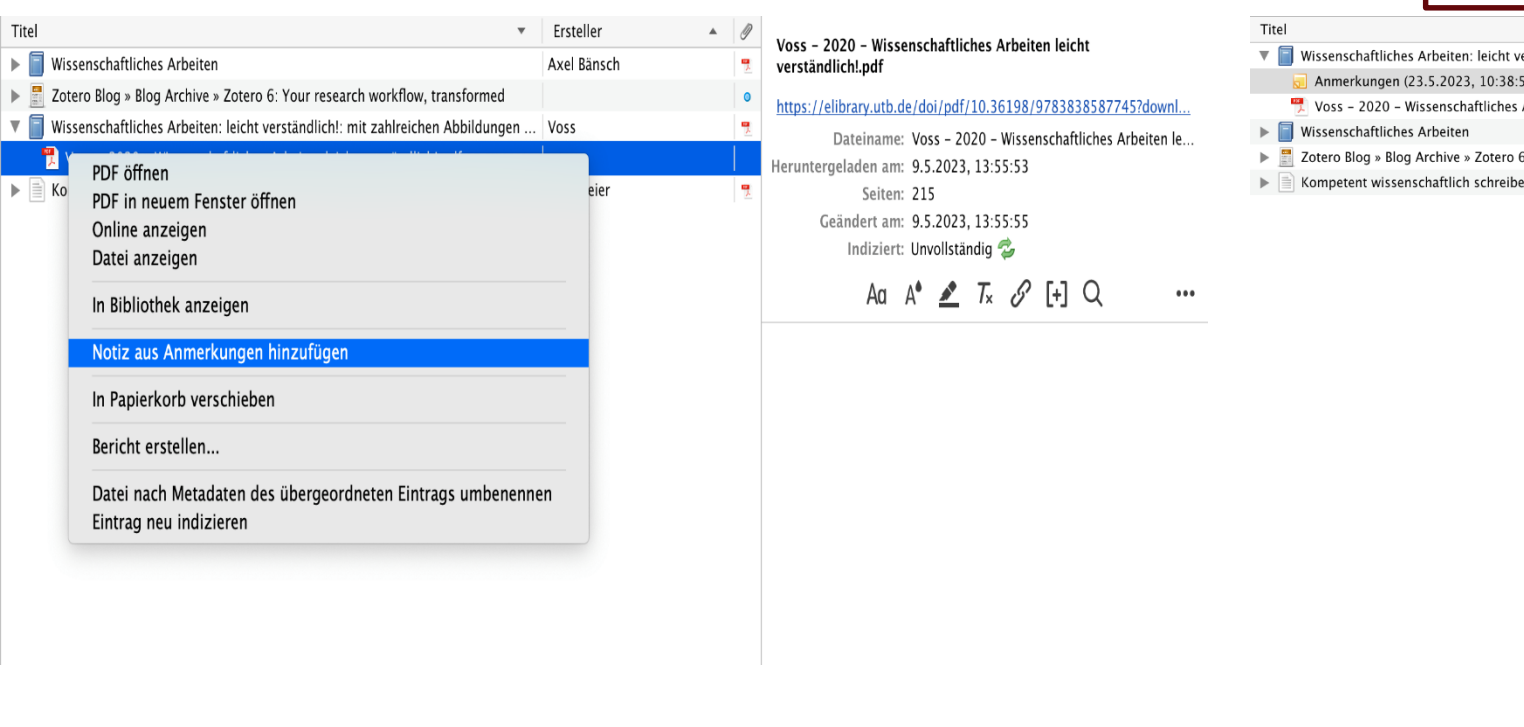

#### Eine neue Notiz wird dem Titel angehangen

#### Ersteller erständlich!: mit zahlreit<mark>hen Abbildungen ...</mark> Voss

- 
- Arbeiten leicht verständlich!.pdf
- 
- .<br>Your research workflow, transformed

en nach dem Gugelhupf-Prinzip Kornmeier

#### Aa A<sup>+</sup>  $\angle$  T<sub>x</sub>  $\mathcal{S}$  [+] Q

 $\begin{smallmatrix}&&&&&&\\&0&0&0&\\&&&&&&\end{smallmatrix}$ 

#### Anmerkungen  $(23.5.2023, 10:38:52)$

 $\sim$  0

 $\bullet$ 

Axel Bänsch

"Wissenschaftliches Arbeiten bedeutet also, Sachverhalte zu analysieren und damit die Wissenschaft voranzubringen." (Voss, 2020, p.  $22)$ 

"Während eines Hochschulstudiums sind wissenschaftliche Arbeiten ein elementarer Bestandteil." (Voss, 2020, p. 22)

"Die Themenfindung und die daraus resultierende Fragestellung der wissenschaftli chen Arbeit stellen die entscheidenden Faktoren für Erfolg oder Scheitern dar, da hiermit der Grundstein für die vertiefte Bearbeitung und eine sinnvolle Richtung eingeschlagen werden soll. Aus diesem Grund sollte diese Phase nicht voreilig ab geschlossen sein." (Voss, 2020, p. 63)

Ideenfindung<br>- Kreative Suche

Die im PFD getätigten Markierungen werden als Zitate in dieser Notiz gespeichert

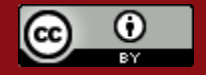

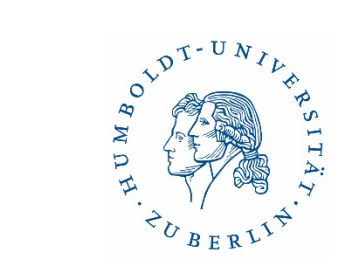

#### Verknüpfung mit Word

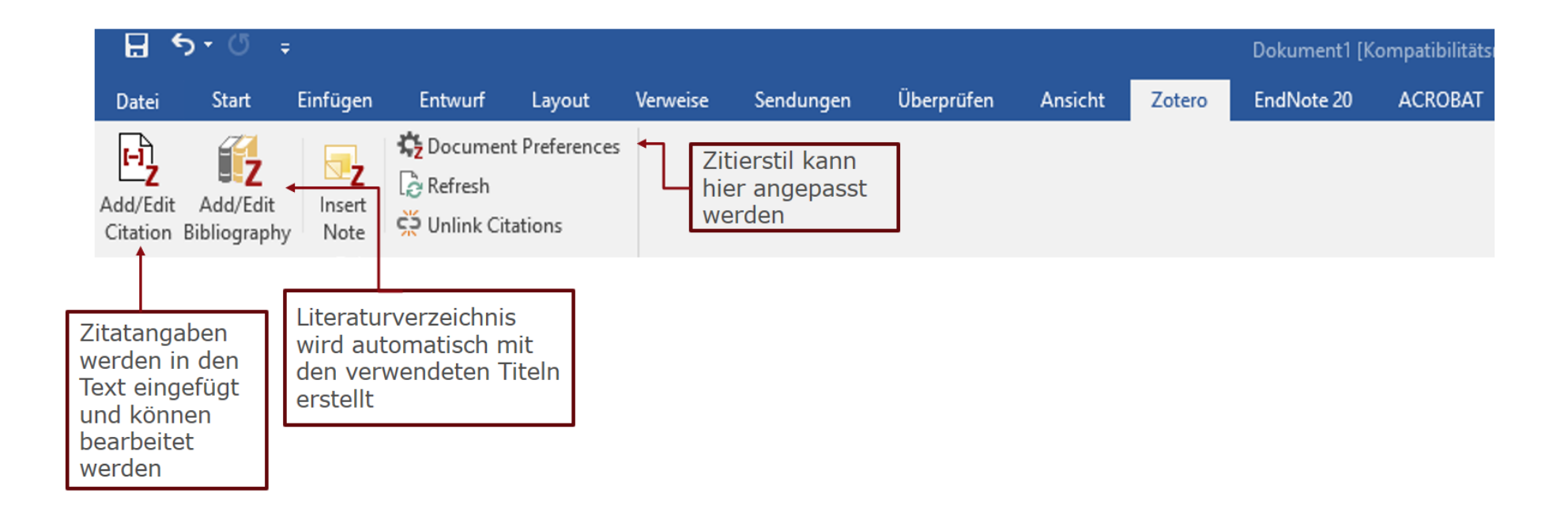

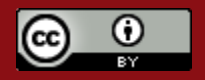

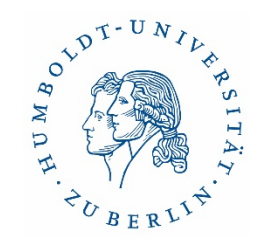

#### Zitate in einen Text einfügen

#### Einführung in das Lite

Die Stelle anwählen, in die eine Zitation eingefügt werden soll. Danach oben links

In diesem Textbeispiel wird geze Literaturverwaltungsprogramms

In diesem Textbeispiel wird geze add/edit citation auswählen.<br>Literaturverwaltungsprogramms<br>Fokus auf der Sammlung mit den Inhalten zu dem Thema Wissenschaftliches

Arbeiten. Wissenschaftliches Arbeiten bedeutet also, Sachverhalte zu analysieren und damit die Wissenschaft voranzubringen {Citation}. Es ist sowohl ein wichtiger Bestandteil eines Hochschulstudiums als auch durch die Dokumentation einer Abschlussarbeit ein Erfolgsnachweis. Studierende lernen beim wissenschaftlichen Arbeiten, Probleme zu strukturieren, zu gliedern und methodisch und systematisch zu lösen (Müller, 2005, S. 70). Solche Fähigkeiten

SI 2

setzt sich für freien Zugang zu Wissen, also auch zu wissenschaftlichen Publikationen, ein (Axel Bänsch, 2020, S. 65). "Was in quantitativer Hinsicht als angemessene Literaturauswahl gilt, bestimmt sich einerseits an der Breite und Tiefe der Themenstellung, andererseits ebenfalls am Typ und Umfang der jeweiligen Arbeit und an dem für die Anfertigung ein geräumten Zeitrahmen." (Axel Bänsch, 2020, S. 47).

Einführung in das Literaturverwaltungsprogramm Zotero

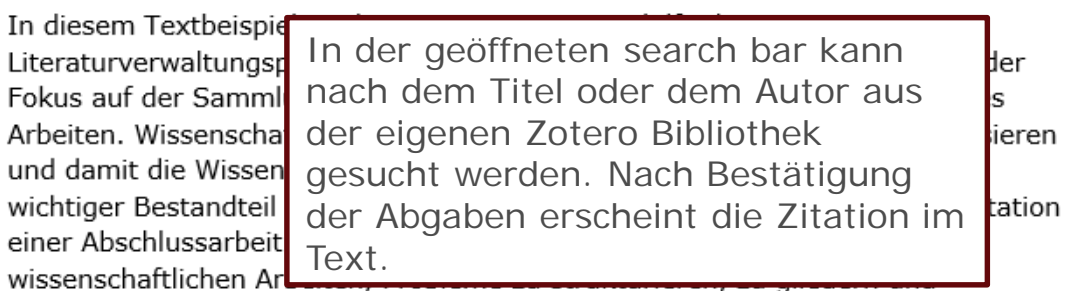

methodisch und systematisch zu lösen (Müller, 2005, S. 70). Solche Fähigkeiten

#### **SI**  $\mathbb{Z}$   $\cdot$  Voss

setzt sich für freien Zugang zu Wissen, also auch zu wissenschaftlichen Pub

Wissenschaftliches Arbeiten: leicht verständlich!: mit zahlreichen Abbildungen und .. ano Voss (2020), UVK Verlag: München.

jeweiligen Arbeit und an dem für die Anfertigung ein geräumten Zeitrahmen." (Axel Bänsch, 2020, S. 47).

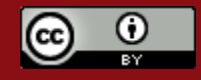

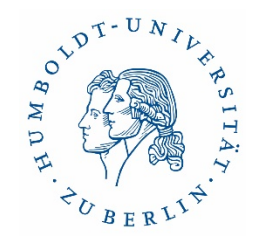

#### Support Zotero

**EXECO** Hilfe

<https://www.zotero.org/support/>

**EXECO Diskussionsforum** 

<https://forums.zotero.org/discussions>

**diverse Tutorials auf YouTube** 

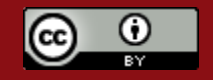

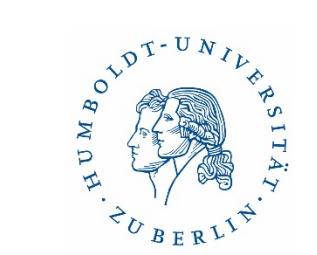

#### Weitere Programme

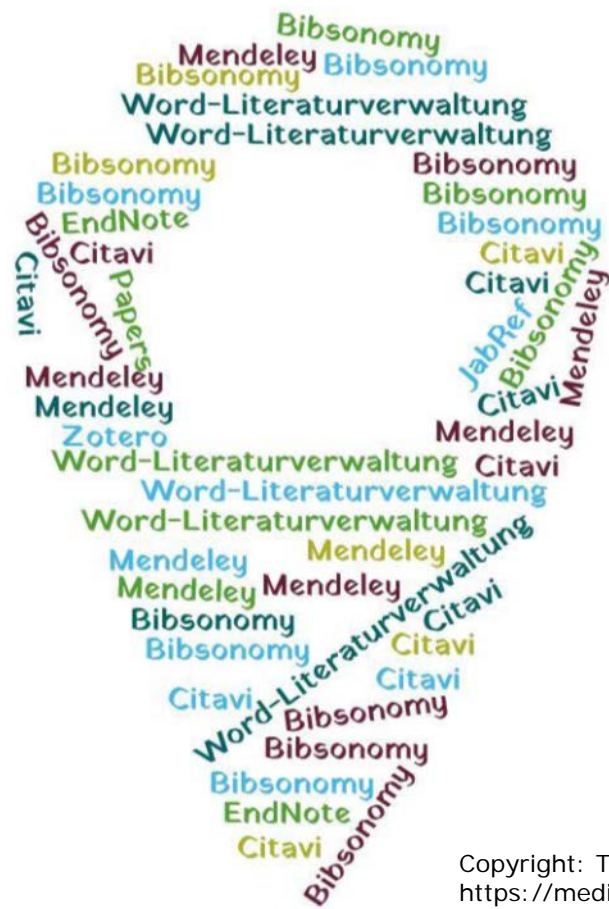

Copyright: Technische Universität München, Universitätsbibliothek, https://mediatum.ub.tum.de/1316333

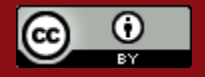

### Mendeley – Überblick

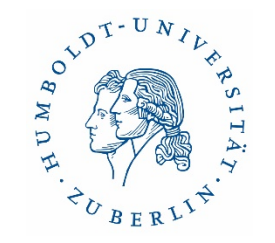

- Mendeley Reference Manager: kostenlose Web- und Desktop-Applikation
- Kompatibel mit verschiedenen Betriebssystemen (Win/Mac/Linux)
- Apps für iOS und Android
- Mendeley Cite (Add-In für MS Word)

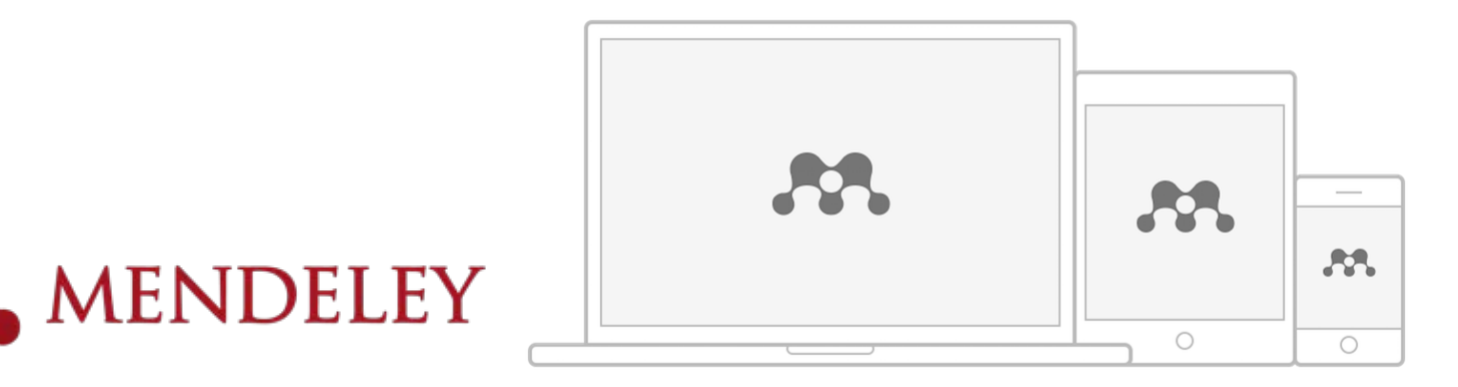

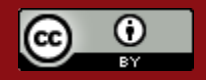

Æ
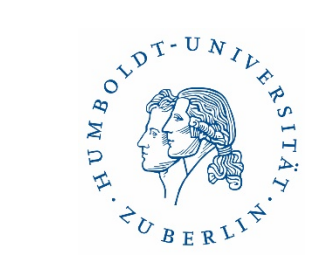

## Mendeley Reference Manager - Oberfläche

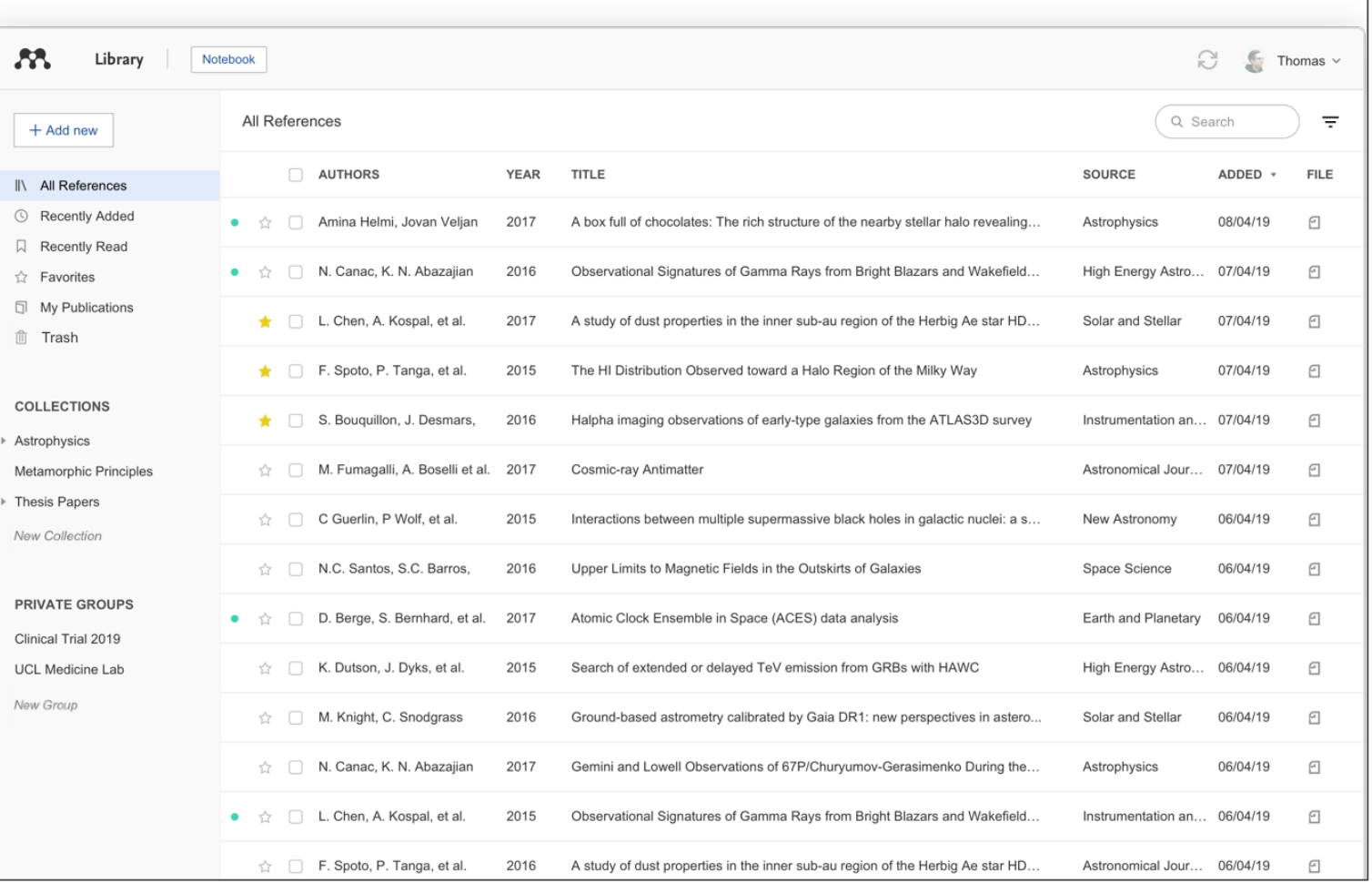

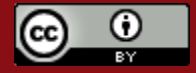

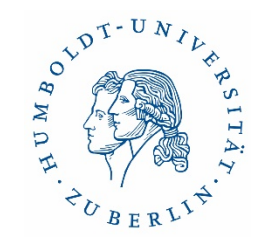

# Übergreifende Fragen zur Auswahl

- Wofür brauche ich das Programm? Was soll es können?
- Benutzerfreundlichkeit
- Systemvoraussetzungen
- Kosten, freie/proprietäre Software
- Datenschutz
- Weiterentwicklung des Programms gesichert?
- Support

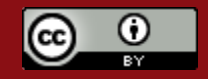

## Funktionalitäten-Katalog

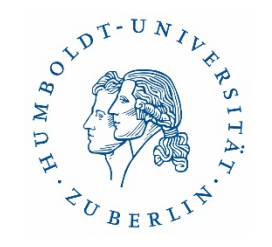

- Import/Export von Titeldaten und Dateien: komfortabel/meinen Bedürfnissen entsprechend?
- Suchmöglichkeit in Katalogen und Datenbanken aus dem Programm heraus
- Suche nach online verfügbaren Volltexten zu den gespeicherten Quellen
- Möglichkeit im Team zu arbeiten, Quellen zu teilen
- PDF-Bearbeitung
- Kooperation mit Textverarbeitung: Komfort/Funktionen/LaTeX-Schnittstelle?
- Funktionalitäten beim Erstellen von Literaturverzeichnissen
- Verwalten von Zitaten / Ideen
- Online-Zugriff auf meine Quellen / Mobiles Arbeiten
- Möglichkeiten der inhaltlichen Erschließung und Strukturierung
- Aufgabenplanung

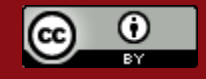

## Vielen Dank für Ihre Aufmerksamkeit

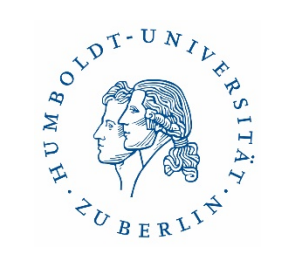

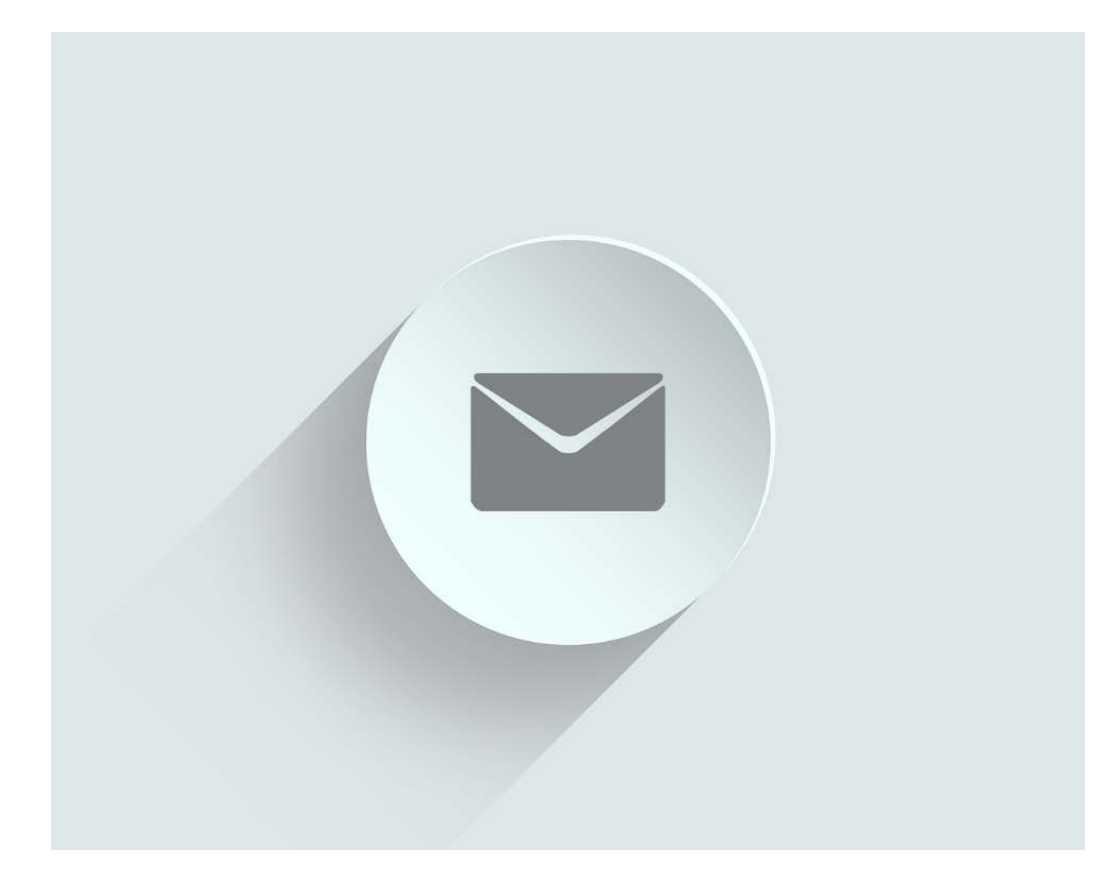

Foto: Pixabay/ivke32

#### **Kontakt**

Universitätsbibliothek Referat Information Dr. Ulrike Schenk Sabine Tschorn

#### E-Mail

[ub.literaturverwaltung@ub.hu-berlin.de](mailto:ub.literaturverwaltung@ub.hu-berlin.de)

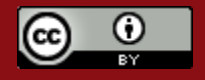